# **⼋⼾総合卸センター駐⾞場管理システム**

利用者用マニュアル

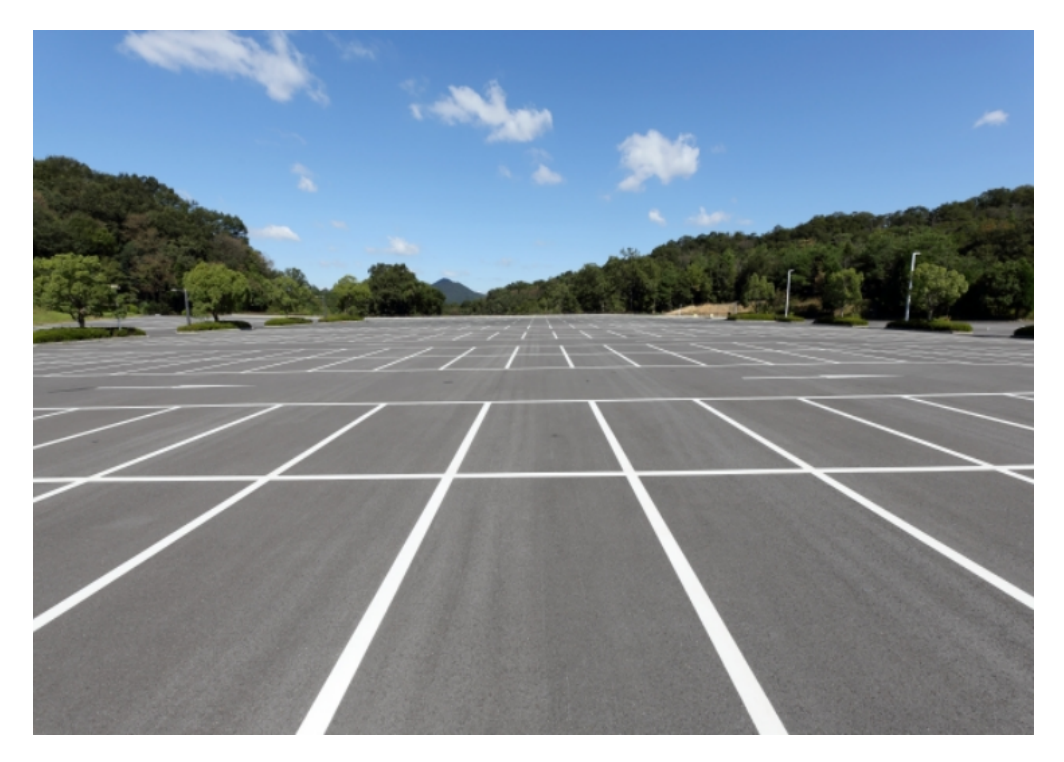

作成日: 2020年10月1日 更新⽇ : 2020年10⽉1⽇

## **⽬的別 ⽬次**

#### **確認したい。**

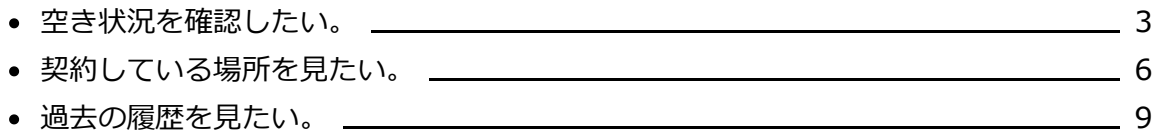

### **契約を追加・変更したい。**

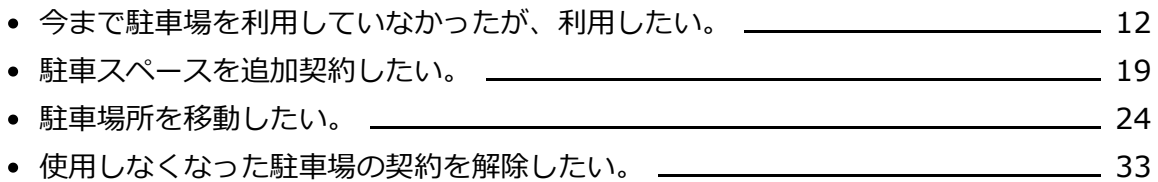

#### **申請内容を確認・変更したい。**

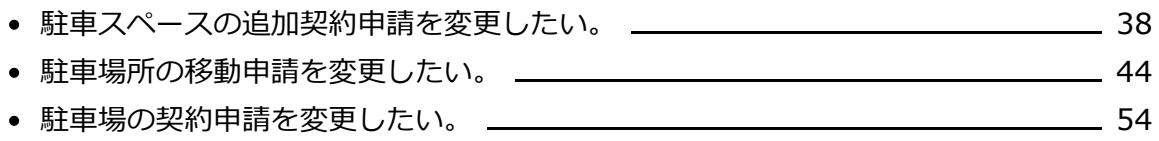

#### **その他**

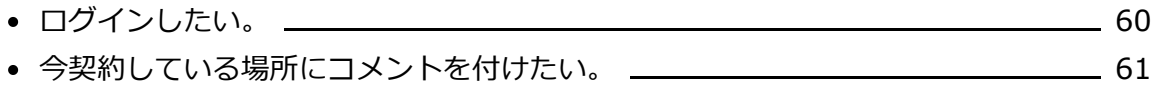

## <span id="page-2-0"></span>**空き状況を確認したい**

駐⾞場の空き状況を確認する⽅法をご説明します。

## **駐⾞場⼀覧を表⽰する。**

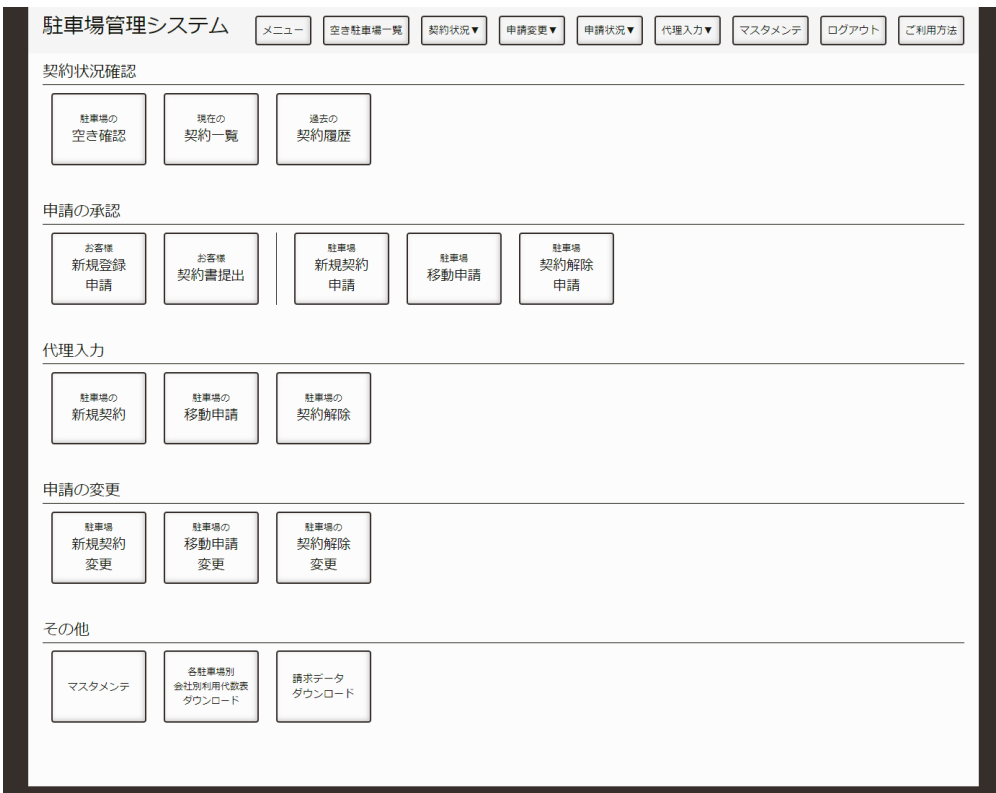

メニュー

メニュー画⾯もしくは、画⾯上部にある「空き駐⾞場⼀覧」を押します。

## **駐⾞場を選択する。**

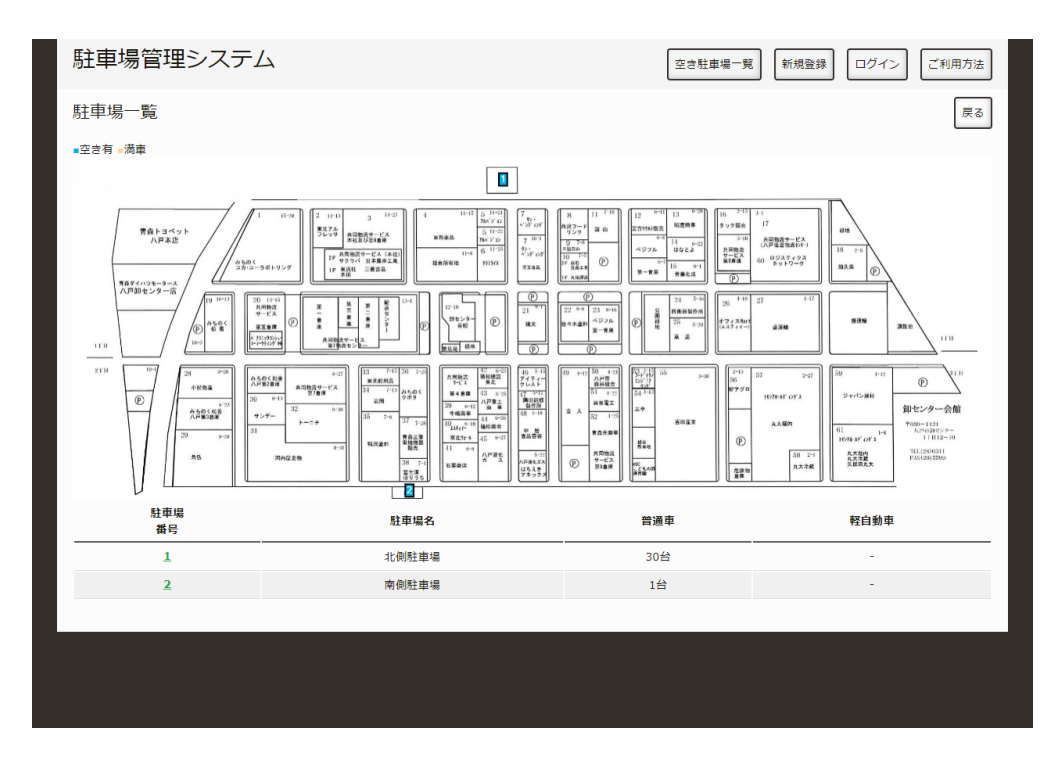

駐車場一覧

各駐車場に空きがあるか、満車かを表示しています。 地図上もしくは、表中の駐⾞場番号を押すとその駐⾞場の空き状況を確認できます。

## **駐⾞場の空き状況を確認する。**

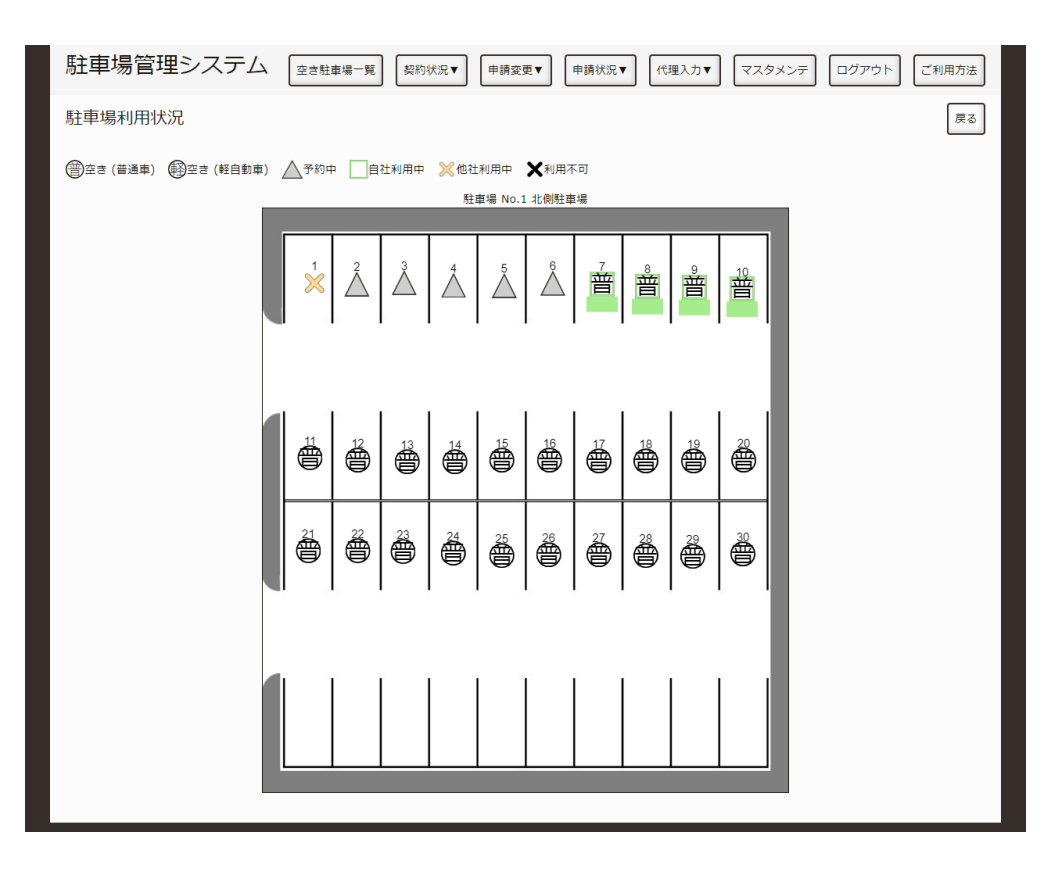

#### 駐車場利用状況

駐⾞場の空き状況を確認する画⾯です。

新しく駐⾞場をご契約なされる場合は、右上にあるログインボタンからログインし、新規追加契約の申請 を⾏ってください。

もし、本システムにご登録いただけていない場合は、右上にある新規登録ボタンから登録してください。

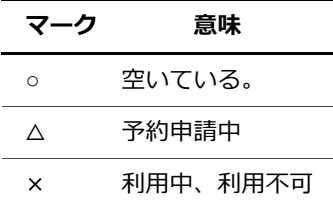

# <span id="page-5-0"></span>**契約している場所を⾒たい**

現在契約されている駐⾞場の契約状況を確認する⽅法をご説明します。

## **ログインする。**

[「ログインしたい。](http://localhost:13000/artifacts/src/src/login.html)」の手順でログインします。

## **駐⾞場⼀覧を表⽰する。**

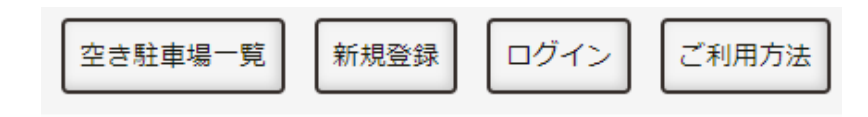

画面上部

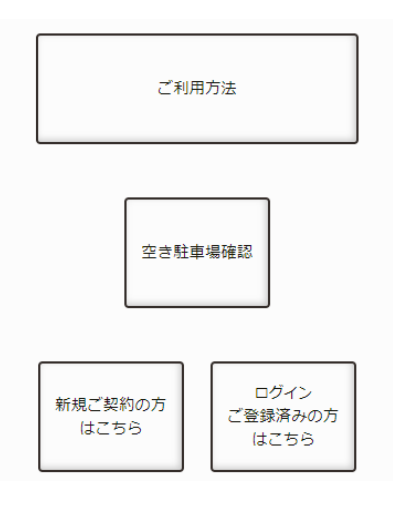

メニューのボタン

以下のいずれかの方法で、契約中の駐車場を表示します。

1. 画面上部の「契約状況」を押し、「現在の契約一覧」を押します。

2. メニュー画面にある「現在の契約一覧」を押します。

## **駐⾞場を選択する。**

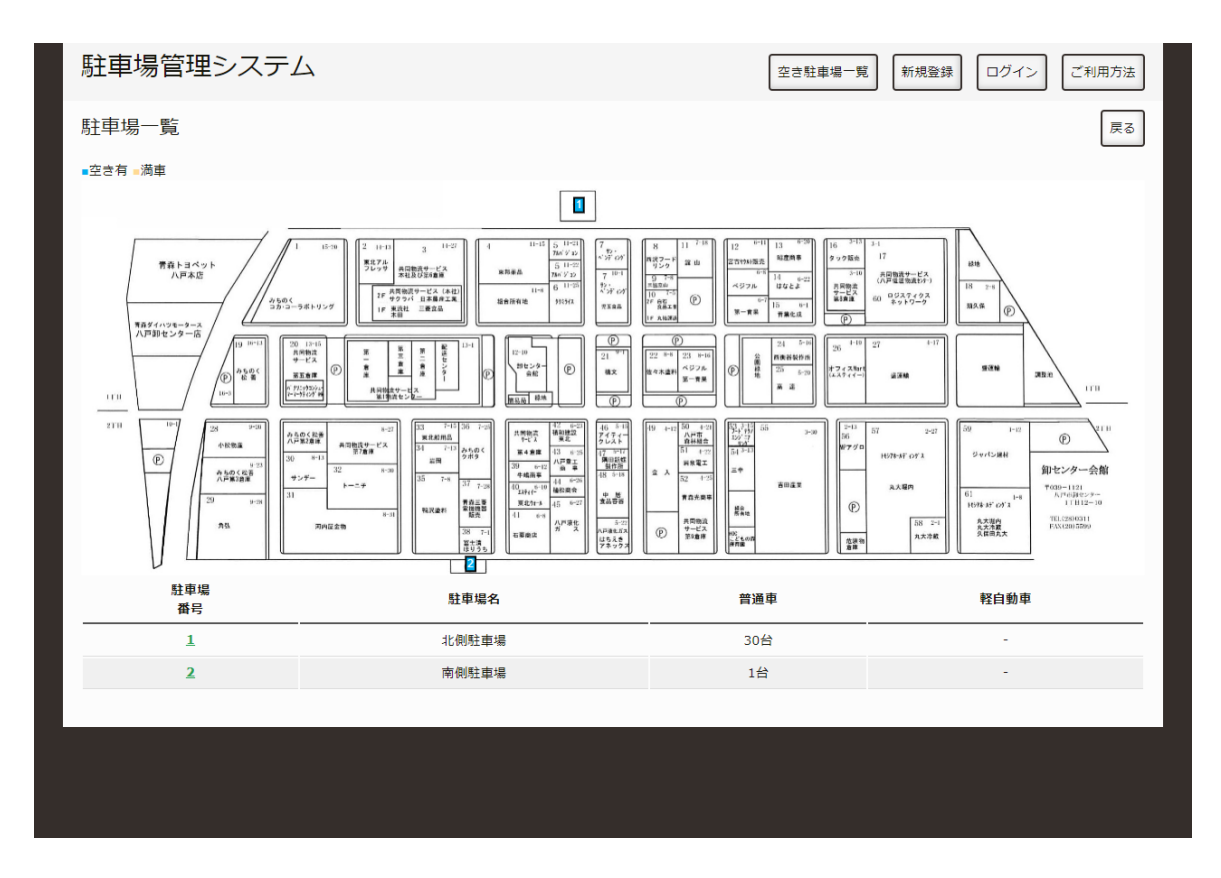

駐車場一覧

契約している駐車場が緑色で表示されます。

地図上もしくは、表中の駐⾞場番号を押すとその駐⾞場の契約状況を確認できます。

### **駐⾞場の契約状況を確認する。**

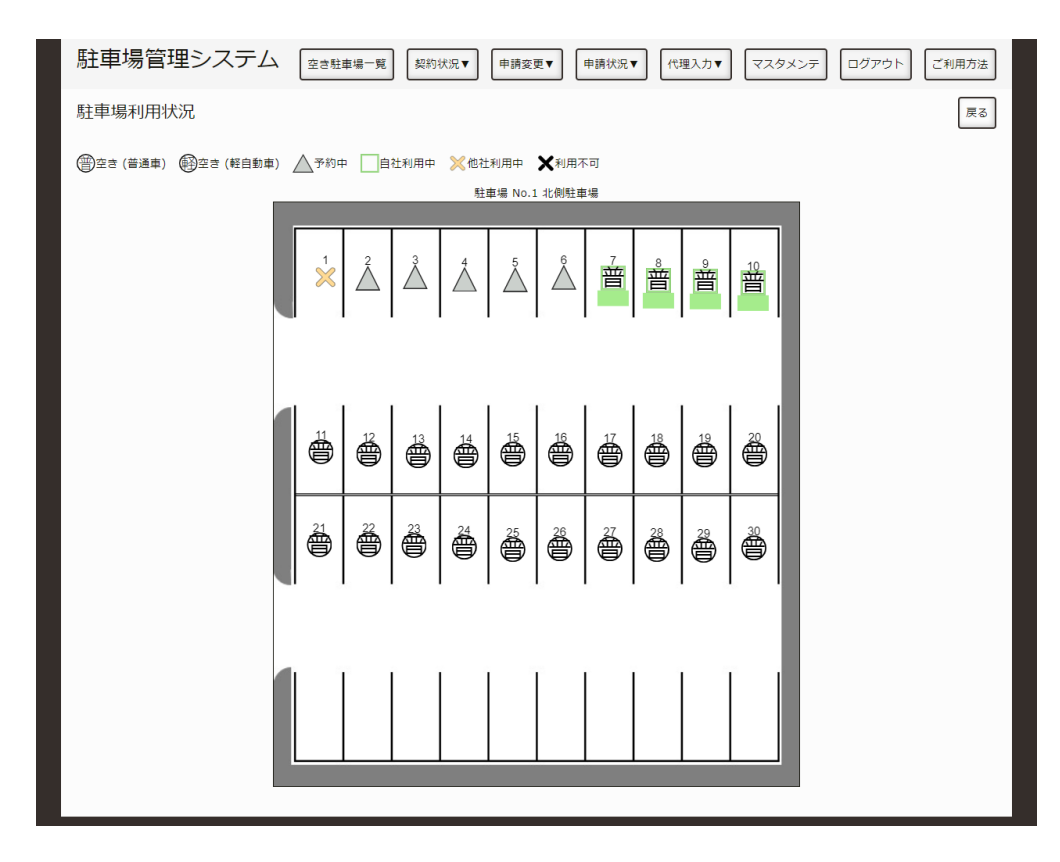

駐車場利用状況

駐⾞場の契約状況を確認する画⾯です。

新しく駐⾞場所を追加したい場合は、[「駐⾞スペースの追加契約申請を変更したい。](http://localhost:13000/artifacts/src/src/edit-contract.html)」のページに記載さ れている手順を参考に、新規追加契約の申請を行ってください。

## <span id="page-8-0"></span>**過去の履歴を⾒たい。**

過去に契約されていた駐車場の契約状況を確認する方法をご説明します。

## **ログインする。**

[「ログインしたい。](http://localhost:13000/artifacts/src/src/login.html)」の手順でログインします。

## **契約履歴からご契約会社を選択する。**

**(管理者のみ)**

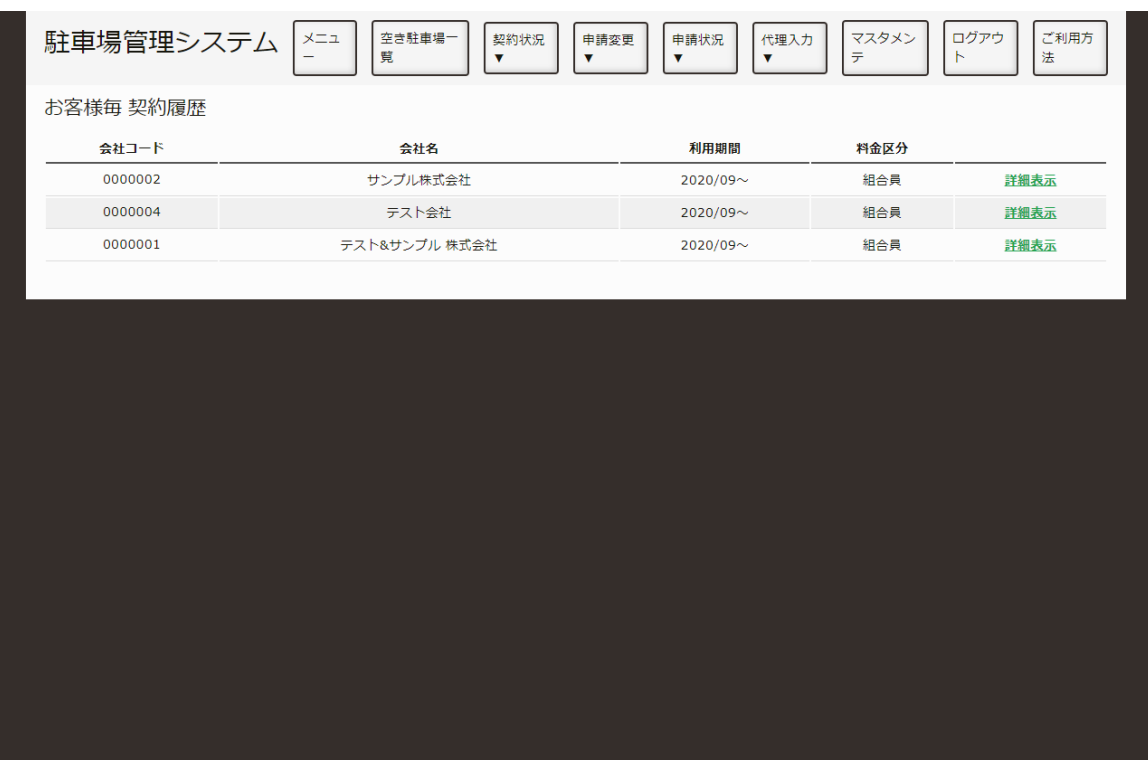

契約会社一覧

契約状況を確認したい会社の「詳細表⽰」を押します。 管理者以外は、この画面は表示されず次の項目が表示されます。

## **契約履歴を確認する。**

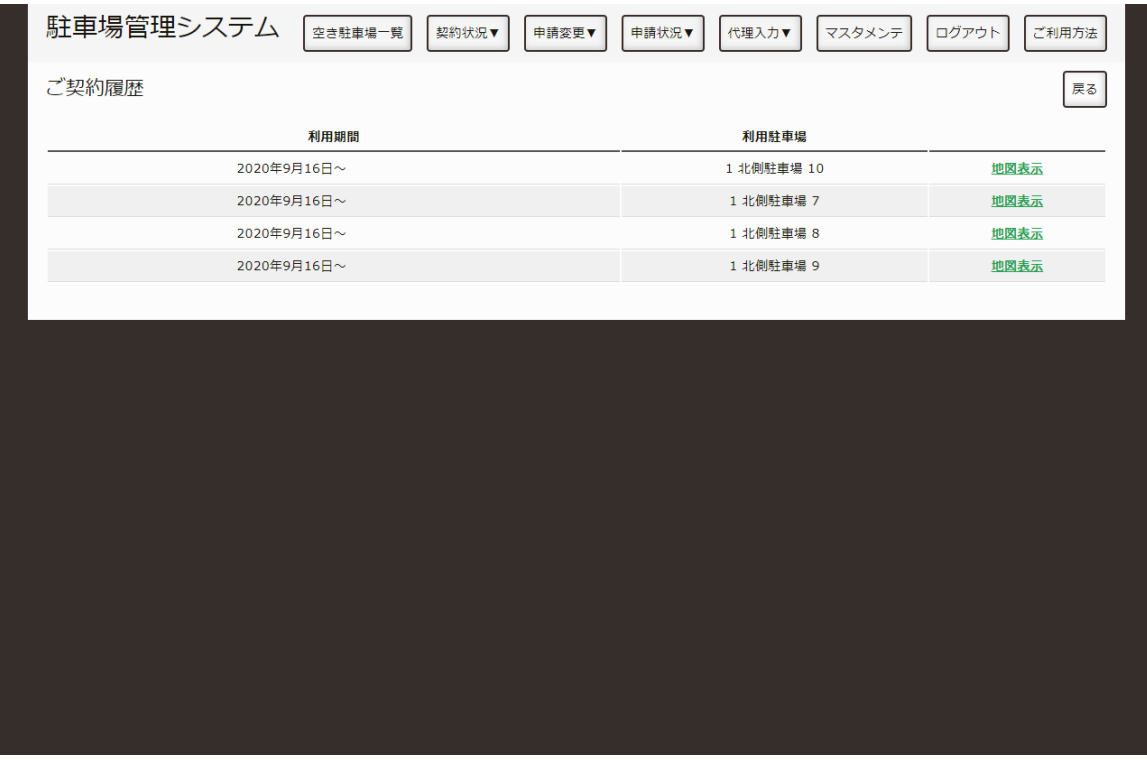

契約履歴

利用期間、利用駐車スペース毎の契約履歴が表示されます。

「地図表示」(2)を押すと、その契約終了時点での駐車場地図が表示されます。

#### **駐⾞場地図の確認**

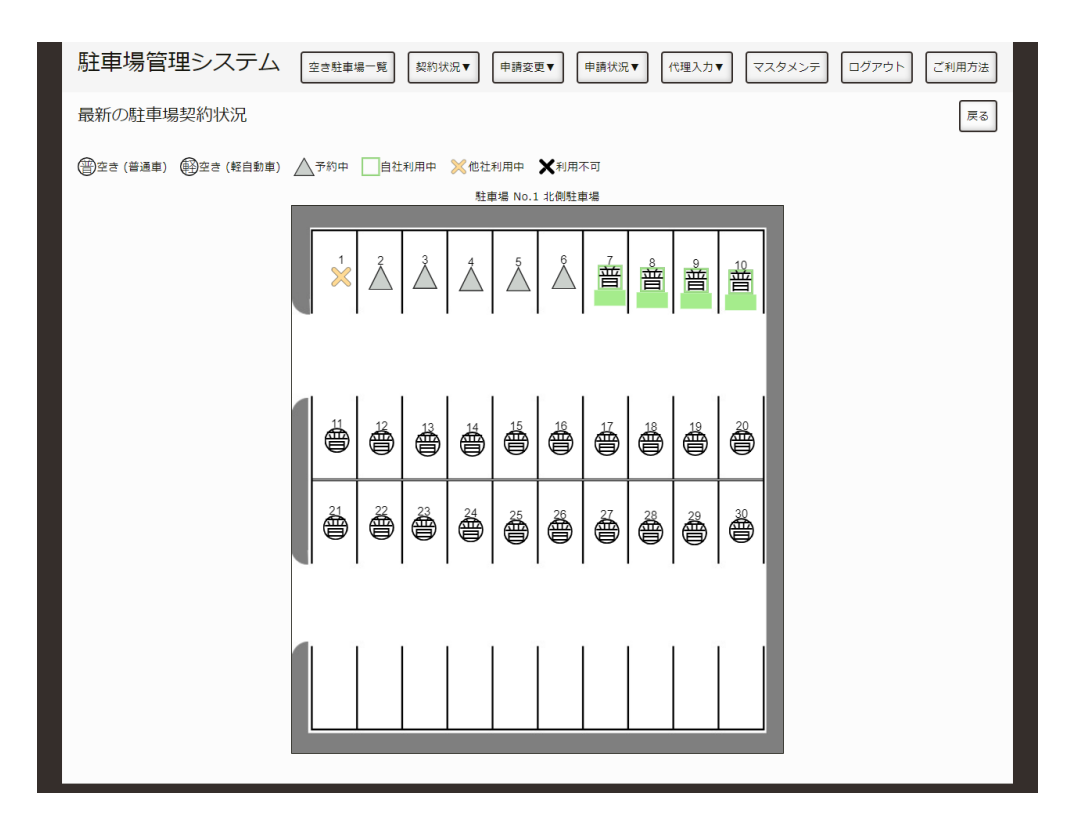

駐車場契約状況

契約終了時点での駐⾞場の契約状況を確認する画⾯です。 契約中の場合は、最新の契約状況が表⽰されます。

# <span id="page-11-0"></span>**新しく利⽤契約を取り交わしたい。**

まだ、八戸総合卸センターの駐車場をご利用になられていない場合、こちらの画面から新規契約の申請を することができます。

現在ご利用になられている場合、ログイン情報をお伝えいたしますので、八戸総合卸センター事務局まで ご連絡ください。

### **登録画⾯を表⽰する。**

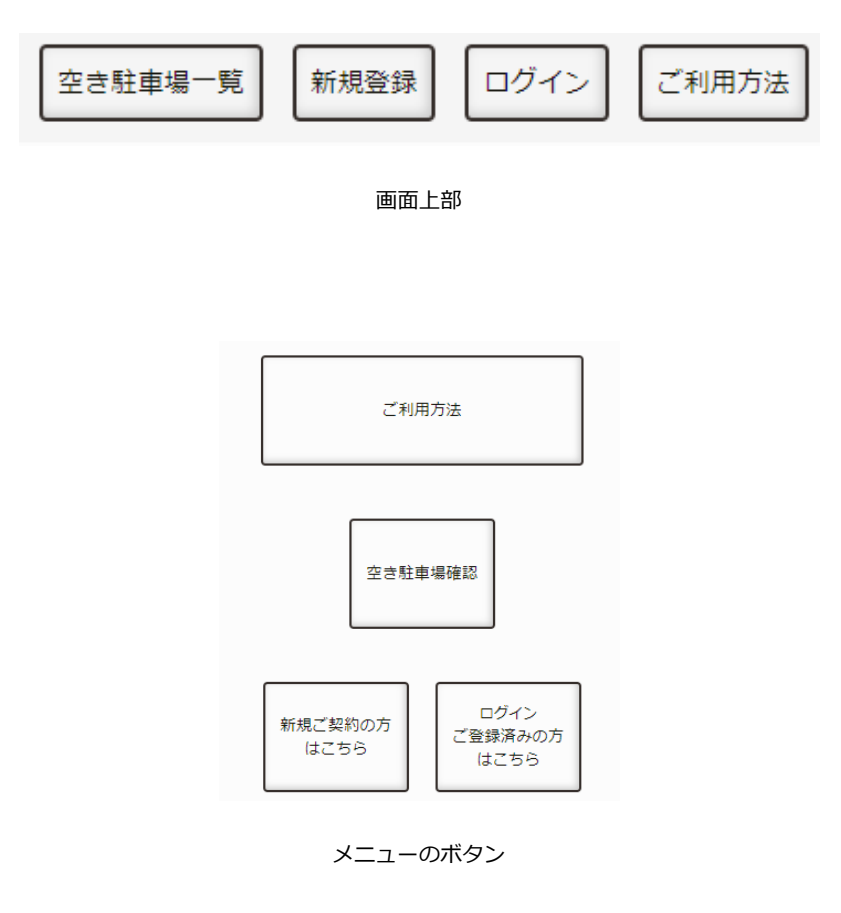

以下のいずれかの⽅法で、新規登録画⾯を表⽰します。

1. 画面上部の「契約状況」を押し、「新規登録」を押します。

2. メニュー画面にある「新規ご契約の方はこちら」を押します。

## **新規登録入力**

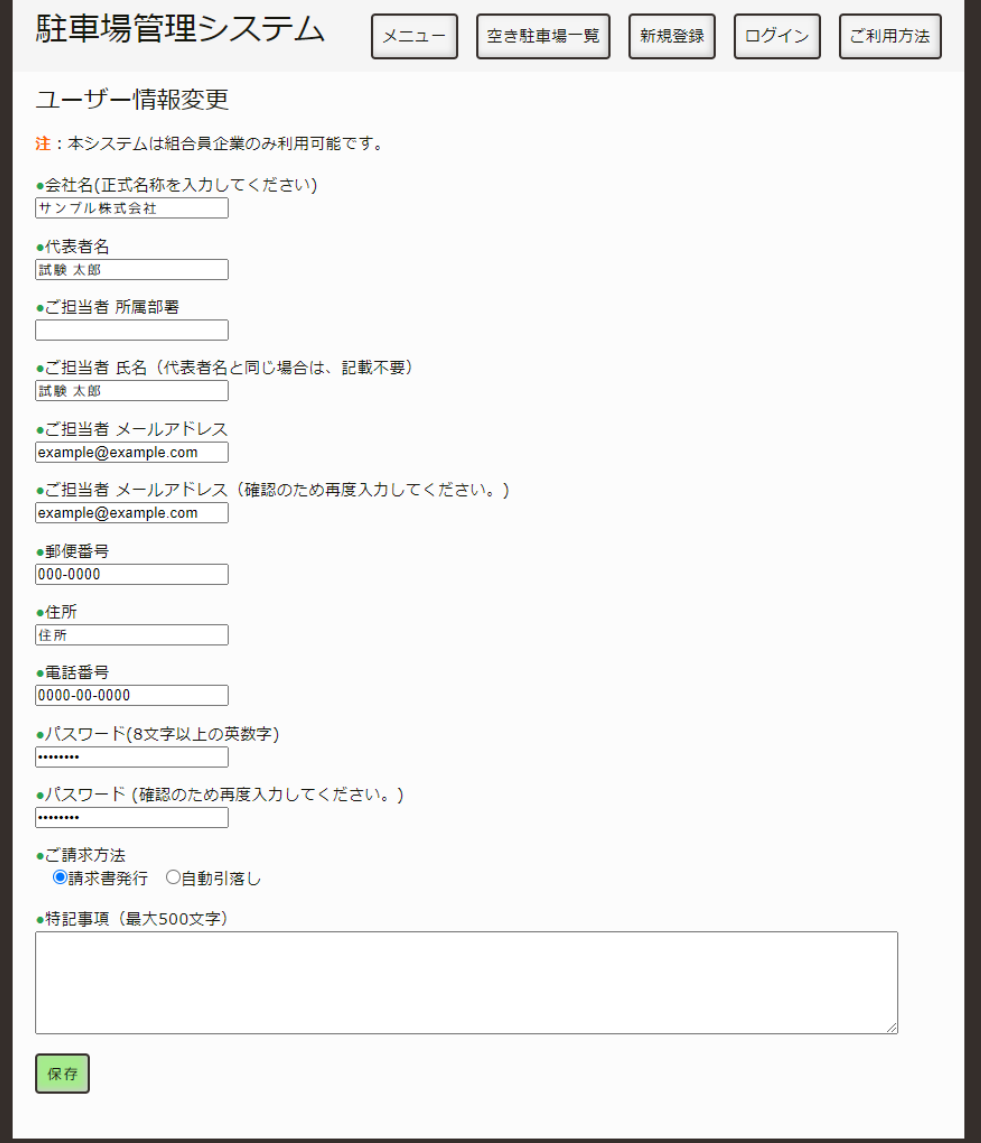

新規登録入力

必要事項をご記入してください。

- 1. ご契約なされる会社名を記入してください。なお、八戸総合卸センター組合員以外の会社にはご遠慮願 います。
- 2. ご契約なされる会社名の代表者名を記入してください。駐車場の利用契約書や請求書の宛名に記載され ます。
- 3. 本システムをご利用いただく、ご担当者の所属部署を記入してください。(必須ではありません。)
- 4. ご担当者のメールアドレスを記入してください。このアドレス宛に駐車場に関するご連絡を差しあげま す。
- 5. 再度、ご担当者のメールアドレスを記入してください。
- 6. 請求書の配送先郵便番号を記入してください。
- 7. 請求書の配送先住所記入してください。
- 8. ご担当者へご連絡できる電話番号を記入してください。
- 9. 本システムへログインするときのパスワードを記入してください。(英数字8文字以上)
- 10. もう1度、同じパスワードを記入してください。
- 11. 駐車場利用料のお支払い方法を選択してください。(必要情報は、後日記載していただきます。)
- 12. 駐車場を利用するにあたり、八戸総合卸センター 事務局へ連絡することがありましたら記入ください。
- 13. 全ての記入が終わりましたら、保存ボタンを押してください。

### **新規登録確認**

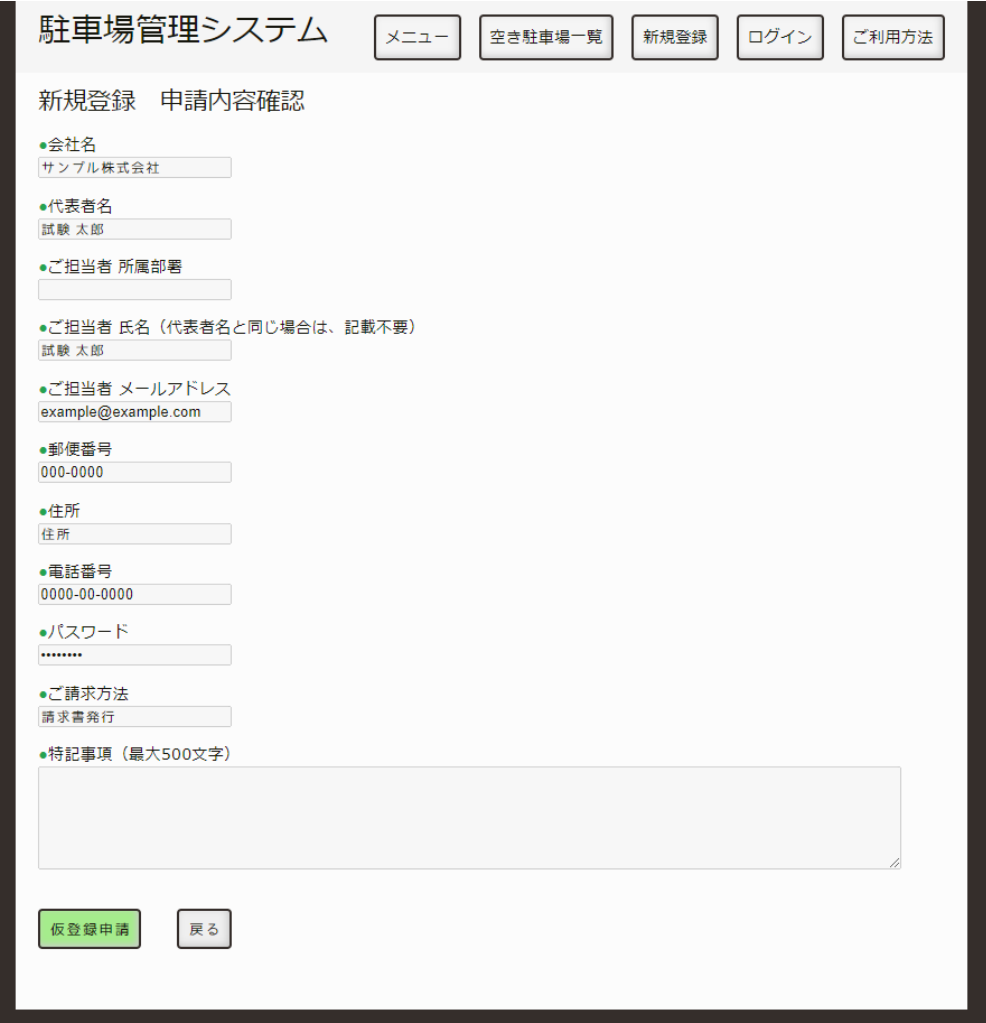

新規登録入力

入力画面で記入された内容を確認しする画面です。問題なければ、仮登録申請を押してください。変更す る場合は、戻るを押してください。

### **登録完了**

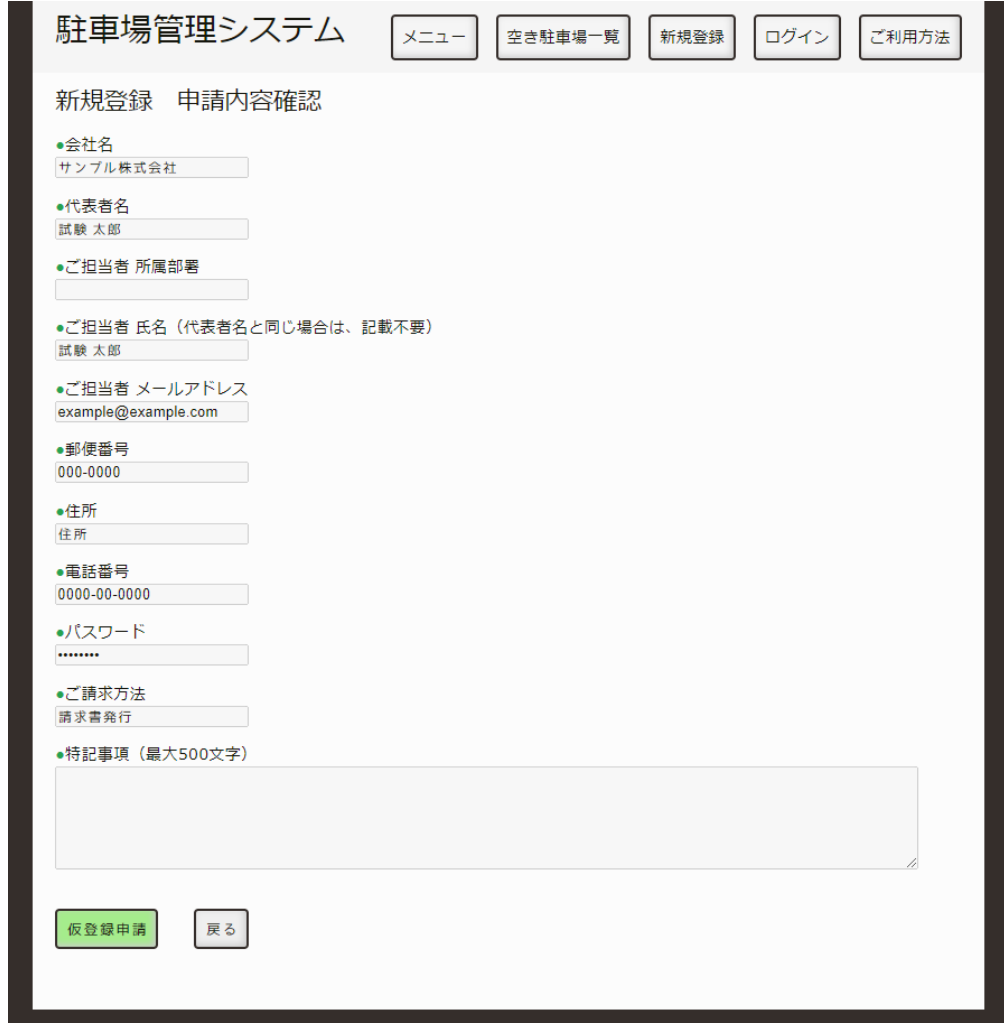

新規登録入力

これで、新規契約の登録が完了しました。

少々お待ちいただくと、記⼊なされたメールアドレス宛に契約に関するご連絡をいたします。ご連絡後 は、次ページで説明する手順で契約書を申請してください。

## **契約書のダウンロード**

### **ログインする。**

先程、登録されましたメールアドレスとパスワードを使用してログインしてください。(ログイン手順)

**契約書をダウンロードし、必要事項を記⼊する。**

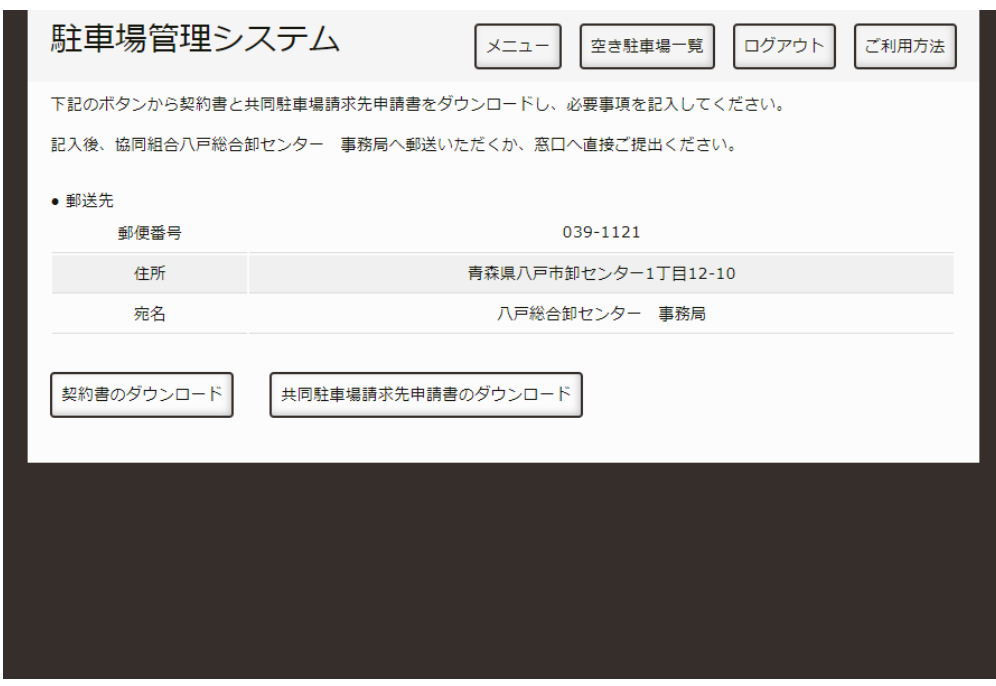

メニュー

画⾯下にある「契約書のダウンロード」、「共同駐⾞場請求先申請書のダウンロード」を押し、申請書を ダウンロードしてください。

契約書に押印し、共同駐⾞場請求先申請書に必要事項を記⼊してください。

#### **⼋⼾総合卸センター 事務局に提出する。**

記入いただいた書類を八戸総合卸センター 事務局へ郵送もしくは窓口へ直接ご提出ください。 事務局にて、書類を精査いたします。 郵送の場合、申請内容につて事務局からご連絡することがあるかと思います。

#### **承認メールを受信する。**

記載内容に問題がなければ、後日承認したことを通知するメールが届きます。 メールを受信次第、本システムをご利⽤できるようになります。 駐車スペースの登録方法は、「駐車スペースを追加契約したい。」をご覧ください。

# <span id="page-18-0"></span>**駐⾞スペースを追加契約したい。**

駐車スペースを新規・追加契約する手順を説明します。

## **ログインする。**

[「ログインしたい。](http://localhost:13000/artifacts/src/src/login.html)」の手順でログインします。

## **駐⾞場⼀覧を表⽰する。**

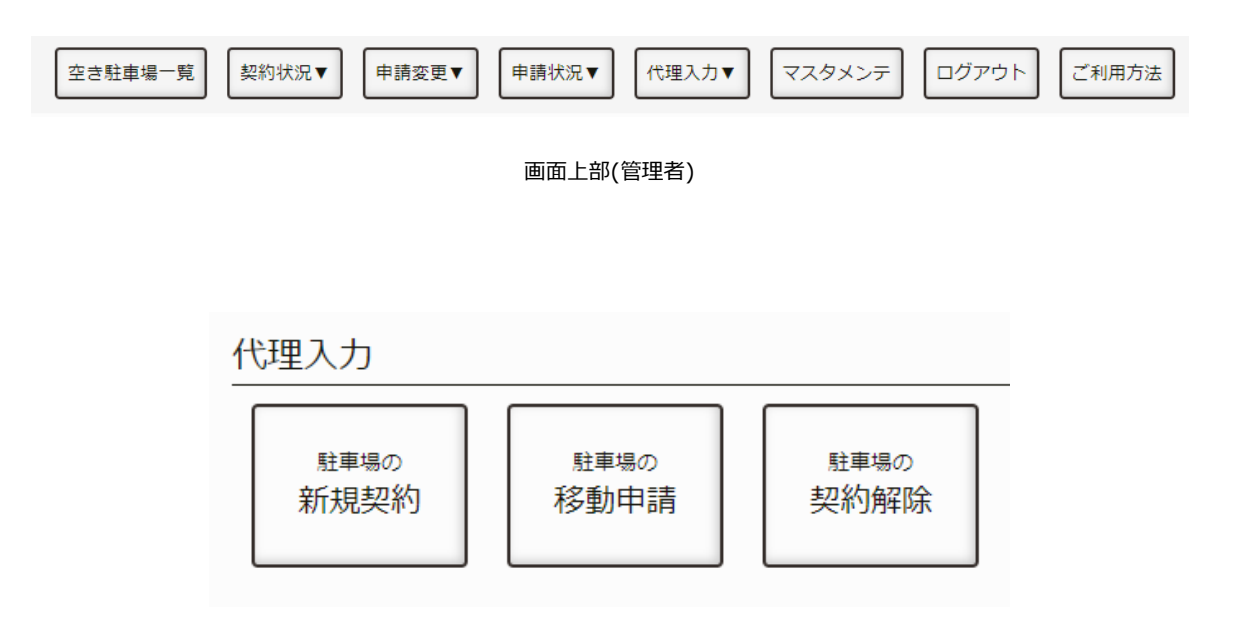

メニューのボタン(管理者)

以下のいずれかの方法で、契約する駐車場一覧を表示します。

1. 画面上部の「申請入力」(管理者は「代理入力」)を押し、「駐車場の新規契約」を押します。 2. メニュー画面にある「駐車場の新規契約」を押します。

## **駐⾞場を選択する。**

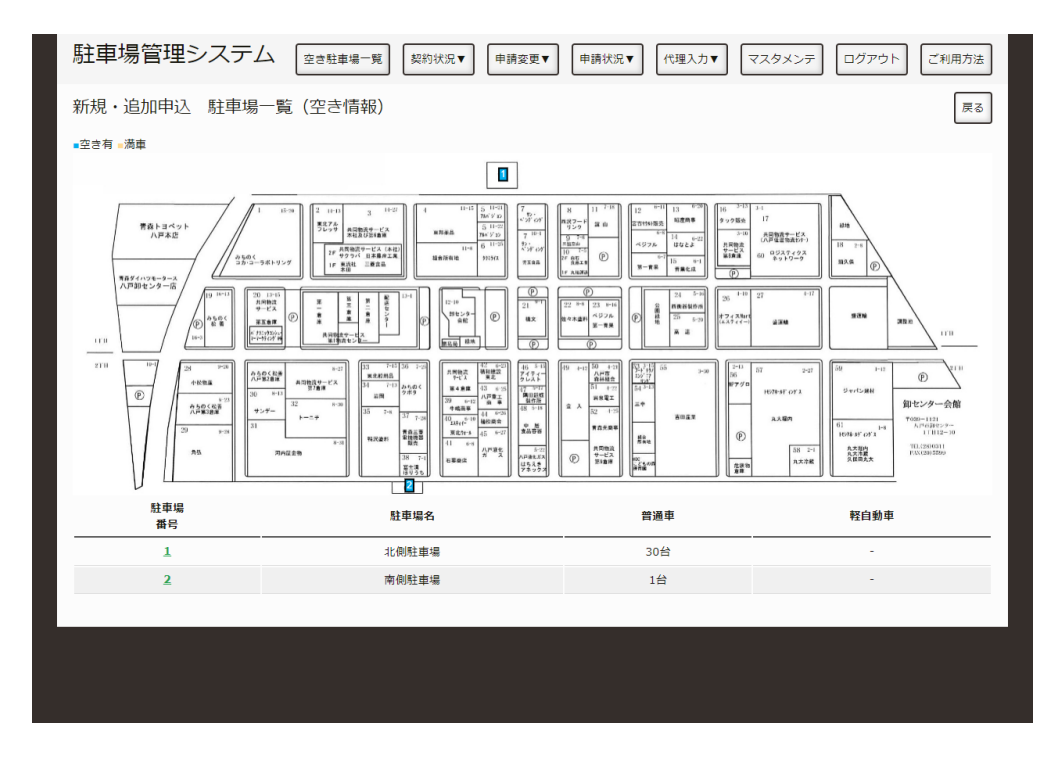

駐車場一覧

地図上もしくは、表中の駐⾞場番号を押し、その駐⾞場の申請画⾯へ移動してください。

## **契約したい駐⾞場を選択する。**

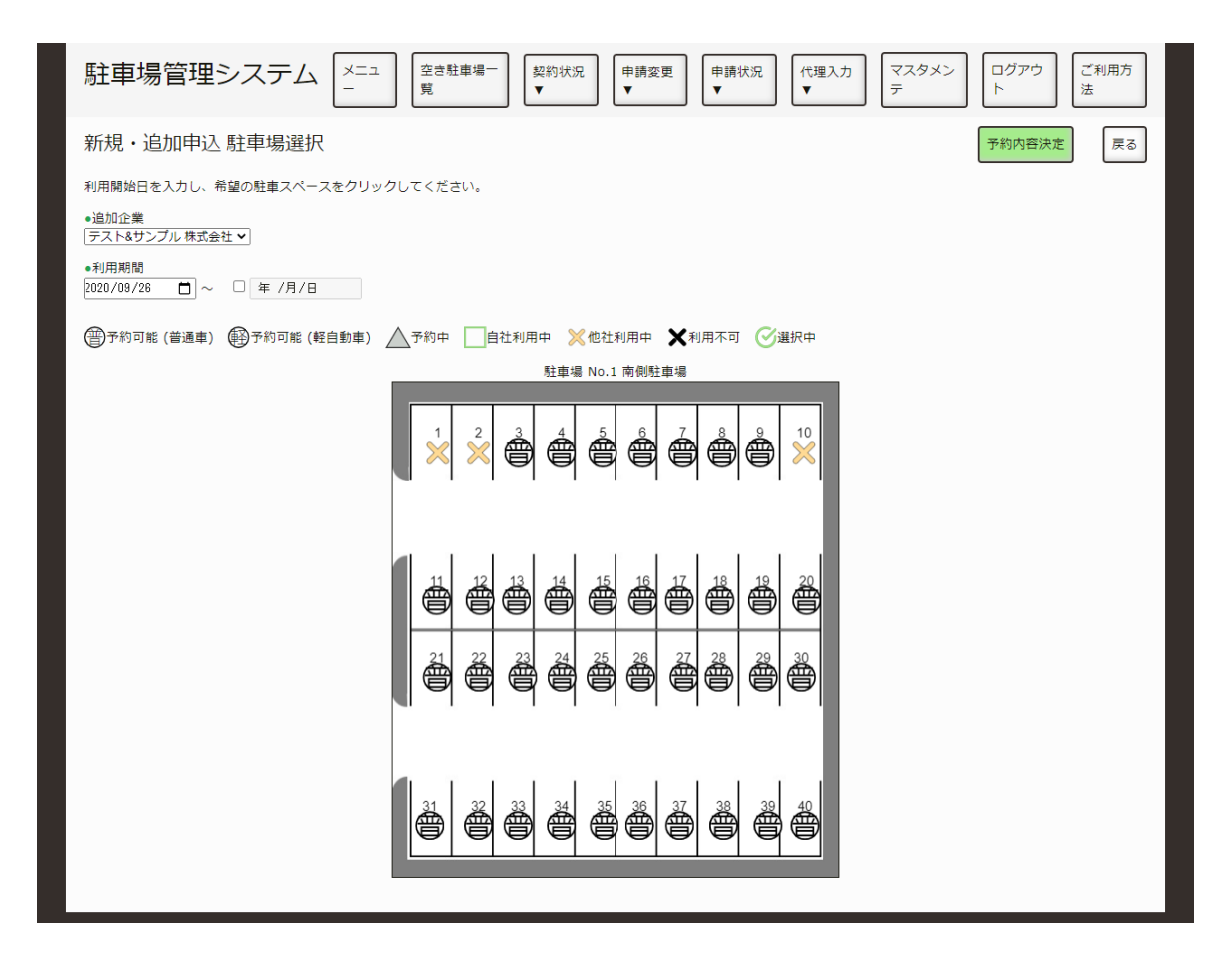

駐車場

利用期間と駐車場を選択してください。

利用期間のチェックボックスにチェックマークがなければ、無期限の契約となります。 ○普や○軽をクリックすることで駐車スペースを選択できます。

入力・選択が終わりましたら、予約内容決定ボタンを押してください。

## 入力·選択した内容の確認

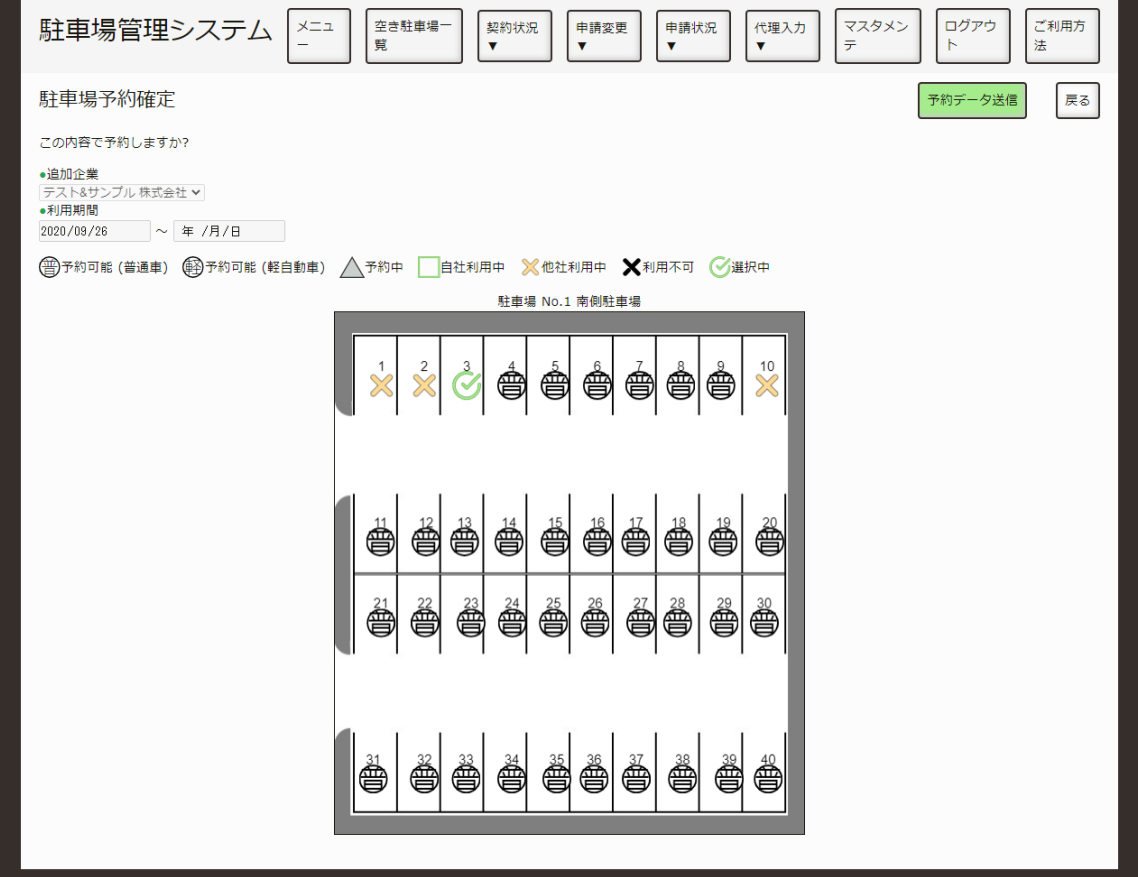

#### 入力内容確認

前ページで⼊⼒した内容に、間違いがないか確認してください。

問題なれば、「予約データ送信」ボタンを押してください。 変更したい場合は、「戻る」ボタンを押してください。

## **申請完了**

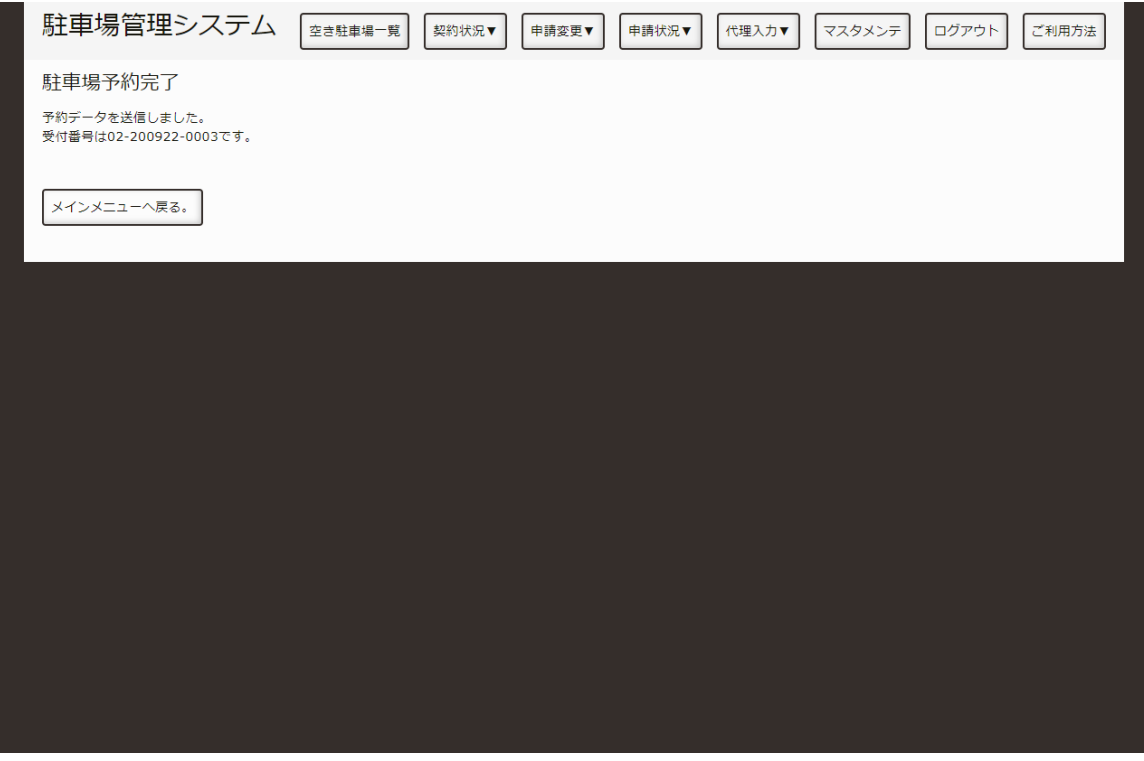

入力内容確認

これで、新規・追加申請は終了です。

後日、八戸総合卸センター 事務局にて申請内容を精査し、承認のメールを送信いたします。 なお、申請内容につきまして⼋⼾総合お卸センター 事務局からご連絡をすることがございます。

# <span id="page-23-0"></span>**駐⾞場所を移動したい。**

契約している駐車スペースを別の場所へ移動する方法を説明します。

## **ログインする。**

[「ログインしたい。](http://localhost:13000/artifacts/src/src/login.html)」の手順でログインします。

### **駐車場選択画面を表示する。**

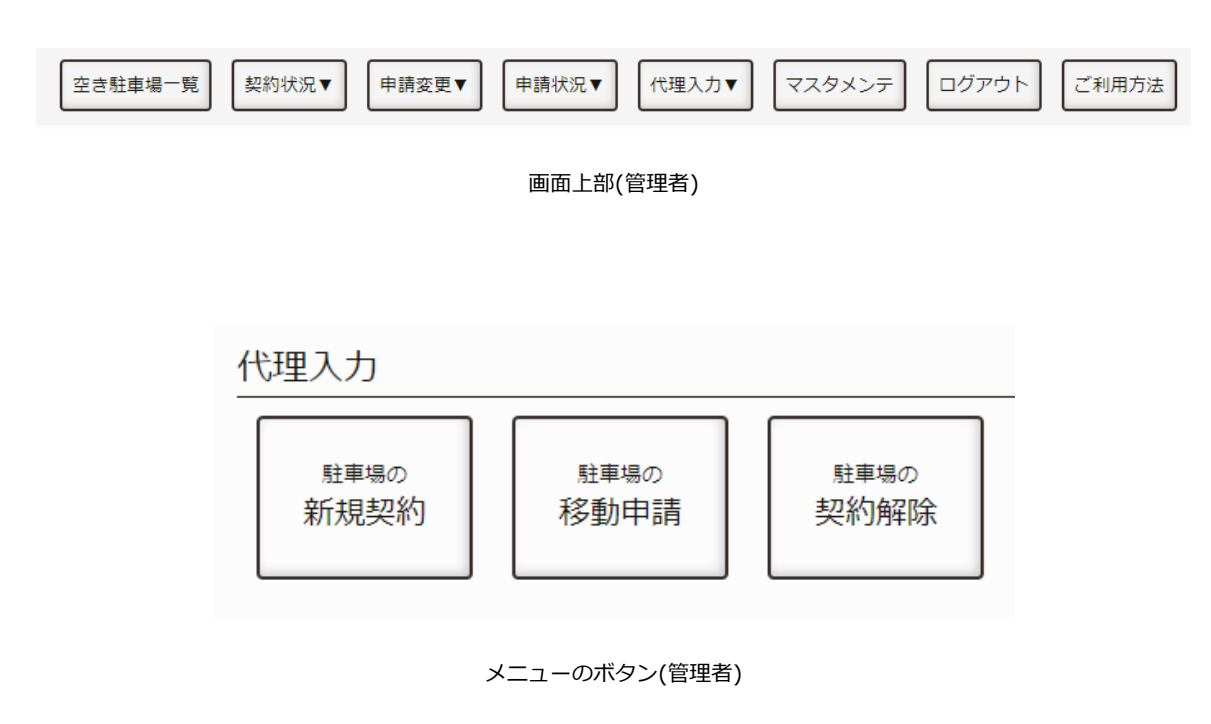

以下のいずれかの方法で、契約する駐車場一覧を表示します。

1. 画面上部の「申請入力」(管理者は「代理入力」)を押し、「駐車場の移動申請」を押します。 2. メニュー画面にある「駐車場の移動申請」を押します。

## **移動元駐⾞場の選択画⾯を表⽰する。**

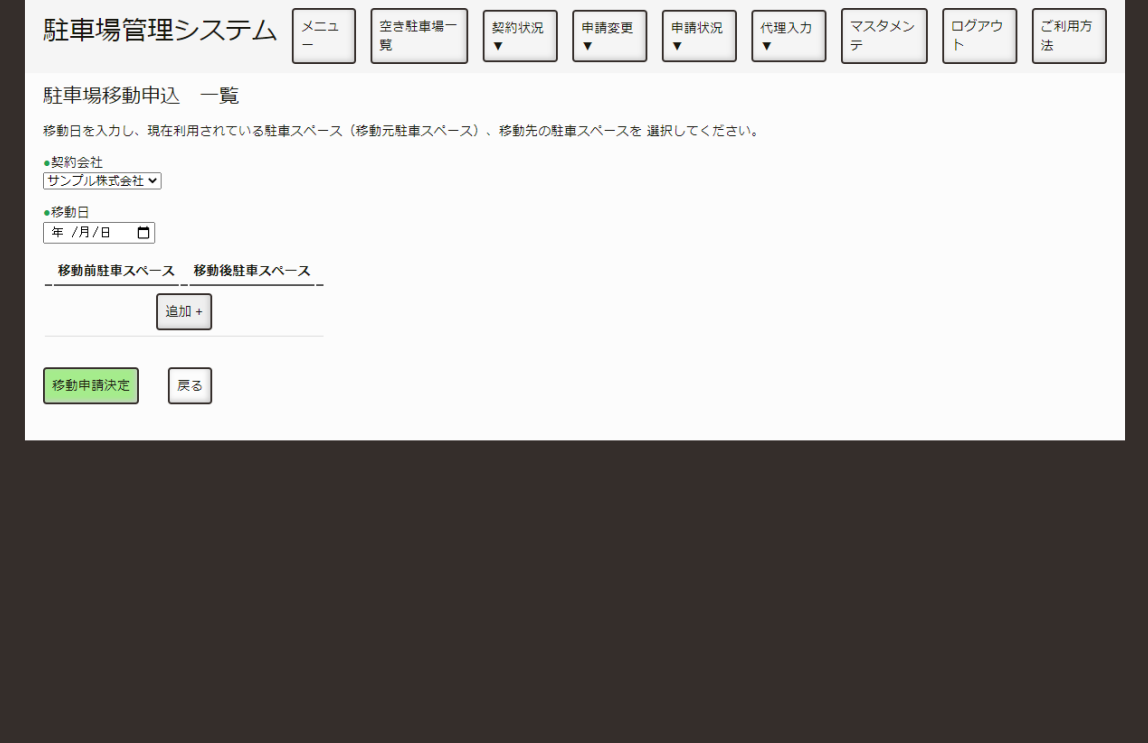

駐車場一覧

「追加」ボタンを押し、移動元駐車場選択画面を表示します。

## **移動させたい駐⾞スペースのある駐⾞場を選択する。**

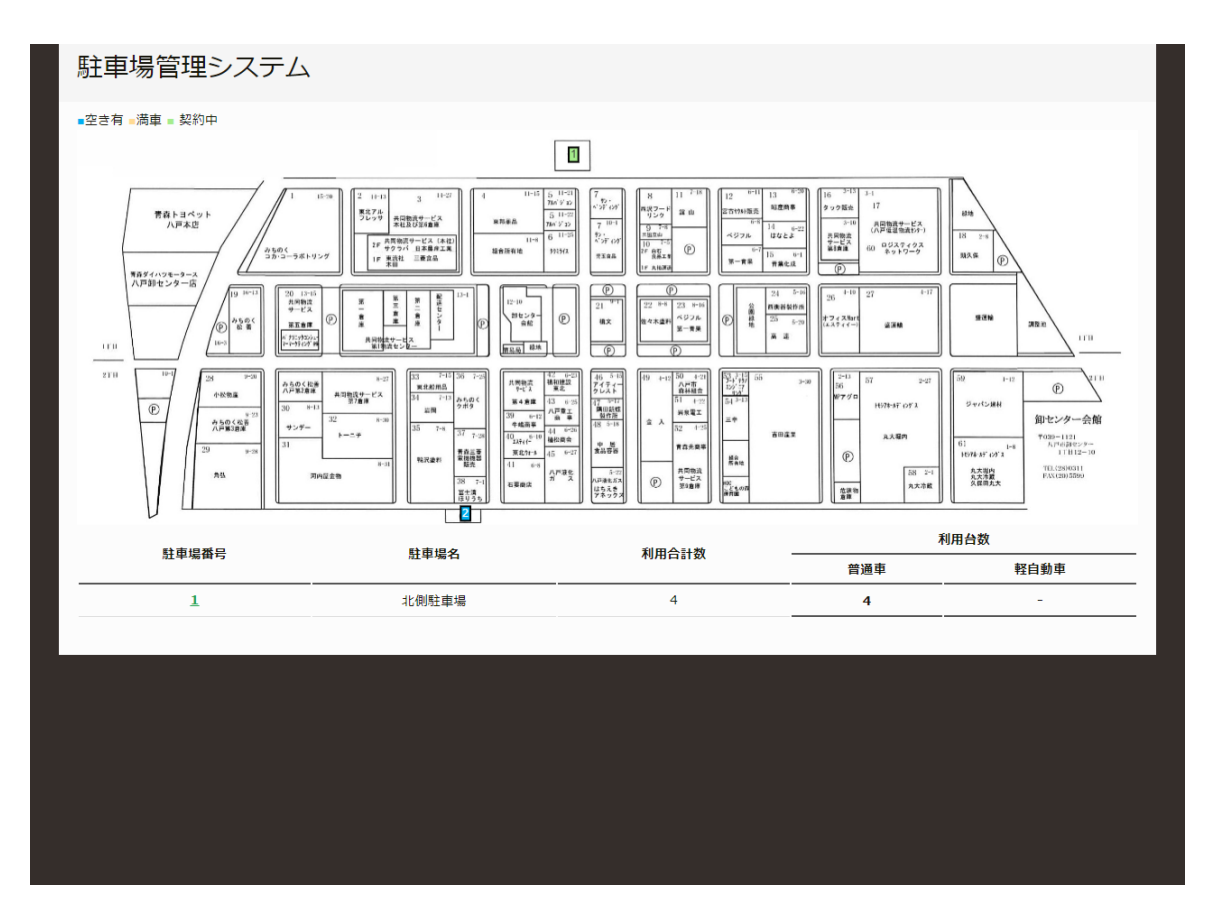

移動元駐車場選択

移動したい駐車スペースのある駐車場を選択してください。 現在契約している駐車場は緑色で表示されます。

## **移動させたい駐⾞スペースを選択する。**

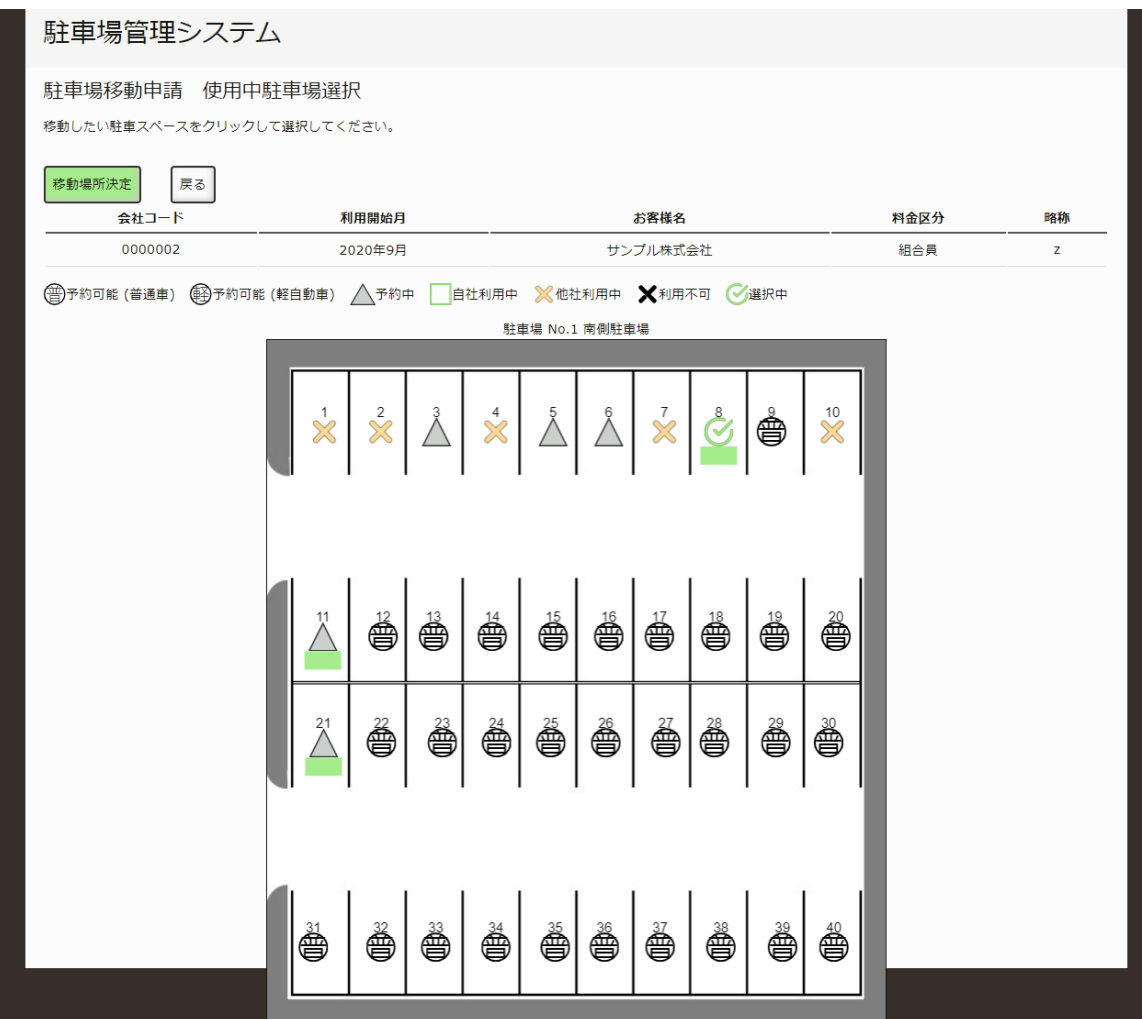

移動元駐車スペース選択

移動したい駐⾞スペースをクリックして選択してください。 複数箇所選択可能です。 選択が終わりましたら、移動場所決定ボタンを押してください。

## **移動先駐⾞スペースの選択画⾯を表⽰する。**

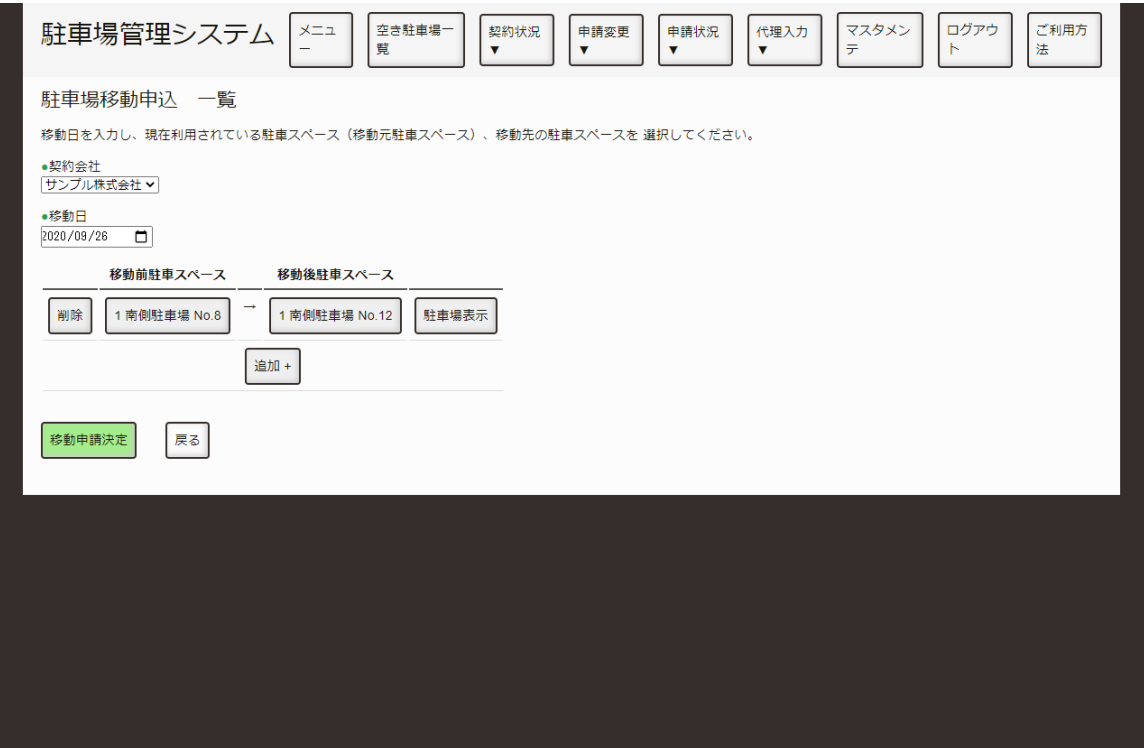

駐車場一覧

駐車場移動申込 一覧に戻ると、先程選択した移動させたい駐車スペースが移動前駐車スペースの列に追 加されます。

次に、移動先の駐車スペースを選択するために、移動後駐車スペースの未選択を押してください。

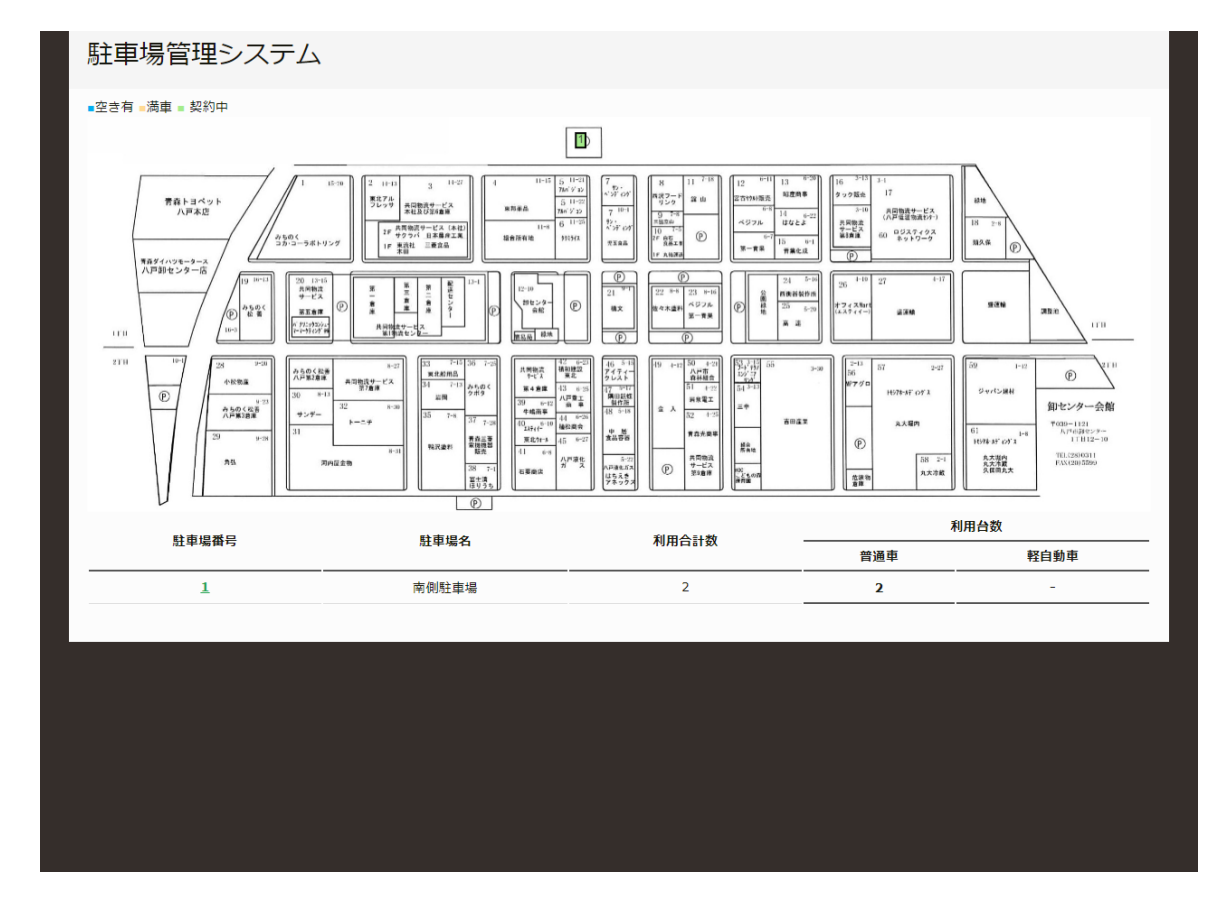

## **移動先の駐⾞スペースがある駐⾞場を選択する。**

移動元駐車場選択

移動先駐車スペースのある駐車場を選択してください。 現在契約している駐車場は緑色で表示されます。

## **移動先の駐⾞スペースを選択する。**

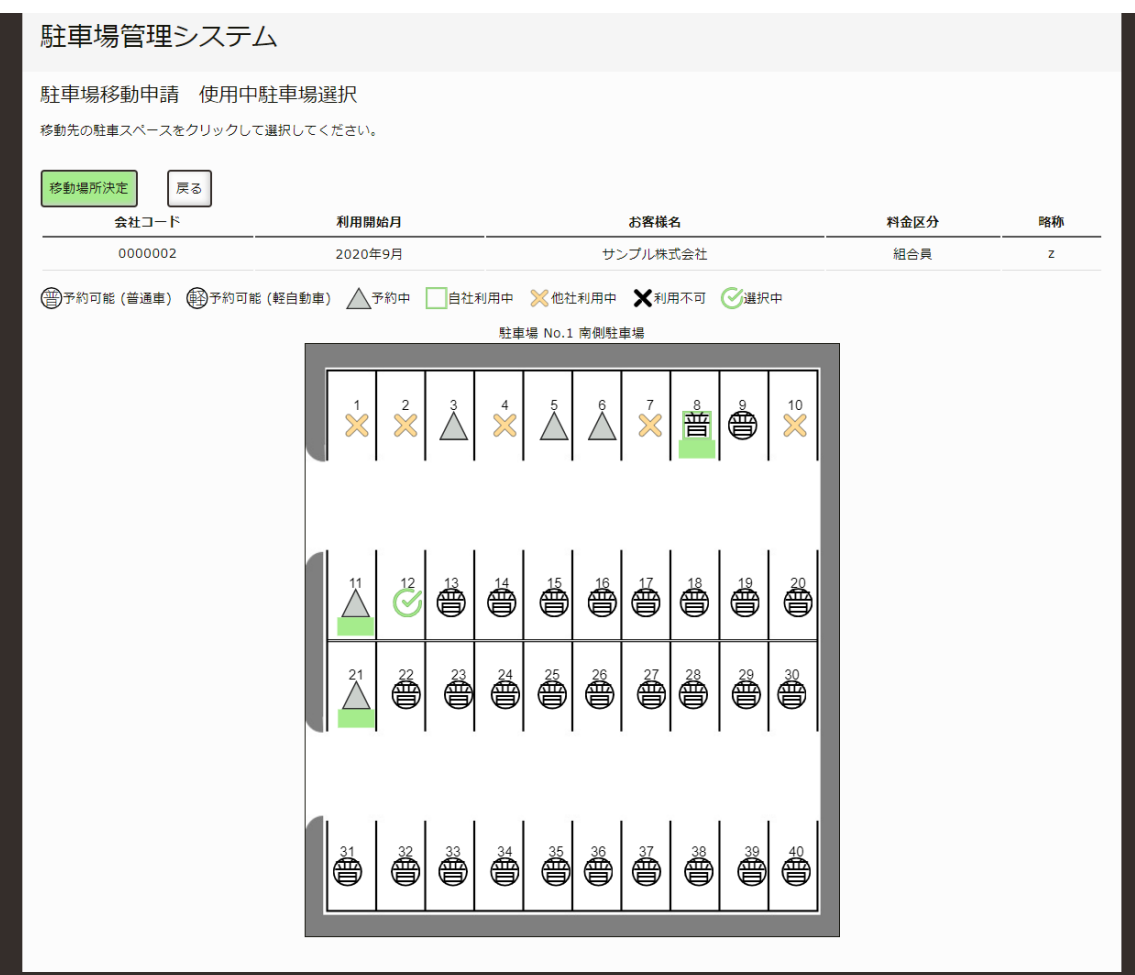

移動元駐車スペース選択

移動先の駐⾞スペースをクリックして選択してください。 こちらは、1箇所のみ選択できます。 選択が終わりましたら、移動場所決定ボタンを押してください。

## **移動したい駐⾞スペースを全て設定する。**

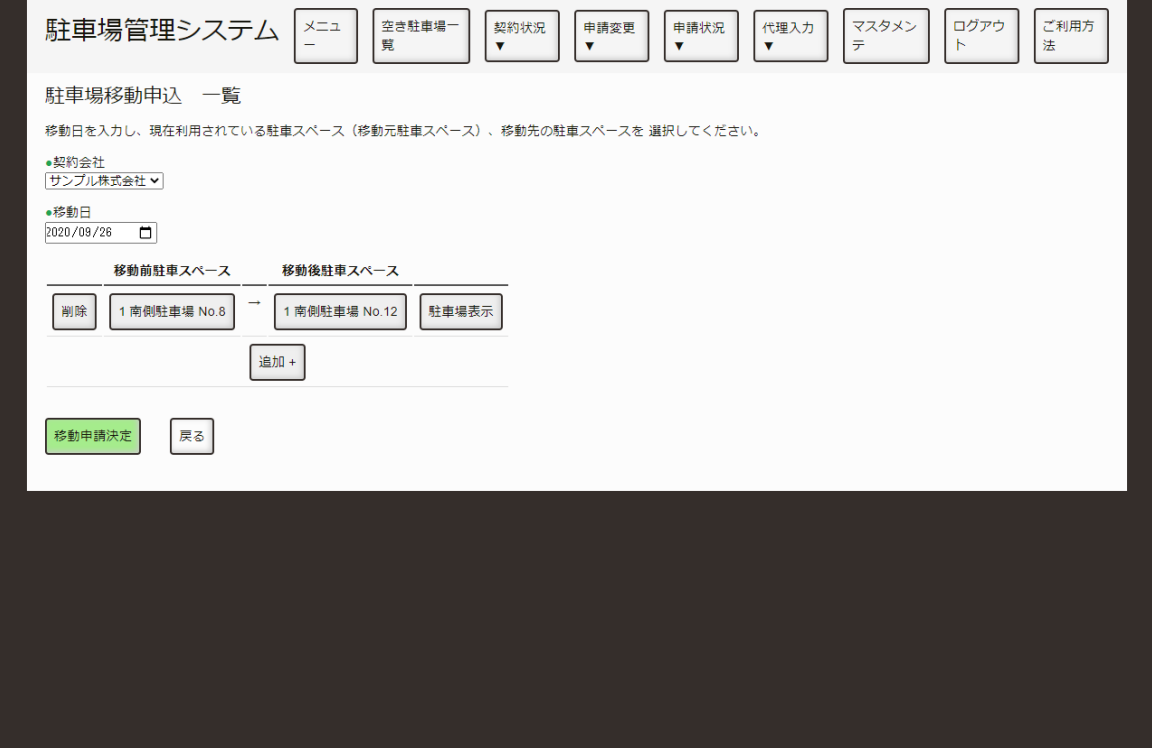

駐車場一覧

移動したい駐⾞スペースがありましたら、追加ボタンを押して今までの操作を繰り返してください。 設定が終わりましたら、移動申請決定ボタンを押してください。

## **申請完了**

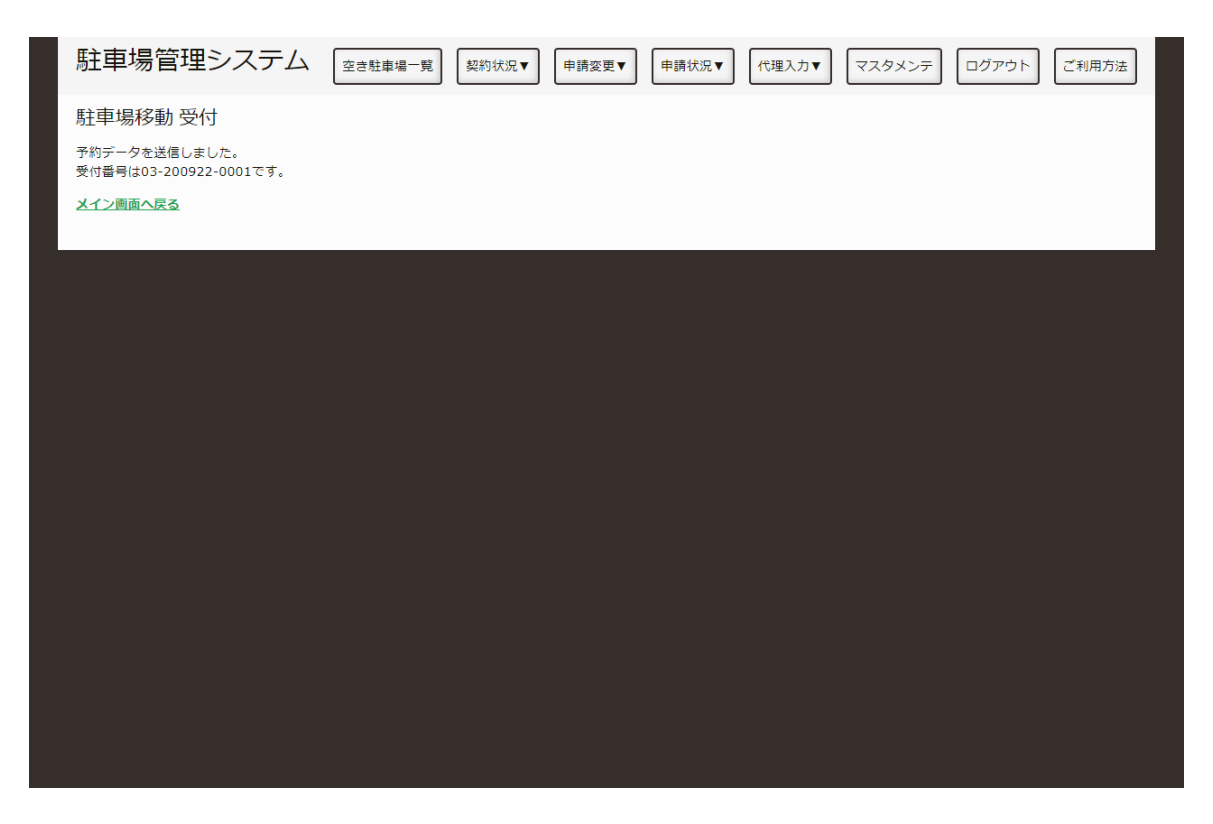

入力内容確認

これで、駐⾞場移動申請は終了です。

後日、八戸総合卸センター 事務局にて申請内容を精査し、承認のメールを送信いたします。 なお、申請内容につきまして⼋⼾総合お卸センター 事務局からご連絡をすることがございます。

## <span id="page-32-0"></span>**使⽤しなくなった駐⾞場の契約を解除した い。**

使用しなくなった駐車スペースを契約解除する手順を説明します。

## **ログインする。**

[「ログインしたい。](http://localhost:13000/artifacts/src/src/login.html)」の手順でログインします。

### **駐⾞場⼀覧を表⽰する。**

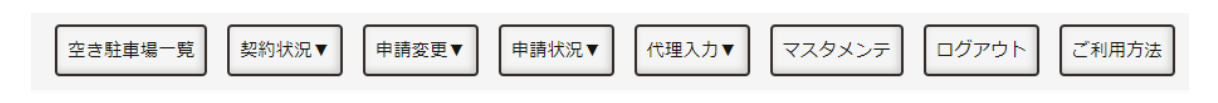

画⾯上部(管理者)

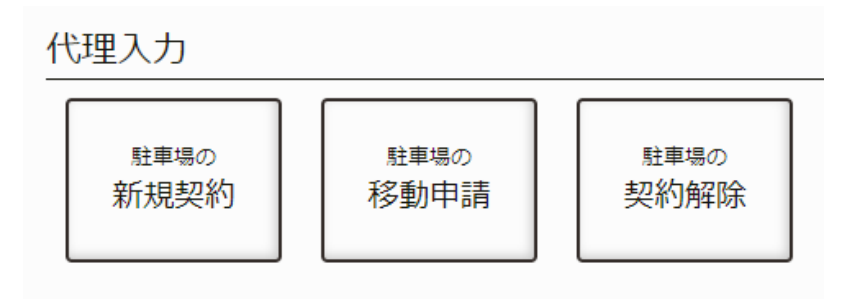

メニューのボタン(管理者)

以下のいずれかの方法で、契約を解除する駐車場一覧を表示します。

1. 画面上部の「申請入力」(管理者は「代理入力」)を押し、「駐車場の契約解除」を押します。

2. メニュー画面にある「駐車場の契約解除」を押します。

## **駐⾞場を選択する。**

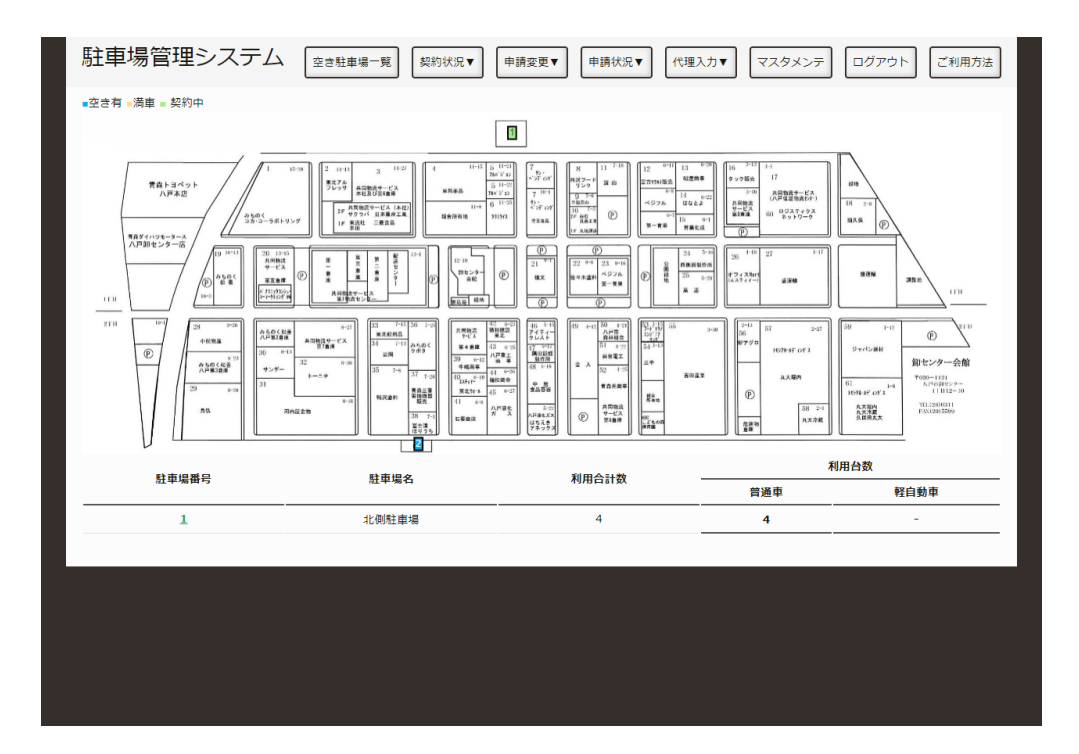

駐車場一覧

地図上もしくは、表中の駐⾞場番号を押し、その駐⾞場の申請画⾯へ移動してください。

## **契約解除したい駐⾞場を選択する。**

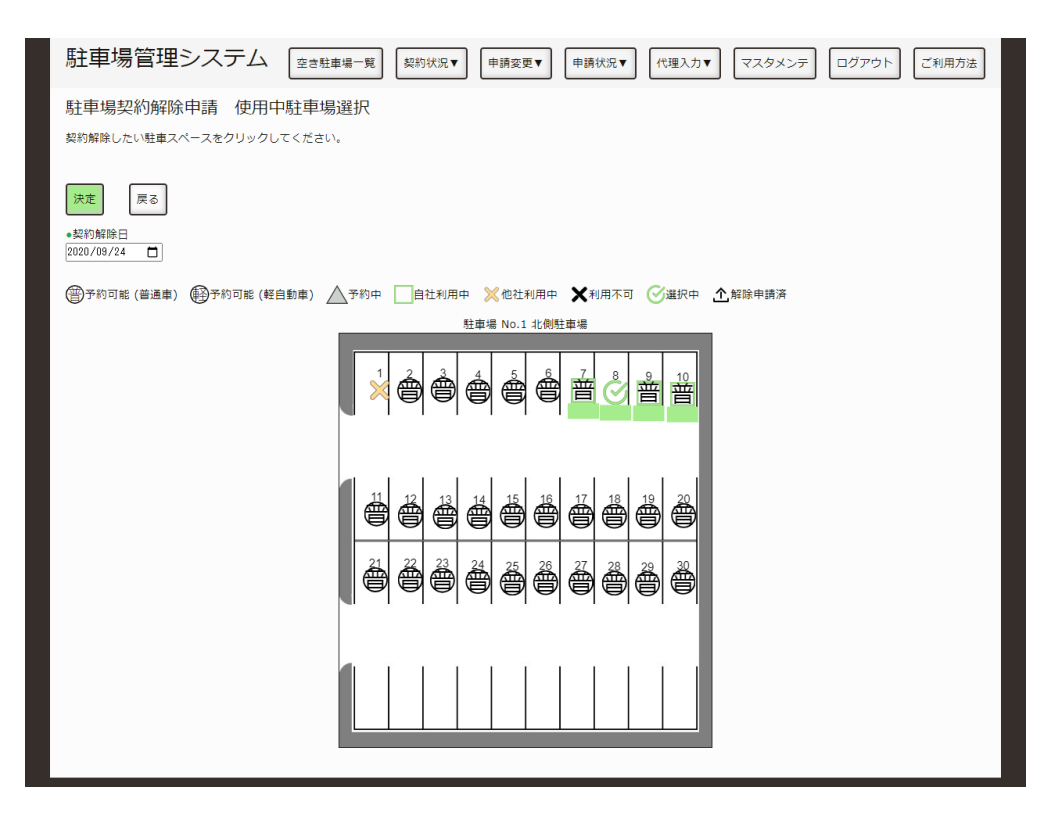

駐車場

契約解除⽇と駐⾞スペースを選択してください。

入力・選択が終わりましたら、決定ボタンを押してください。

## 入力·選択した内容の確認

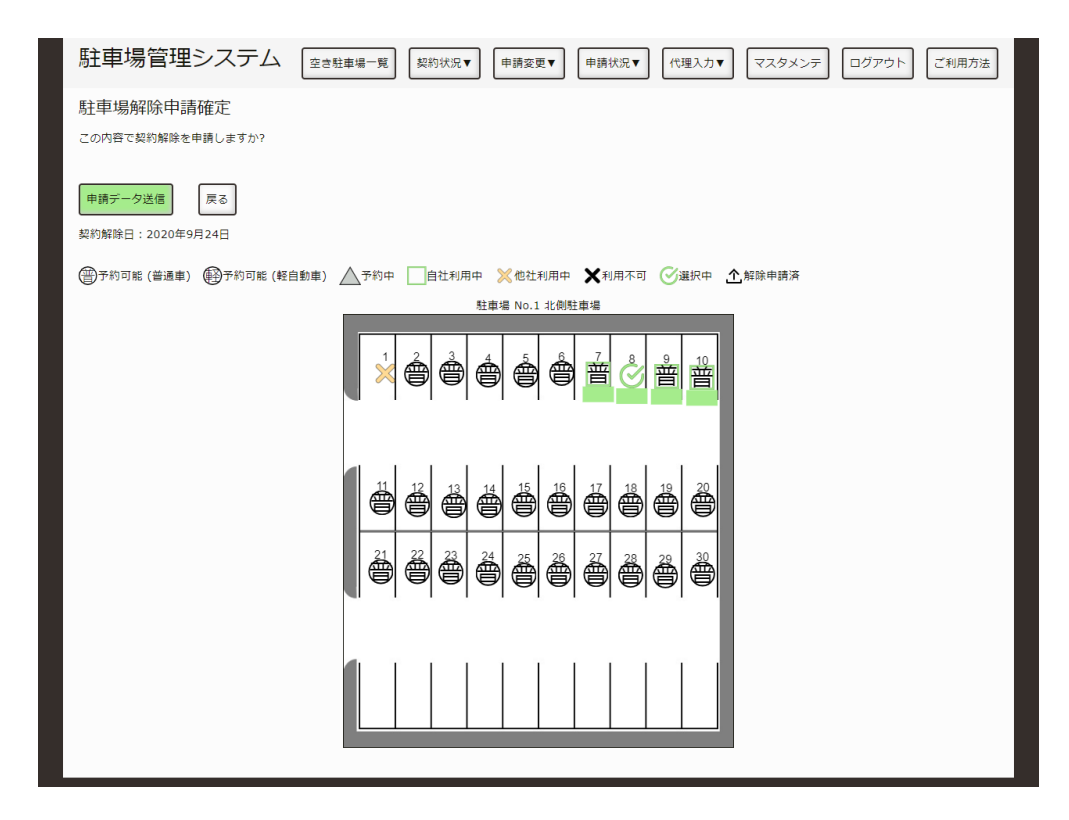

入力内容確認

前ページで⼊⼒した内容に、間違いがないか確認してください。

問題なれば、「申請データ送信」ボタンを押してください。 変更したい場合は、「戻る」ボタンを押してください。
#### **申請完了**

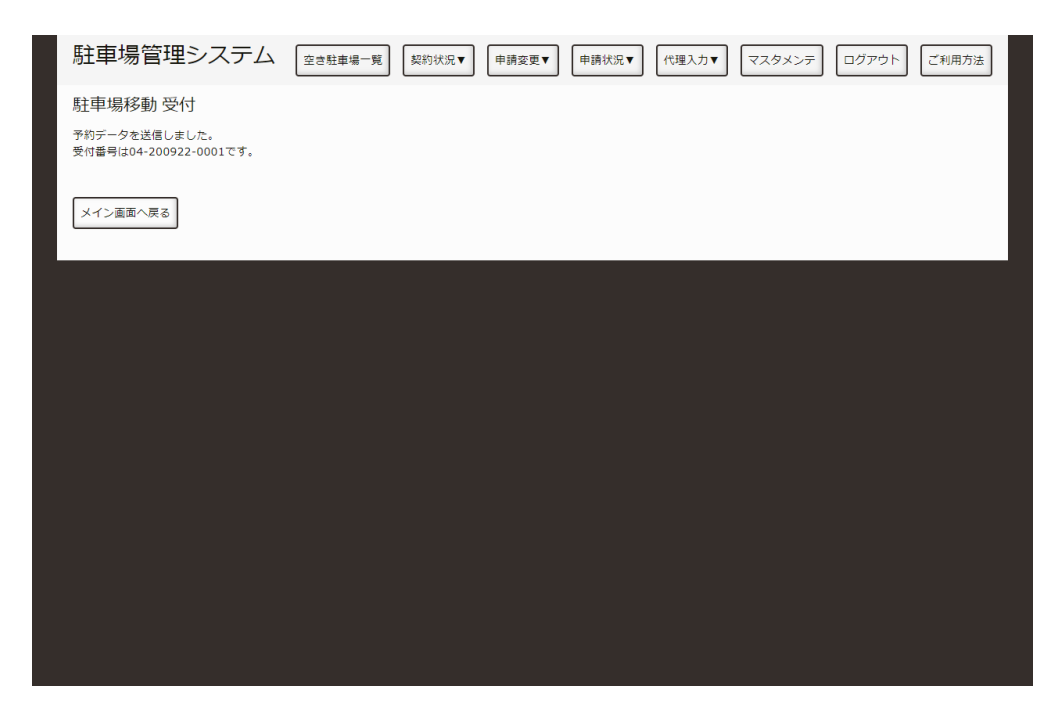

入力内容確認

これで、契約解除申請は終了です。

後日、八戸総合卸センター 事務局にて申請内容を精査し、承認のメールを送信いたします。 なお、申請内容につきまして⼋⼾総合お卸センター 事務局からご連絡をすることがございます。

# **駐⾞スペースの追加契約申請を変更したい。**

駐車スペースを新規・追加契約を変更する手順を説明します。

### **ログインする。**

[「ログインしたい。](http://localhost:13000/artifacts/src/src/login.html)」の手順でログインします。

#### **申請⼀覧を表⽰する。**

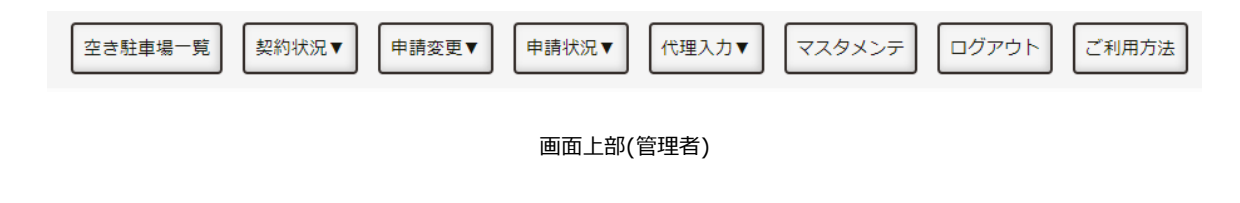

申請の変更

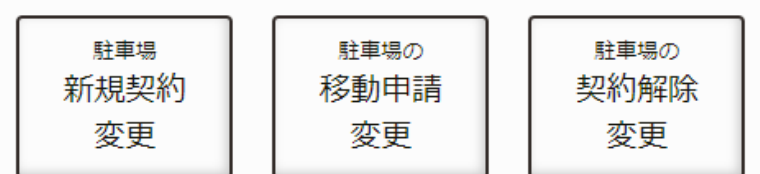

メニューのボタン(管理者)

以下のいずれかの方法で、契約する駐車場一覧を表示します。

1. メニュー画面にある「駐車場の新規契約変更」を押します。

2. 画面上部の「申請変更」を押し、「駐車場の新規契約変更」を押します。

## **変更したい申請を選択する。**

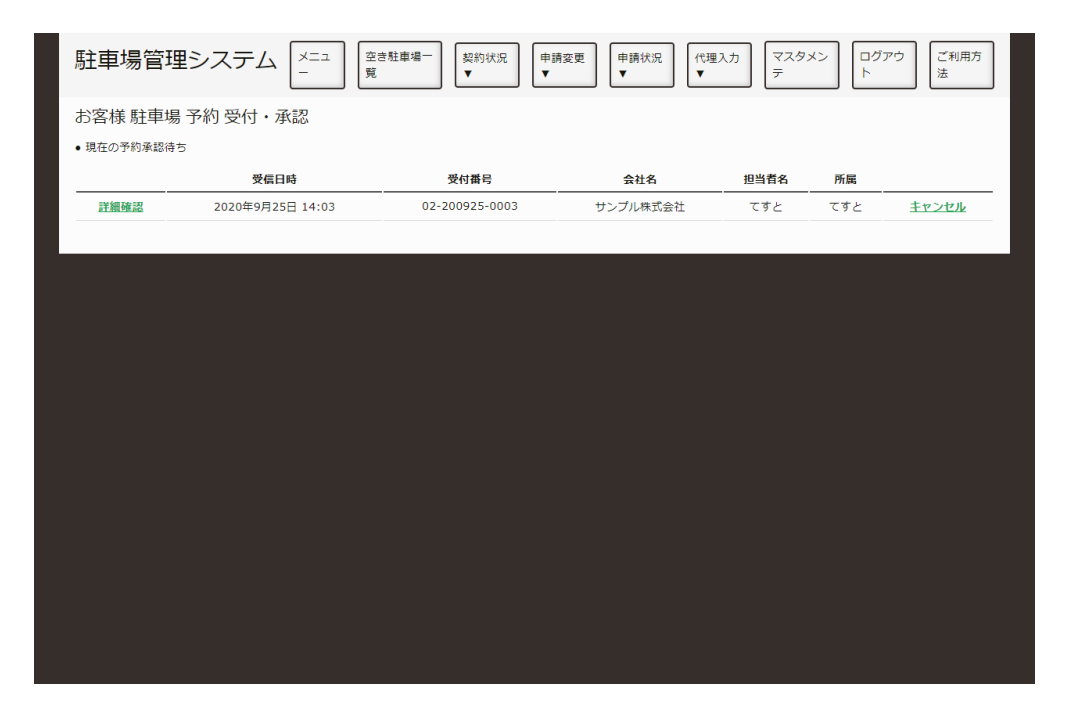

申請一覧

申請⼀覧から、確認する申請の詳細確認を押してください。 なお、キャンセルを押すと申請をキャンセルできます。

#### **駐⾞場を選択する。**

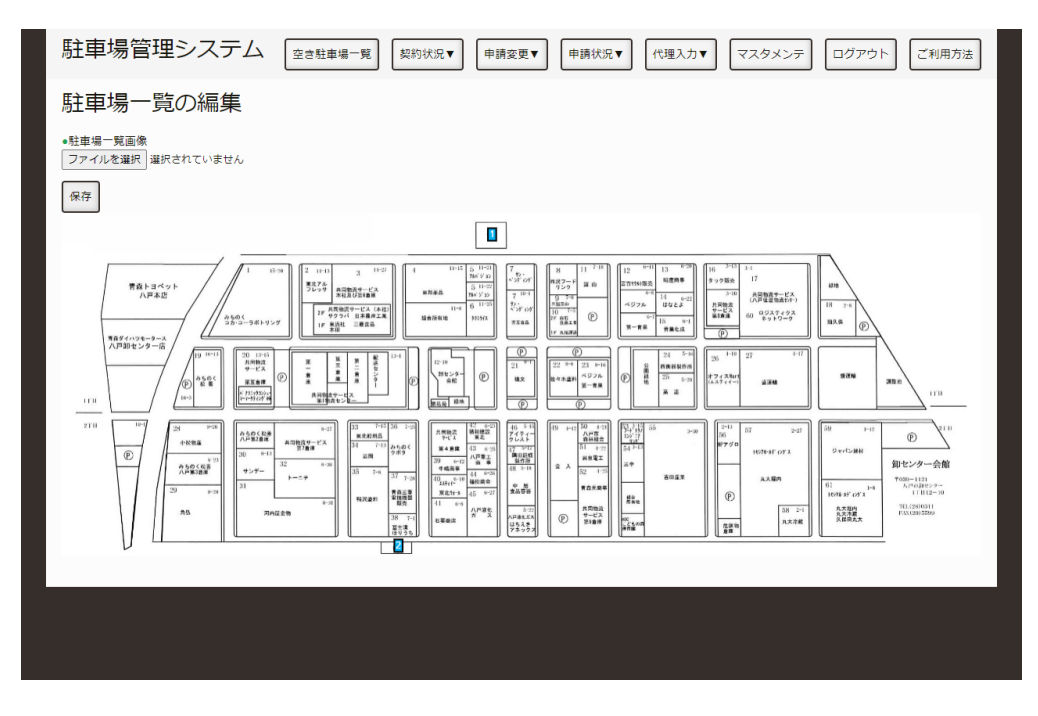

駐車場一覧

地図上もしくは、表中の緑⾊で強調されている駐⾞場番号を押し、その駐⾞場の申請確認画⾯へ移動して ください。

### **変更したい駐⾞場を選択する。**

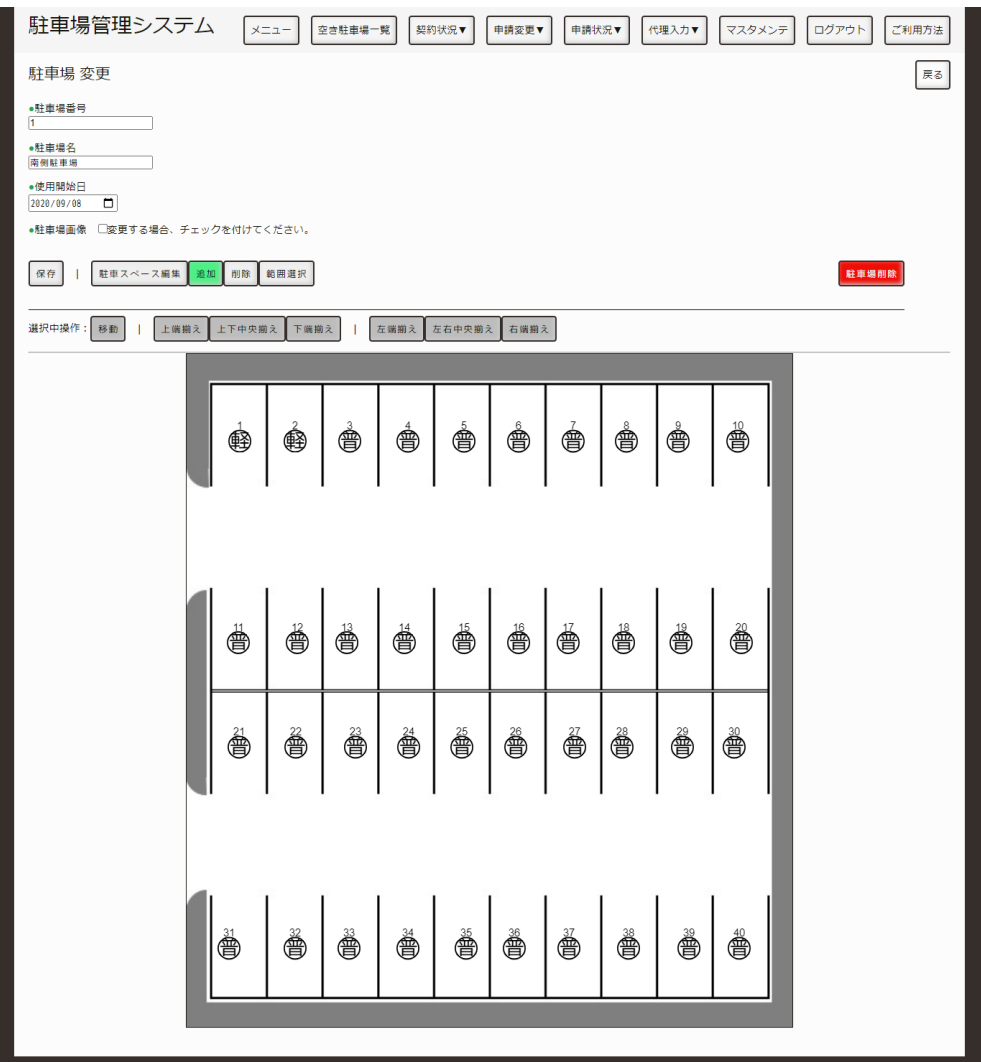

駐車場

利用期間と駐車場を変更してください。

利用期間のチェックボックスにチェックマークがなければ、無期限の契約となります。 ○普や○軽をクリックすることで駐車スペースを選択できます。

入力・選択が終わりましたら、予約内容決定ボタンを押してください。

## 入力·選択した内容の確認

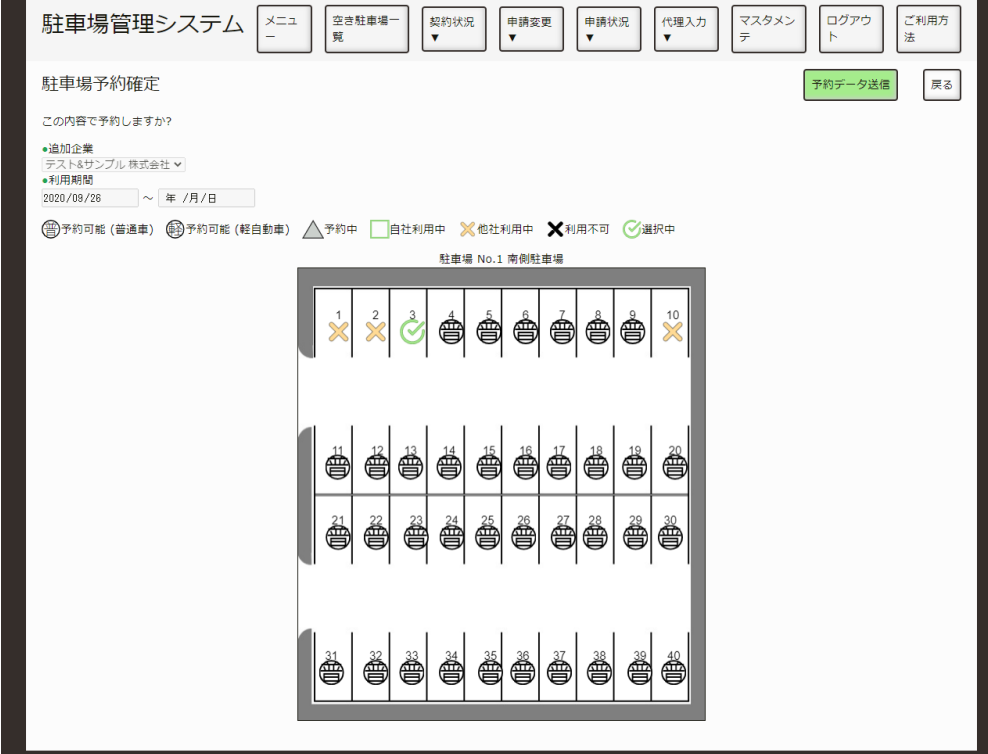

入力内容確認

前ページで⼊⼒した内容に、間違いがないか確認してください。

問題なれば、「予約データ送信」ボタンを押してください。 変更したい場合は、「戻る」ボタンを押してください。

#### **申請完了**

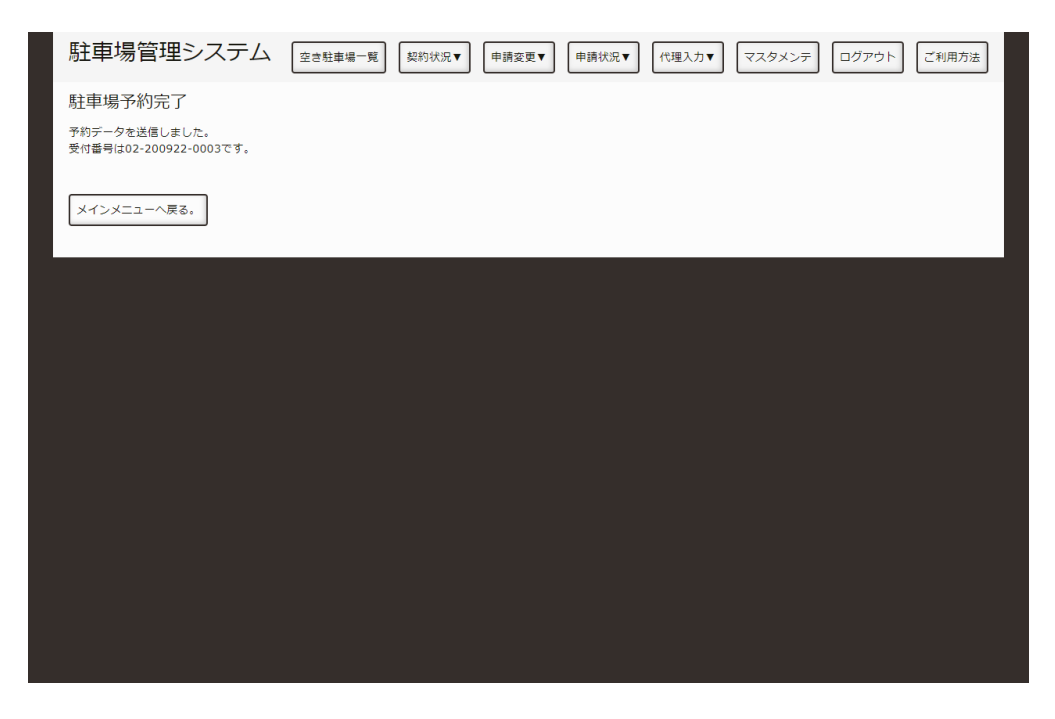

入力内容確認

これで、新規・追加申請の変更は終了です。

後日、八戸総合卸センター 事務局にて申請内容を精査し、承認のメールを送信いたします。 なお、申請内容につきまして⼋⼾総合お卸センター 事務局からご連絡をすることがございます。

# **駐⾞場所の移動申請を変更したい。**

申請している駐車場移動を変更する方法を説明します。

### **ログインする。**

[「ログインしたい。](http://localhost:13000/artifacts/src/src/login.html)」の手順でログインします。

#### **駐⾞場移動申請⼀覧を表⽰する。**

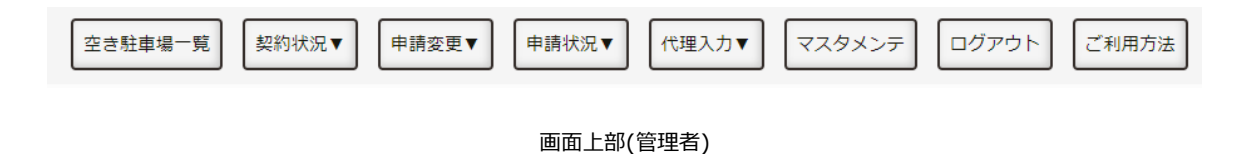

申請の変更

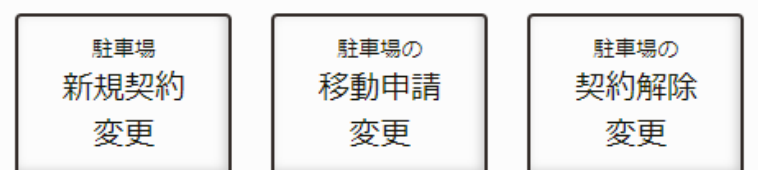

メニューのボタン(管理者)

以下のいずれかの方法で、契約する駐車場一覧を表示します。

1. メニュー画面にある「駐車場の新規移動申請」を押します。

2. 画面上部の「申請状況」を押し、「駐車場の新規移動申請」を押します。

### **申請を選択する。**

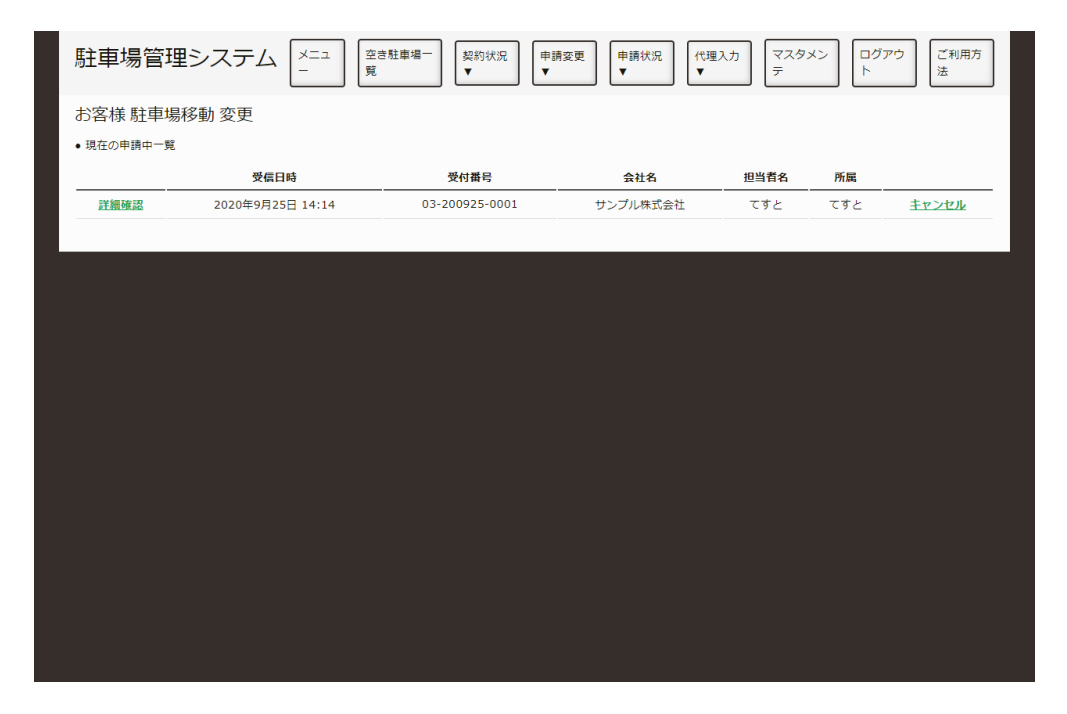

申請一覧

申請⼀覧から、変更したい申請の詳細確認を押してください。 なお、キャンセルを押すと申請をキャンセルできます。

## **申請内容を変更する。**

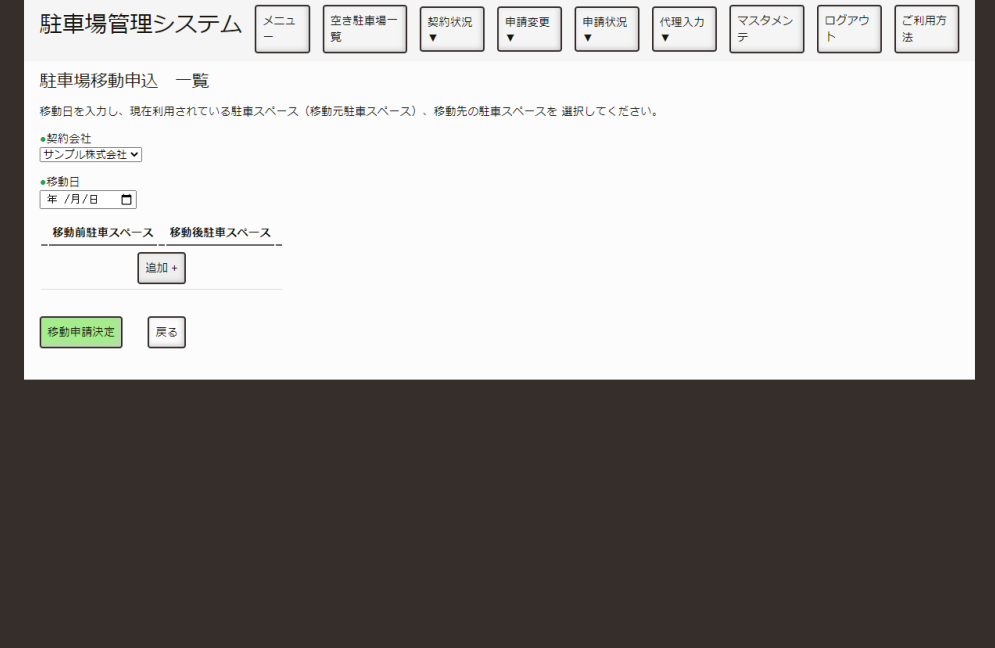

駐車場一覧

申請内容を下記⽅法で変更してください。

変更が終わりましたら、移動申請決定ボタンを押してください。

### **追加したいとき**

**移動元駐⾞場の選択画⾯を表⽰する。**

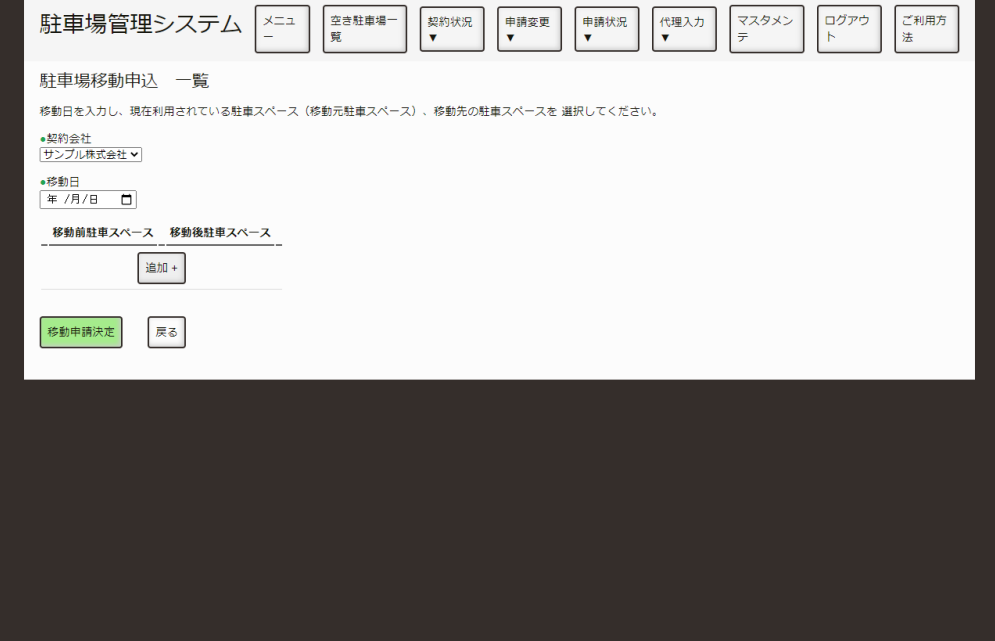

駐車場一覧

「追加」ボタンを押し、移動元駐車場選択画面を表示します。

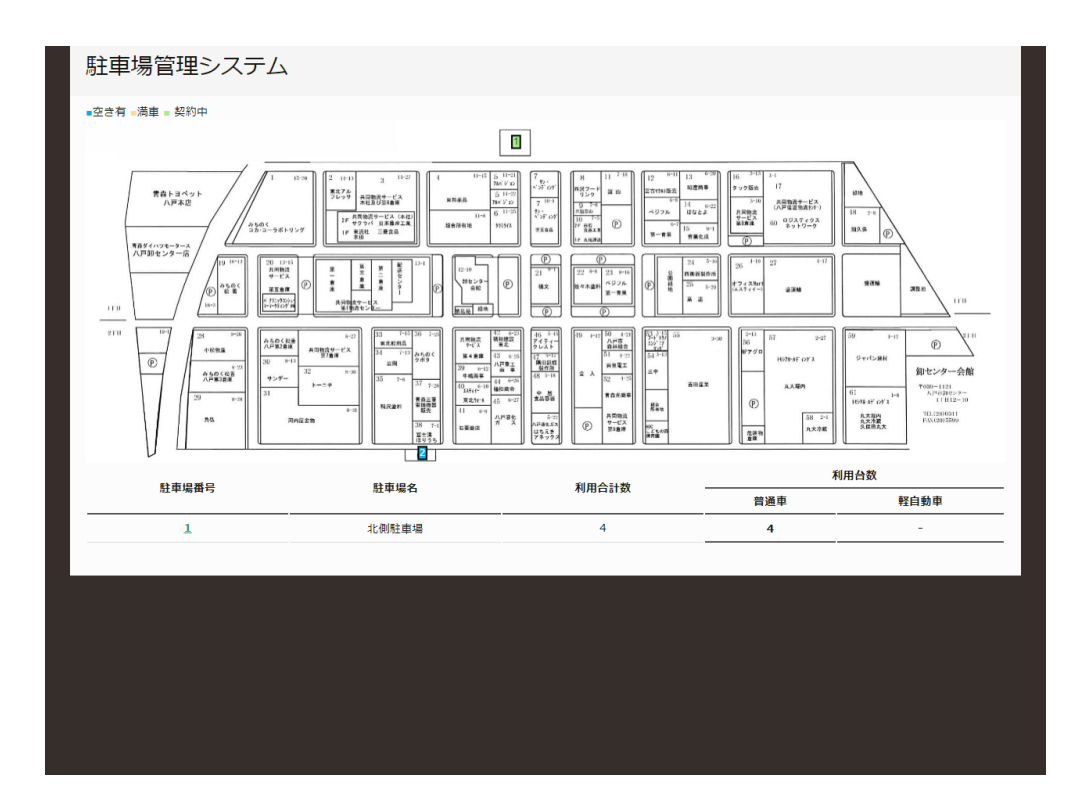

#### **移動させたい駐⾞スペースのある駐⾞場を選択する。**

移動元駐車場選択

移動したい駐車スペースのある駐車場を選択してください。 現在契約している駐車場は緑色で表示されます。

#### **移動させたい駐⾞スペースを選択する。**

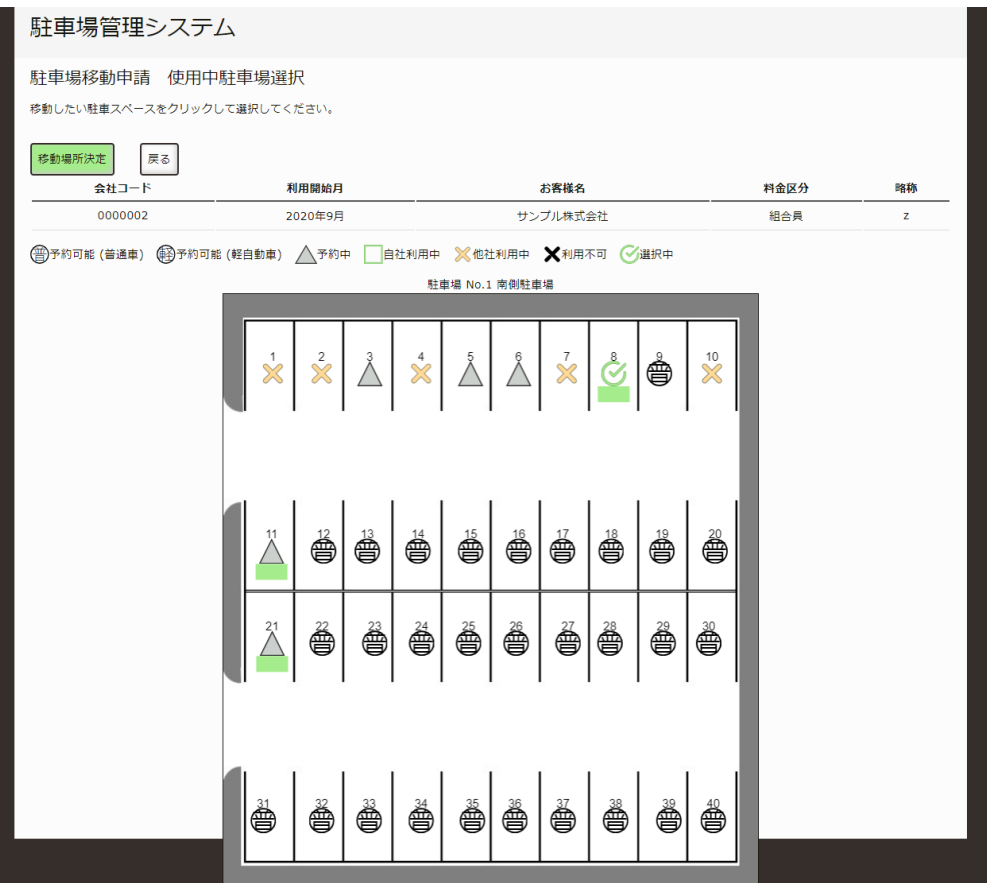

移動元駐車スペース選択

移動したい駐⾞スペースをクリックして選択してください。 複数箇所選択可能です。 選択が終わりましたら、移動場所決定ボタンを押してください。

#### **移動元・移動先の変更**

#### **移動元・移動先駐⾞スペースの選択画⾯を表⽰する。**

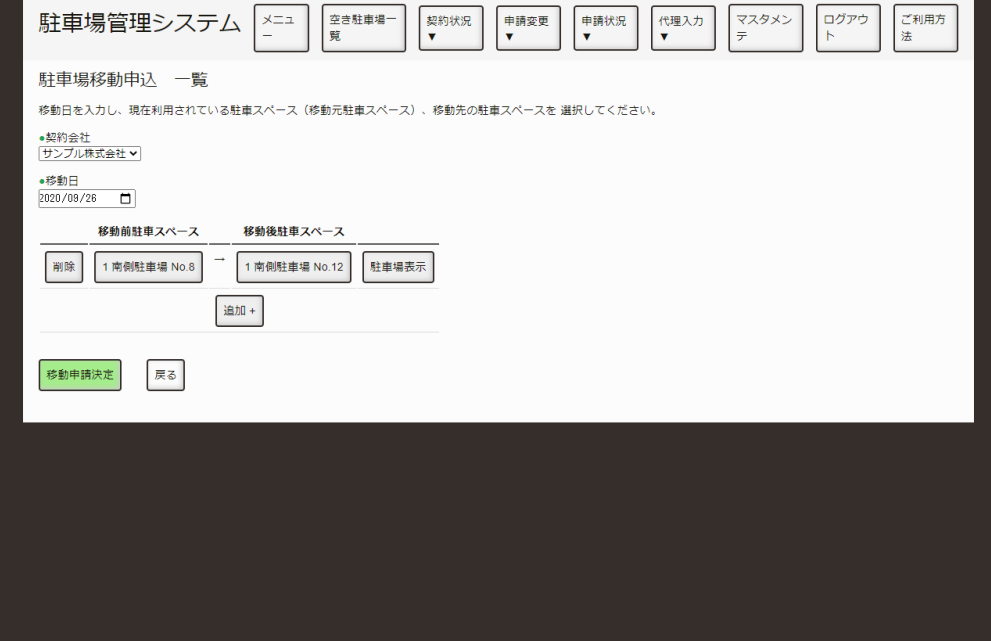

駐車場一覧

駐車場移動申込 一覧に戻ると、先程選択した移動させたい駐車スペースが移動前駐車スペースの列に追 加されます。

次に、移動先の駐車スペースを選択するために、移動後駐車スペースの未選択を押してください。

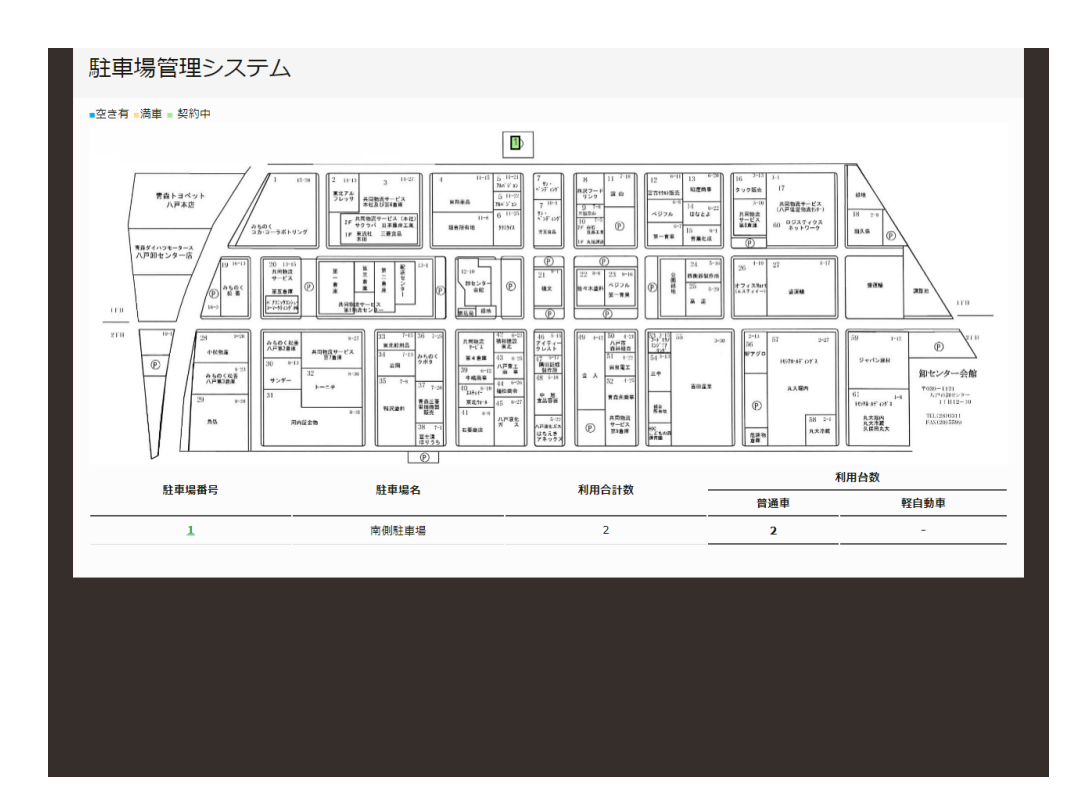

#### **移動元・移動先の駐⾞スペースがある駐⾞場を選択する。**

移動元駐車場選択

移動先駐車スペースのある駐車場を選択してください。 現在契約している駐車場は緑色で表示されます。

#### **移動元・移動先の駐⾞スペースを選択する。**

| 駐車場管理システム                                      |                                               |                                                                                                    |      |    |
|------------------------------------------------|-----------------------------------------------|----------------------------------------------------------------------------------------------------|------|----|
| 駐車場移動申請 使用中駐車場選択<br>移動先の駐車スペースをクリックして選択してください。 |                                               |                                                                                                    |      |    |
| 移動場所決定<br>戻る<br>会社コード                          | 利用開始月                                         | お客様名                                                                                                 | 料金区分 | 略称 |
| 0000002                                        | 2020年9月                                       | サンプル株式会社                                                                                             | 組合員  | z  |
| ( 一)予約可能 (普通車) ( 一)予約可能 (軽自動車) △予約中            |                                               | 白社利用中 X他社利用中 X利用不可 V遇択中<br>駐車場 No.1 南側駐車場                                                            |      |    |
|                                                | $\frac{2}{3}$<br>$\frac{1}{2}$<br>$\lambda^2$ | $\frac{10}{20}$<br>$\frac{7}{2}$<br>$\frac{4}{\sqrt{2}}$<br>$\frac{6}{4}$<br>谱<br>$\frac{5}{4}$<br>☝ |      |    |
|                                                | $\frac{12}{3}$<br>è                           | è<br>₿<br>ő<br>₿<br>é<br>₿<br>è                                                                      |      |    |
|                                                | ő<br>è<br>$\frac{21}{\Lambda}$                | $\hat{\mathbf{\oplus}}$<br>4<br>₿<br>♠<br>è<br>è<br>₿                                                |      |    |
|                                                | Š<br>è<br>è                                   | è<br>è<br>Ő<br>Ő<br>Š<br>è<br>ő                                                                      |      |    |

移動元駐車スペース選択

移動先の駐⾞スペースをクリックして選択してください。 こちらは、1箇所のみ選択できます。 選択が終わりましたら、移動場所決定ボタンを押してください。

#### **申請完了**

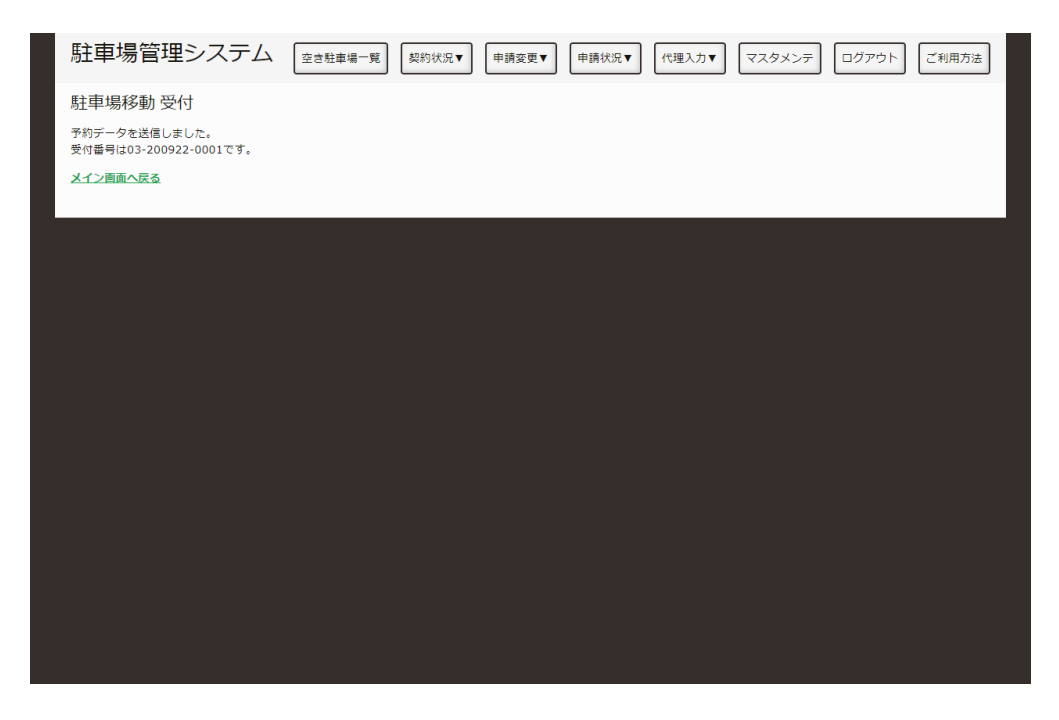

入力内容確認

これで、駐⾞場移動申請の変更は終了です。

後日、八戸総合卸センター 事務局にて申請内容を精査し、承認のメールを送信いたします。 なお、申請内容につきまして⼋⼾総合お卸センター 事務局からご連絡をすることがございます。

# **駐⾞場の契約申請を変更したい。**

使用しなくなった駐車スペースを契約解除申請を変更する手順を説明します。

### **ログインする。**

[「ログインしたい。](http://localhost:13000/artifacts/src/src/login.html)」の手順でログインします。

#### **駐⾞場⼀覧を表⽰する。**

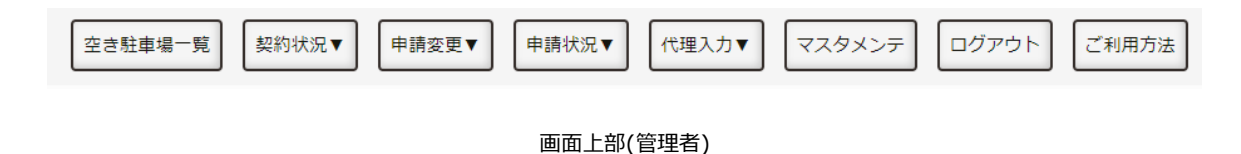

申請の変更

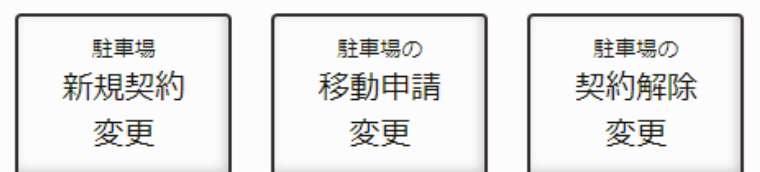

メニューのボタン(管理者)

以下のいずれかの方法で、契約を解除する駐車場一覧を表示します。

1. メニュー画面にある「駐車場の契約解除変更」を押します。

2. 画面上部の「申請変更」を押し、「駐車場の契約解除変更」を押します。

## **変更したい申請を選択する。**

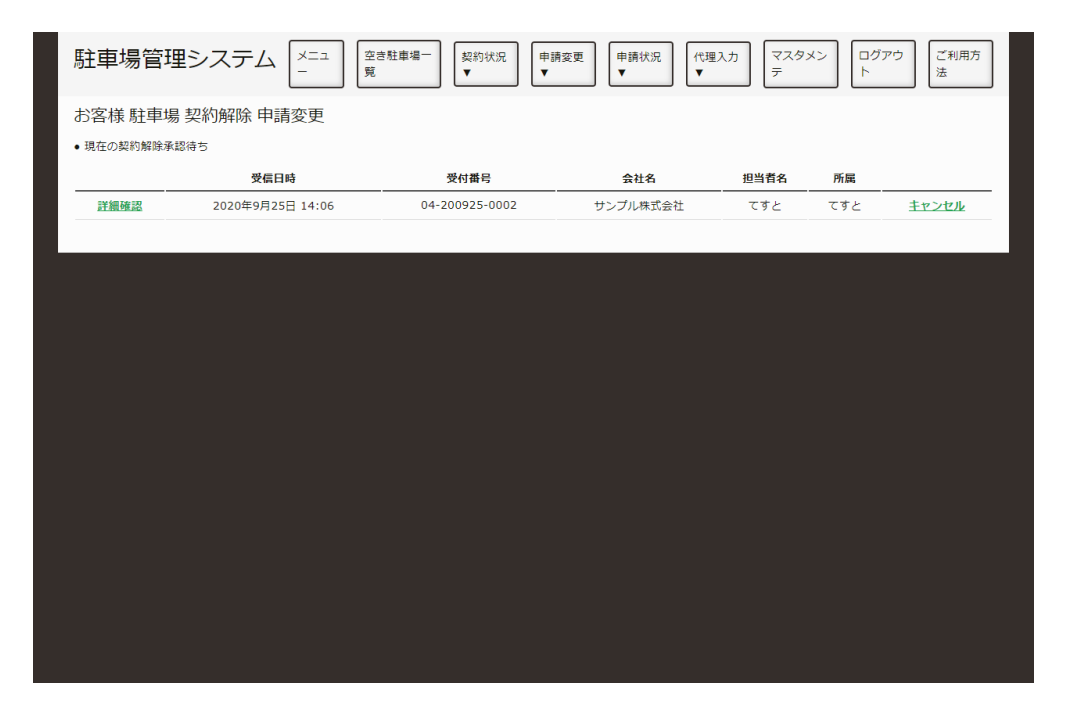

申請一覧

申請⼀覧から、確認する申請の詳細確認を押してください。 なお、キャンセルを押すと申請をキャンセルできます。

### **駐⾞場を選択する。**

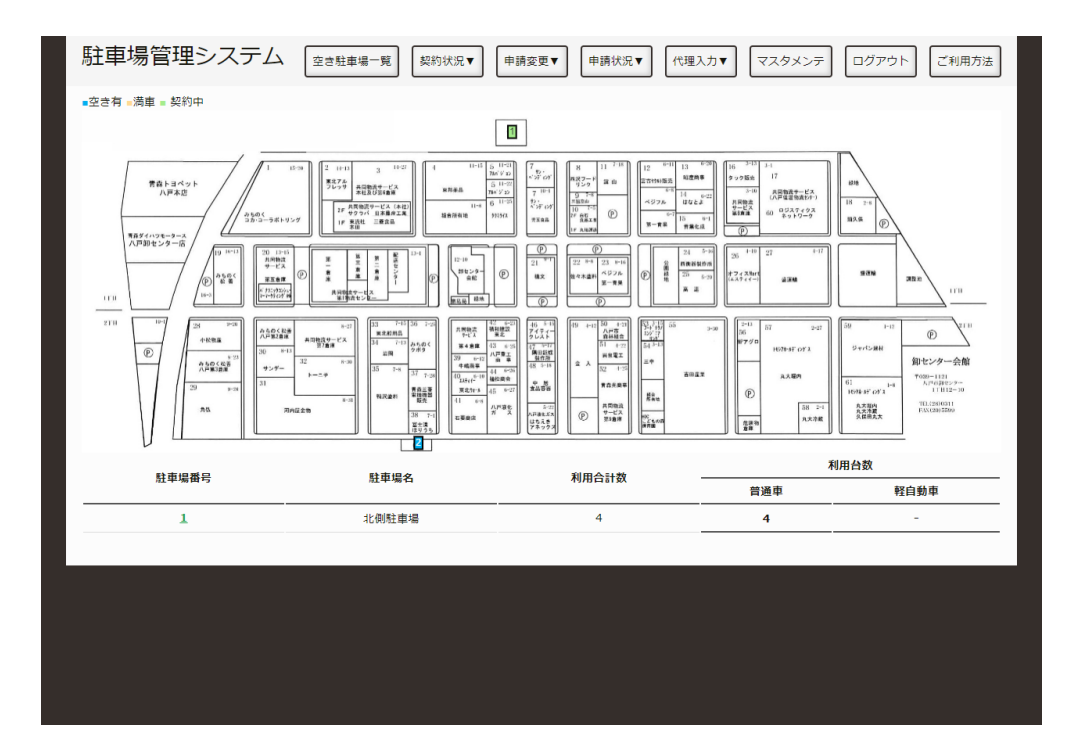

駐車場一覧

地図上もしくは、表中の駐⾞場番号を押し、その駐⾞場の申請画⾯へ移動してください。

#### **申請内容を変更する。**

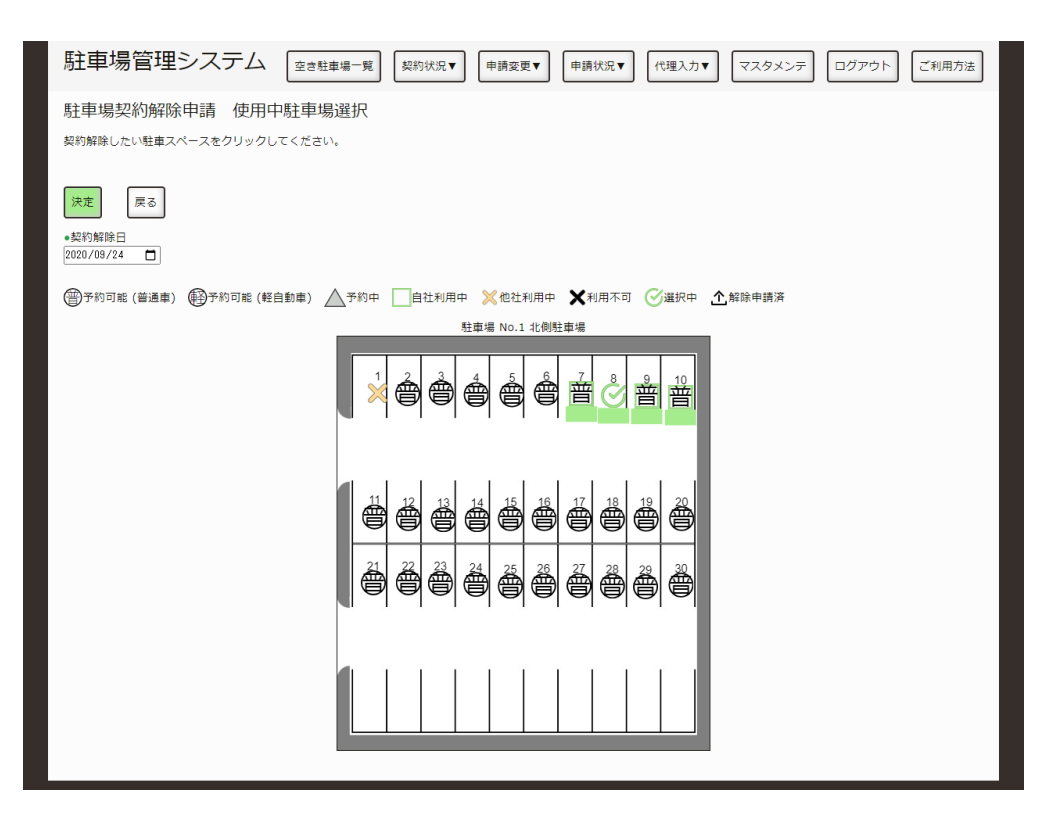

駐車場

契約解除⽇と駐⾞スペースを変更してください。

入力・選択が終わりましたら、決定ボタンを押してください。

## 入力·選択した内容の確認

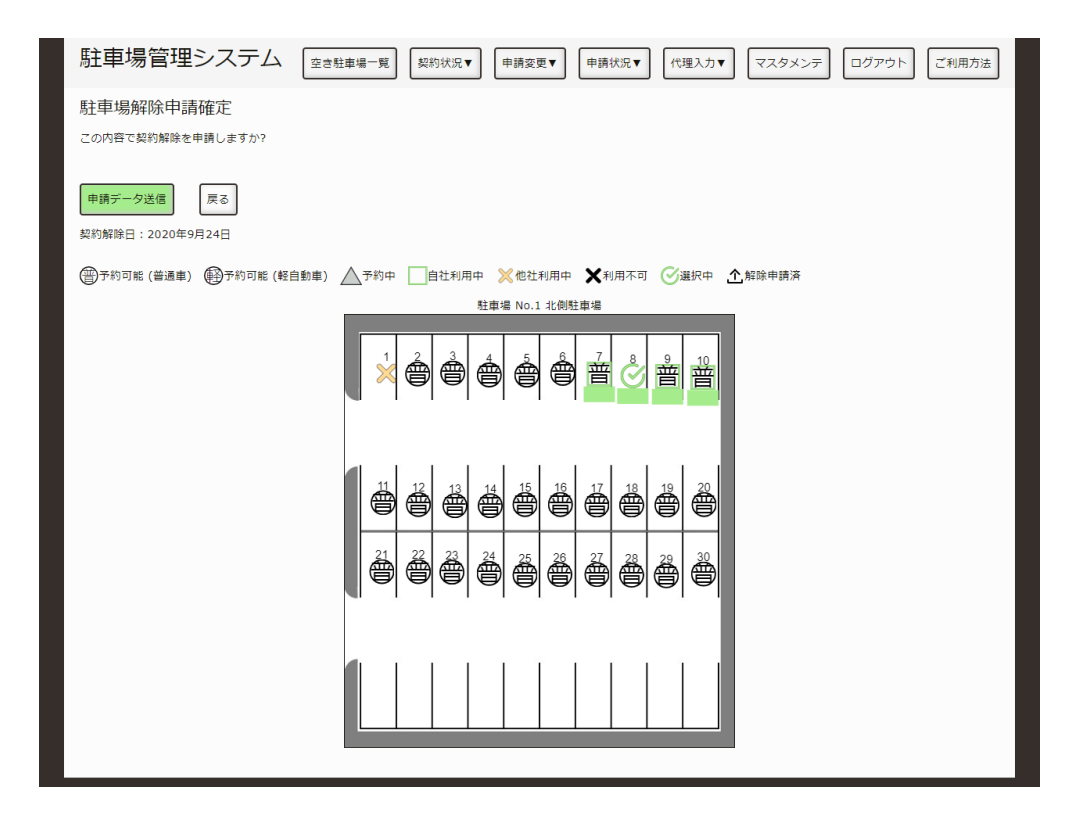

入力内容確認

前ページで⼊⼒した内容に、間違いがないか確認してください。

問題なれば、「申請データ送信」ボタンを押してください。 変更したい場合は、「戻る」ボタンを押してください。

### **申請完了**

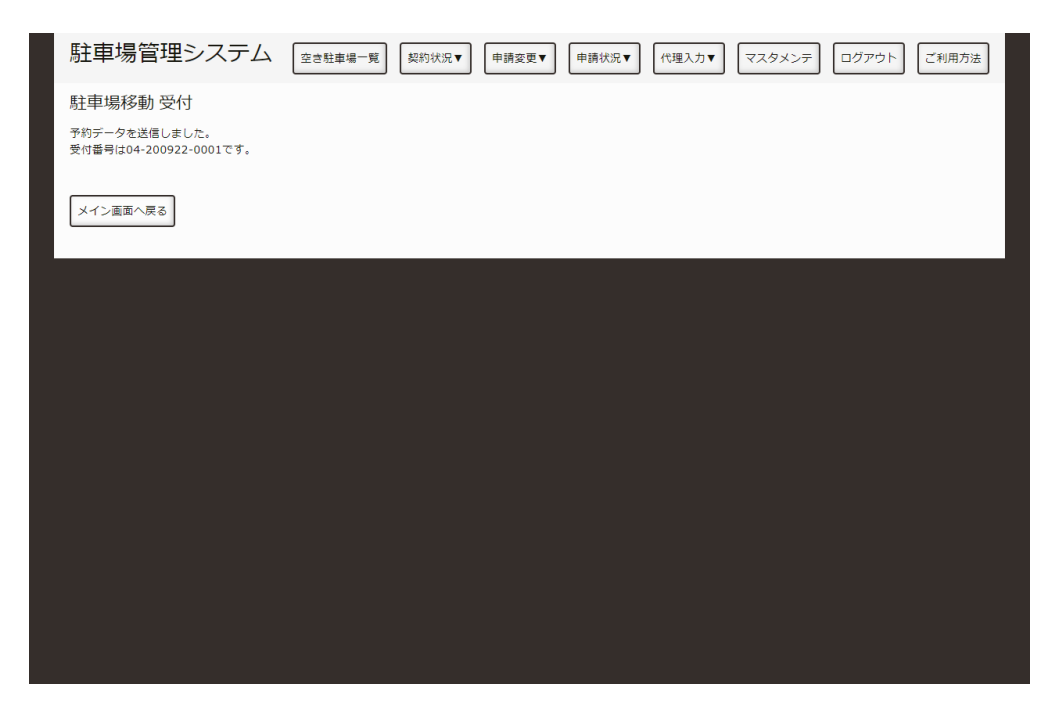

入力内容確認

これで、契約解除申請の変更は終了です。

後日、八戸総合卸センター 事務局にて申請内容を精査し、承認のメールを送信いたします。 なお、申請内容につきまして⼋⼾総合お卸センター 事務局からご連絡をすることがございます。

# **ログインしたい。**

## **ログイン画⾯の表⽰**

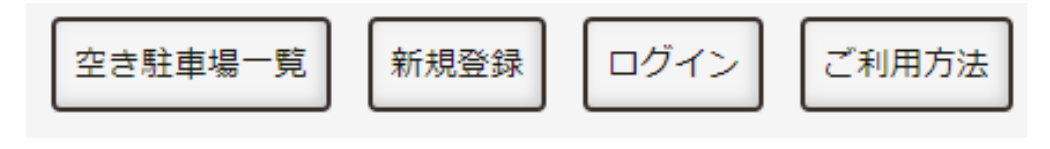

ログイン

メニュー画⾯のもしくは、画⾯上部にある「ログイン」を押します。

#### **ログイン**

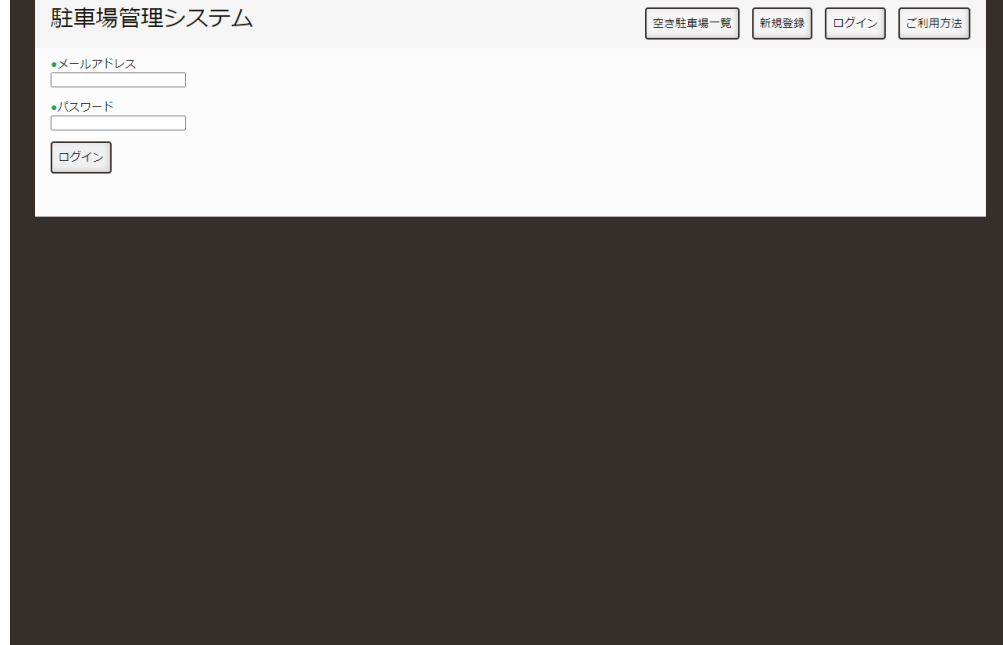

ログイン

- 1. 事前に登録したご利用者のメールアドレス
- 2. 事前に登録したご利用者のパスワード
- 3. クリックすると、ログイン後のメニュー画面に移動します。

# **今契約している場所に、コメントを付けた い。**

現在契約している場所にコメントを付けることができます。 駐車する人や車両番号等を入力すると判りやすいくなるので、おすすめします。

#### **⼊⼒⽤画⾯を表⽰する。**

「過去の履歴を見たい。」の手順で入力用画面を表示してください。

### **駐⾞スペースを選択する。**

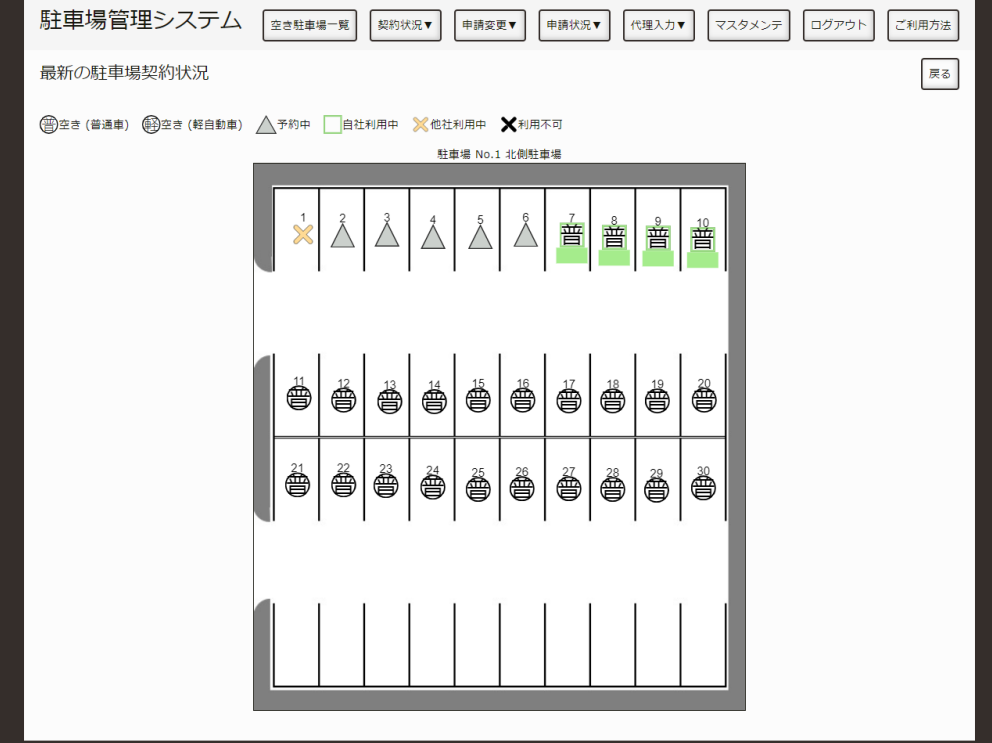

入力画面

自社利用中の駐車スペースをクリックしてください。

## **コメントを入力**

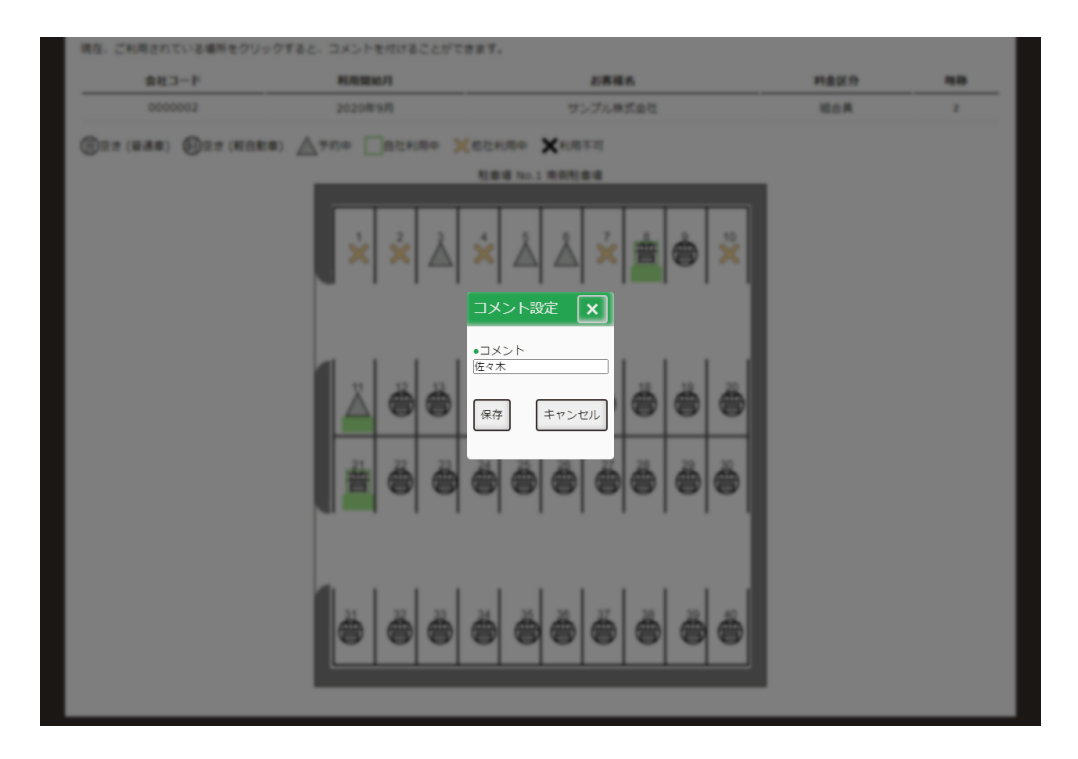

入力画面

入力欄にコメントを入力してください。 入力し終わりましたら、保存ボタンを押してください。

## **コメントが表示される。**

| 駐車場管理システム                              | 空き駐車場<br>メニュ<br>-<br>一覧                     | 代理入力<br>契約状況<br>申請変更<br>申請状況<br>$\overline{\mathbf{v}}$<br>$\overline{\mathbf{v}}$<br>$\overline{\mathbf{v}}$<br>$\overline{\textbf{v}}$ | マスタメン<br>ログアウ<br>ご利用方<br>テ<br>N<br>法 |
|----------------------------------------|---------------------------------------------|----------------------------------------------------------------------------------------------------|--------------------------------------|
| お客様利用状況表示                              |                                             |                                                                                                    | 戻る                                   |
| 現在、ご利用されている場所をクリックすると、コメントを付けることができます。 |                                             |                                                                                                    |                                      |
| 会社コード                                  | 利用開始月                                       | お客様名                                                                                                    | 料金区分<br>略称                           |
| 0000002                                | 2020年9月                                     | サンプル株式会社                                                                                                    | 組合員<br>z                             |
| (雪)空き (普通車) (軽)空き (軽自動車) / 予約中         | 自社利用中                                       | ※他社利用中 ※利用不可                                                                                                    |                                      |
|                                        |                                             | 駐車場 No.1 南側駐車場                                                                                                    |                                      |
|                                        | $\frac{2}{\sqrt{2}}$<br>$\frac{1}{25}$<br>ß | $\frac{10}{20}$<br>$\overset{4}{\vee}$<br>$\frac{7}{2}$<br>$\frac{5}{4}$<br>$\frac{6}{4}$<br>普<br>$\mathring{\mathbf{F}}$                |                                      |
|                                        | ₿<br>ë                                      | é<br>₿<br>♠<br>è<br>₿<br>₿<br>₿                                                                                                    |                                      |
|                                        | ₿<br>ê<br>$\frac{21}{100}$                  | Š<br>₿<br>Š<br>Ő<br>ê<br>₿<br>Š                                                                                                    |                                      |
|                                        | è<br>Š<br>₿                                 | è<br>Š<br>Ő<br>è<br>₿<br>Ő<br>ő                                                                                                    |                                      |

入力画面

自社利用中の駐車スペース下部に入力されたコメントが表示されます。

# 利用者の新規登録申請を承認したい。

利用者の新規登録申請を確認し、承認・非承認する手順を説明します。

### **ログインする。**

[「ログインしたい。](http://localhost:13000/artifacts/src/src/login.html)」の手順でログインします。

#### **新規登録申請の⼀覧画⾯を表⽰する。**

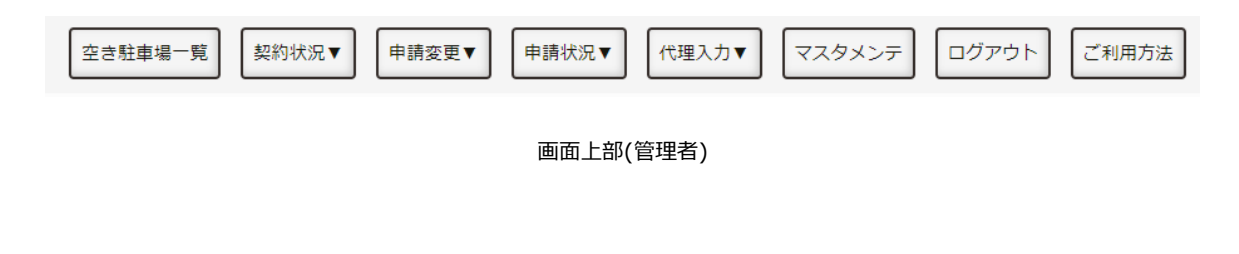

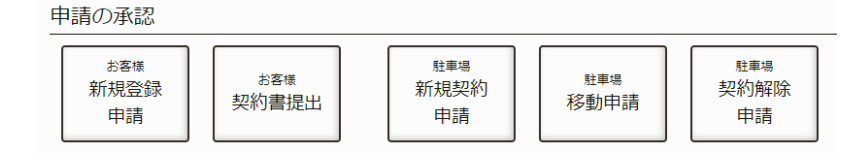

メニューのボタン(管理者)

以下のいずれかの⽅法で、申請⼀覧を表⽰します。

1. メニュー画⾯にある「お客様新規登録申請」を押します。

2. 画面上部の「申請状況」を押し、「お客様新規登録申請」を押します。

## **申請を選択する。**

| 駐車場管理システム        | $\times \square \square$<br>空き駐車場ー<br>契約状況<br>$\equiv$<br>覧<br>۷ | 申請状況<br>申請変更<br>$\blacktriangledown$<br>$\blacktriangledown$ | 代理入力<br>$\overline{\tau}$<br>۷ | ログアウ<br>マスタメン<br>F | ご利用方<br>法 |
|------------------|------------------------------------------------------------------|--------------------------------------------------------------|--------------------------------|--------------------|-----------|
| お客様 新規登録 申請受付一覧  |                                                                  |                                                              |                                |                    |           |
| 受信日時             | 受付番号                                                             | 会社名                                                          | 担当者名                           | 所属                 |           |
| 2020/09/25 09:16 | 01-200925-0001                                                   | サンプル株式会社                                                     | 佐々木                            | 開発課                | 詳細確認      |
|                  |                                                                  |                                                              |                                |                    |           |
|                  |                                                                  |                                                              |                                |                    |           |
|                  |                                                                  |                                                              |                                |                    |           |
|                  |                                                                  |                                                              |                                |                    |           |
|                  |                                                                  |                                                              |                                |                    |           |
|                  |                                                                  |                                                              |                                |                    |           |
|                  |                                                                  |                                                              |                                |                    |           |
|                  |                                                                  |                                                              |                                |                    |           |
|                  |                                                                  |                                                              |                                |                    |           |
|                  |                                                                  |                                                              |                                |                    |           |
|                  |                                                                  |                                                              |                                |                    |           |
|                  |                                                                  |                                                              |                                |                    |           |
|                  |                                                                  |                                                              |                                |                    |           |
|                  |                                                                  |                                                              |                                |                    |           |
|                  |                                                                  |                                                              |                                |                    |           |
|                  |                                                                  |                                                              |                                |                    |           |

申請一覧

申請⼀覧から、確認する申請の詳細確認を押してください。

### **申請内容を確認し、承認・⾮承認にする。**

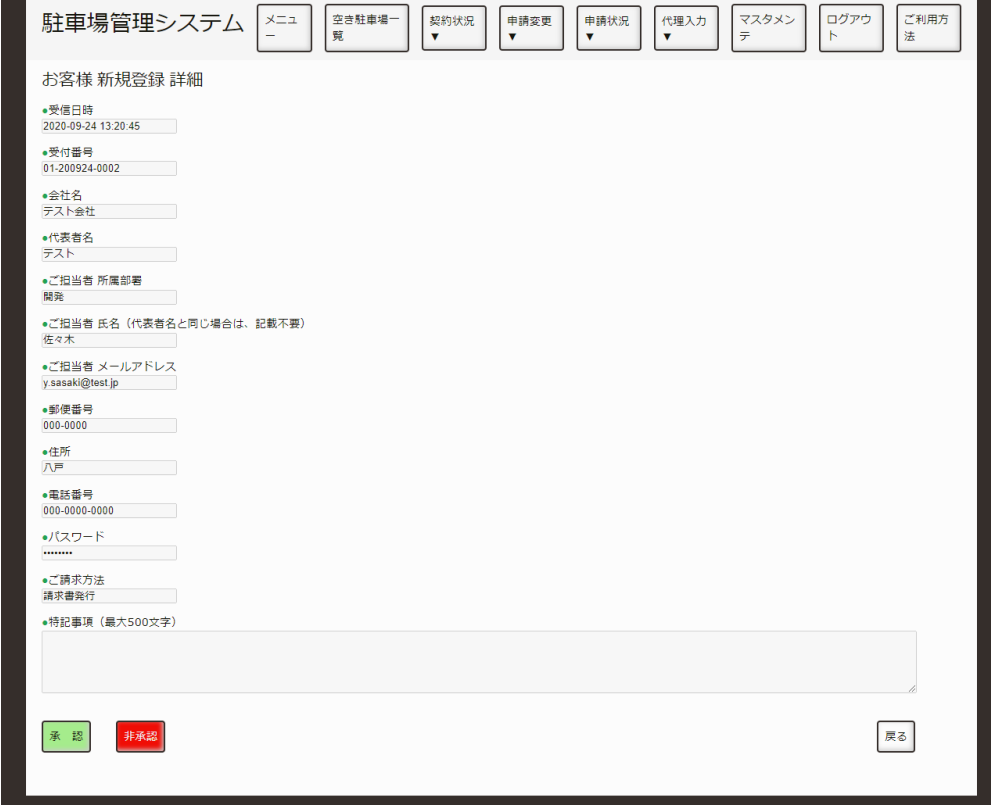

駐車場一覧

申請内容を確認し、問題がなければ承認ボタンを、駐車場を利用できないお客様の場合は非承認ボタンを 押してください。

### **操作完了**

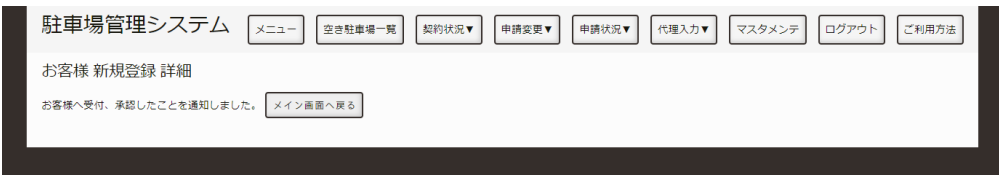

入力内容確認

これで、利用者の登録申請は終了です。

後日、利用者が契約書と共同駐車場請求先申請書を郵送もしくは直接提出します。 受け取りましたら、「利用者の契約所提出を承認したい。」の手順で契約をしてください。

# 利用者の契約書提出を承認したい。

利用者の新規登録申請を確認し、承認・非承認する手順を説明します。

### **ログインする。**

[「ログインしたい。](http://localhost:13000/artifacts/src/src/login.html)」の手順でログインします。

#### **新規登録申請の⼀覧画⾯を表⽰する。**

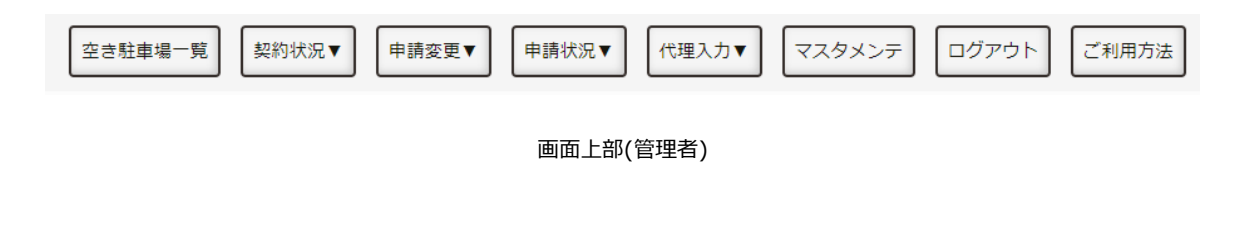

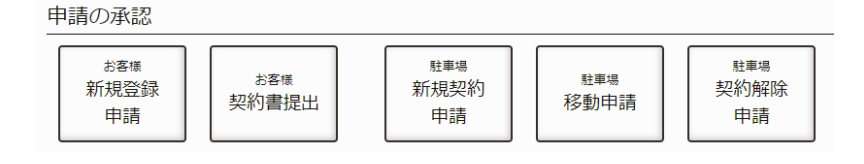

メニューのボタン(管理者)

以下のいずれかの⽅法で、申請⼀覧を表⽰します。

1. メニュー画面にある「お客様契約書提出」を押します。

2. 画面上部の「申請状況」を押し、「お客様契約書提出」を押します。

## **申請を選択する。**

| 駐車場管理システム        | $\stackrel{\textstyle\times\pm\pm}{\textstyle-}$<br>空き駐車場ー<br>契約状況<br>覧<br>$\blacktriangledown$ | 申請変更<br>申請状況<br>۷<br>۷ | マスタメン<br>代理入力<br>$\overline{\tau}$<br>$\blacktriangledown$ | ログアウ<br>F | ご利用方<br>法 |
|------------------|-------------------------------------------------------------------------------------------------|------------------------|------------------------------------------------------------|-----------|-----------|
| 契約書提出待ち お客様一覧    |                                                                                                 |                        |                                                            |           |           |
| 受信日時             | 受付番号                                                                                            | 会社名                    | 担当者名                                                       | 所属        |           |
| 2020/08/02 18:06 | 01-200917-0001                                                                                  | サンプル株式会社               | 次郎                                                         | 開発        | 詳細確認      |
|                  |                                                                                                 |                        |                                                            |           |           |
|                  |                                                                                                 |                        |                                                            |           |           |
|                  |                                                                                                 |                        |                                                            |           |           |
|                  |                                                                                                 |                        |                                                            |           |           |
|                  |                                                                                                 |                        |                                                            |           |           |
|                  |                                                                                                 |                        |                                                            |           |           |
|                  |                                                                                                 |                        |                                                            |           |           |
|                  |                                                                                                 |                        |                                                            |           |           |
|                  |                                                                                                 |                        |                                                            |           |           |
|                  |                                                                                                 |                        |                                                            |           |           |
|                  |                                                                                                 |                        |                                                            |           |           |
|                  |                                                                                                 |                        |                                                            |           |           |
|                  |                                                                                                 |                        |                                                            |           |           |
|                  |                                                                                                 |                        |                                                            |           |           |
|                  |                                                                                                 |                        |                                                            |           |           |
|                  |                                                                                                 |                        |                                                            |           |           |

申請一覧

申請⼀覧から、提出された会社の詳細確認を押します。

## **請求⽅法を選択し請求に必要な情報を記⼊する。**

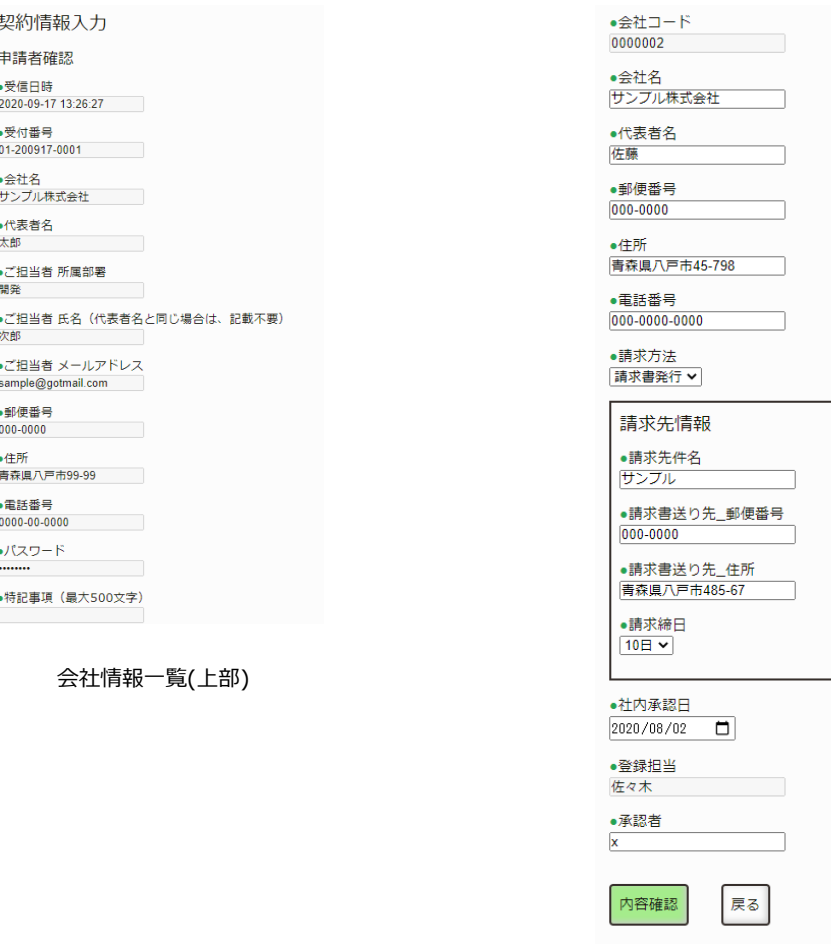

会社情報一覧(下部)

提出された共同駐車場請求先申請書を見ながら、請求方法と請求に必要な情報を記入します。 請求方法には2種類あり、それぞれ必要となる項目を入力してください。

記入が終わりましたら、内容確認ボタンを押してください。

### **⼊⼒内容の確認**

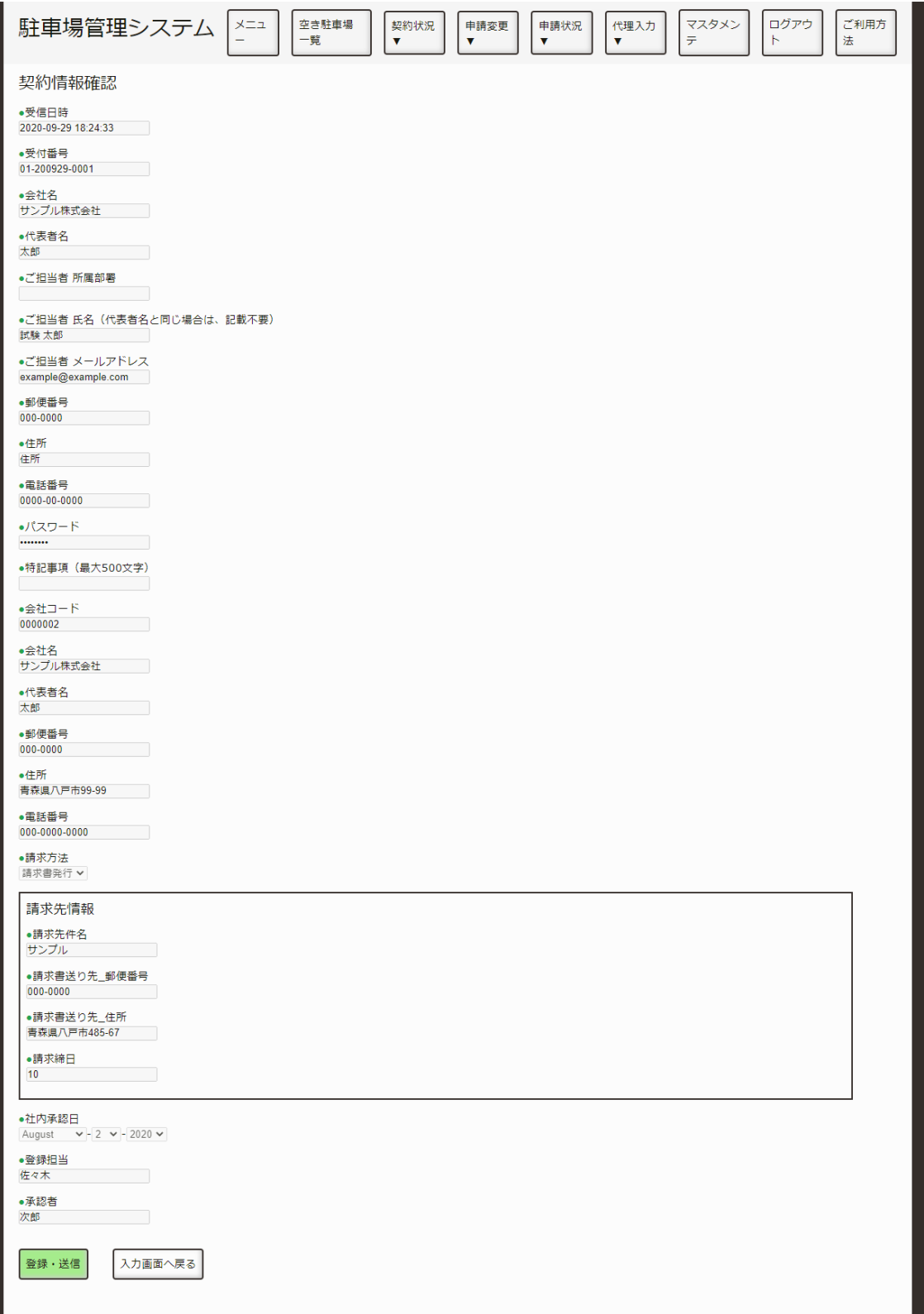

駐車場一覧
記入された内容に間違いがないか確認してください。 間違いがなければ、登録・送信ボタンを押してください。 修正したい場合は、入力画面へ戻るボタンを押してください。

## **登録完了**

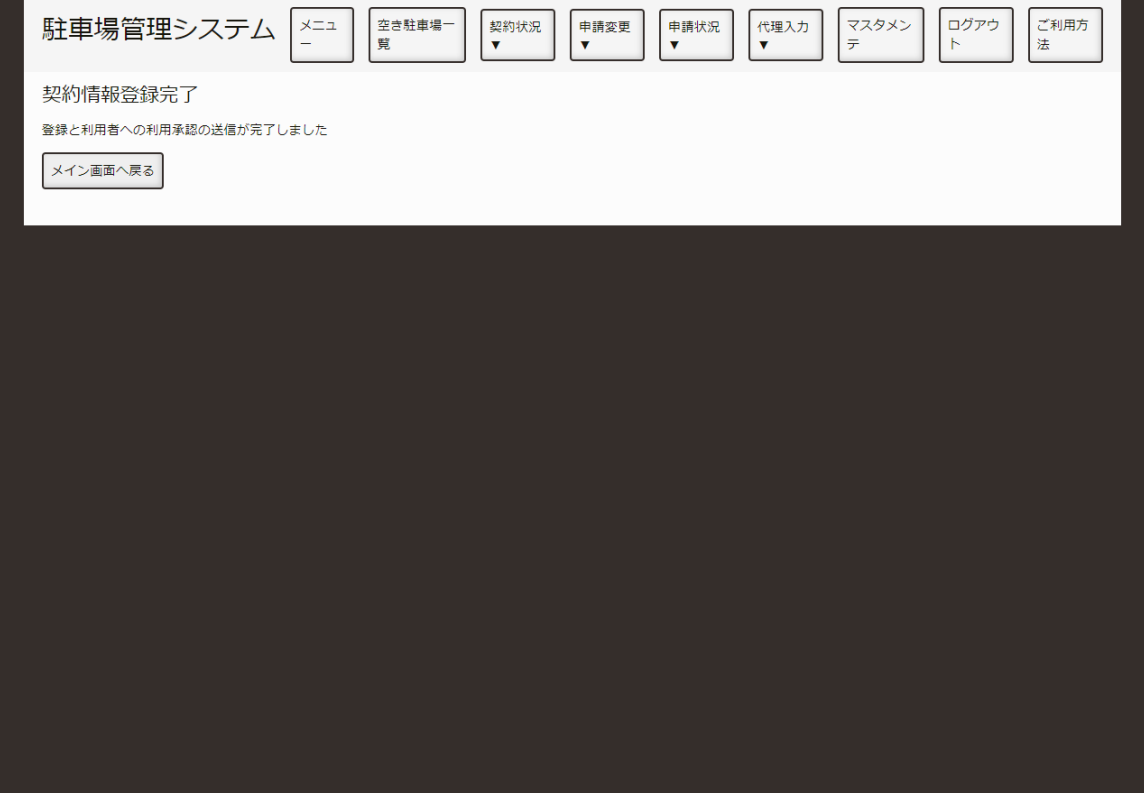

入力内容確認

これで、契約書提出に関する処理は終了です。

後日、利用者から駐車場の新規契約申請がありますが、申請が届いたときは「利用者の新規登録申請を承 認したい。」の手順で確認、承認処理を行ってください。

# **駐⾞スペースの追加契約申請を承認したい。**

駐車スペースの新規・追加契約申請を確認し、承認する手順を説明します。

### **ログインする。**

[「ログインしたい。](http://localhost:13000/artifacts/src/src/login.html)」の手順でログインします。

#### **申請⼀覧を表⽰する。**

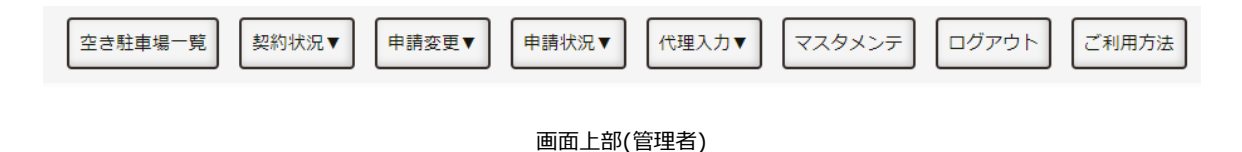

申請の承認 駐車場 お客様 駐車場 お客様 駐車場 新規契約 契約解除 新規登録 契約書提出 移動申請 申請 申請 申請

メニューのボタン(管理者)

以下のいずれかの方法で、契約を解除する駐車場一覧を表示します。

- 1. メニュー画面にある「駐車場新規契約申請」を押します。
- 2. 画面上部の「申請状況」を押し、「駐車場の契約解除申請」を押します。

## 申請を選択する。

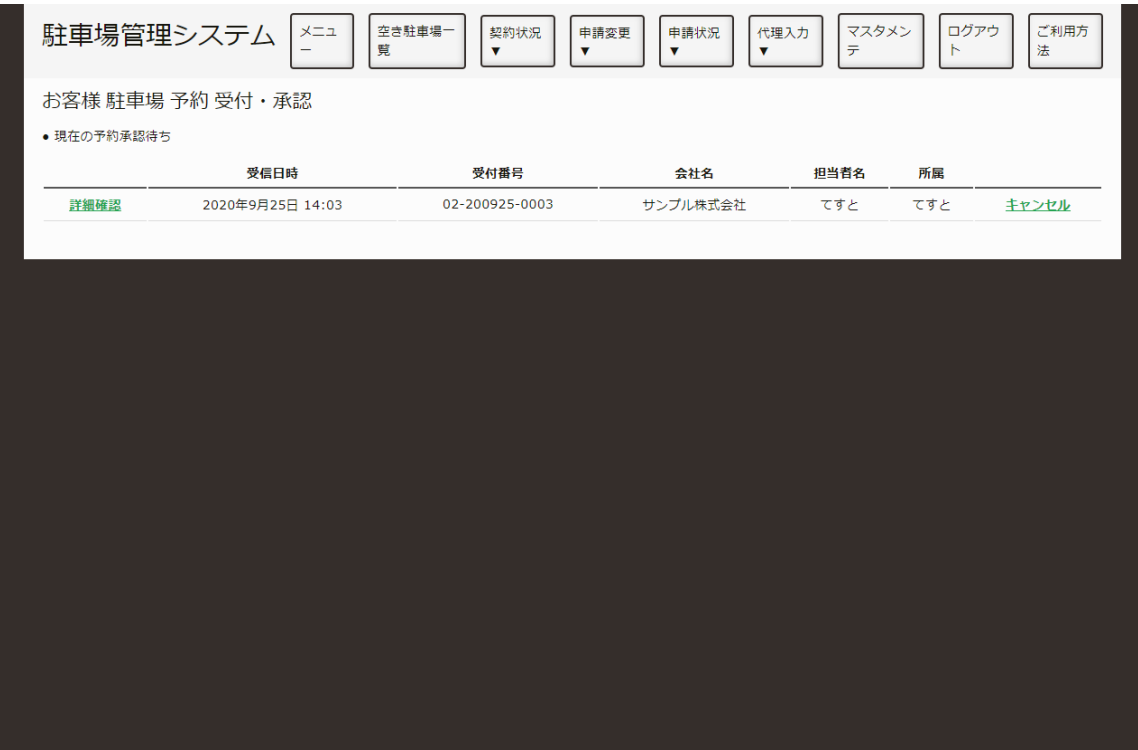

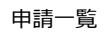

申請⼀覧から、確認する申請の詳細確認を押してください。 なお、キャンセルを押すと申請をキャンセルできます。

### **駐⾞場を選択する。**

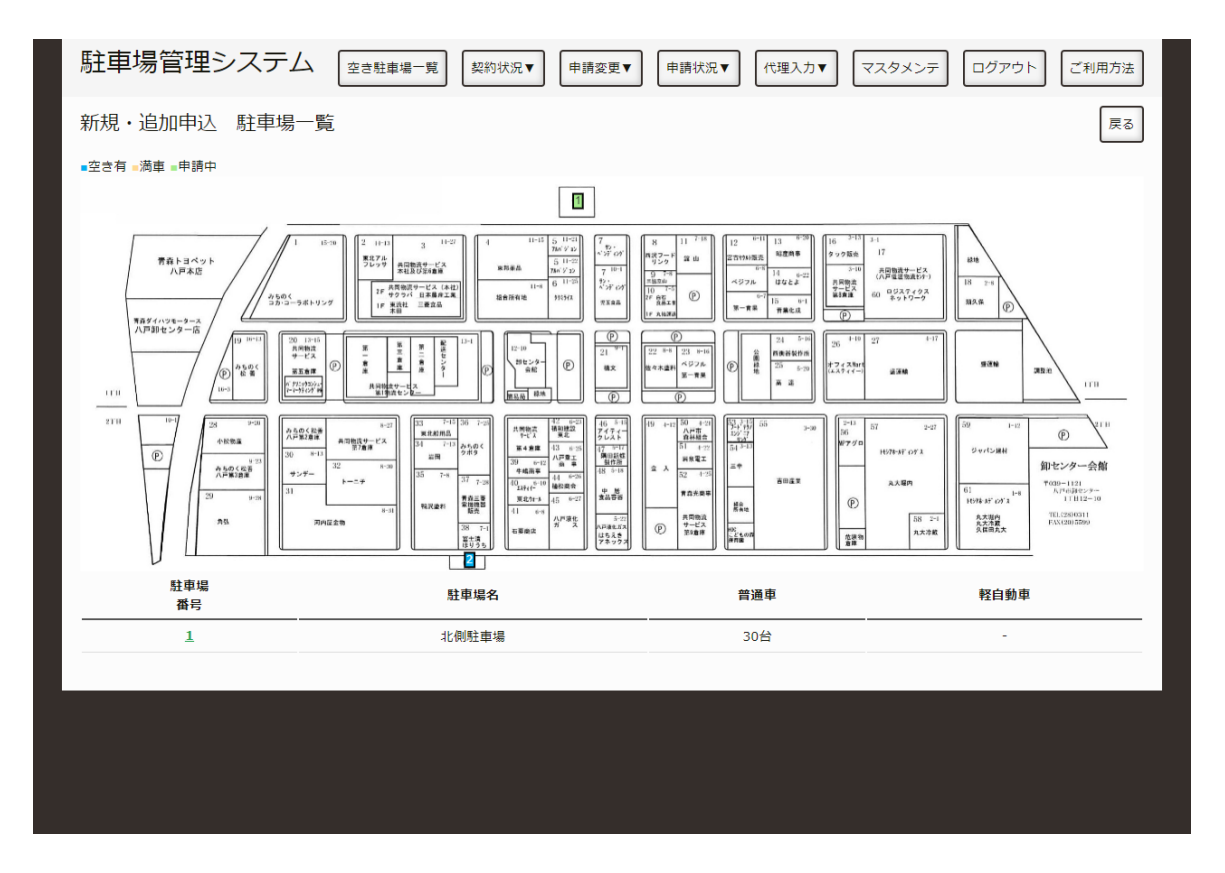

駐車場一覧

地図上もしくは、表中の緑⾊で強調されている駐⾞場番号を押し、その駐⾞場の申請確認画⾯へ移動して ください。

## **内容を確認し、承認・⾮承認を選択する。**

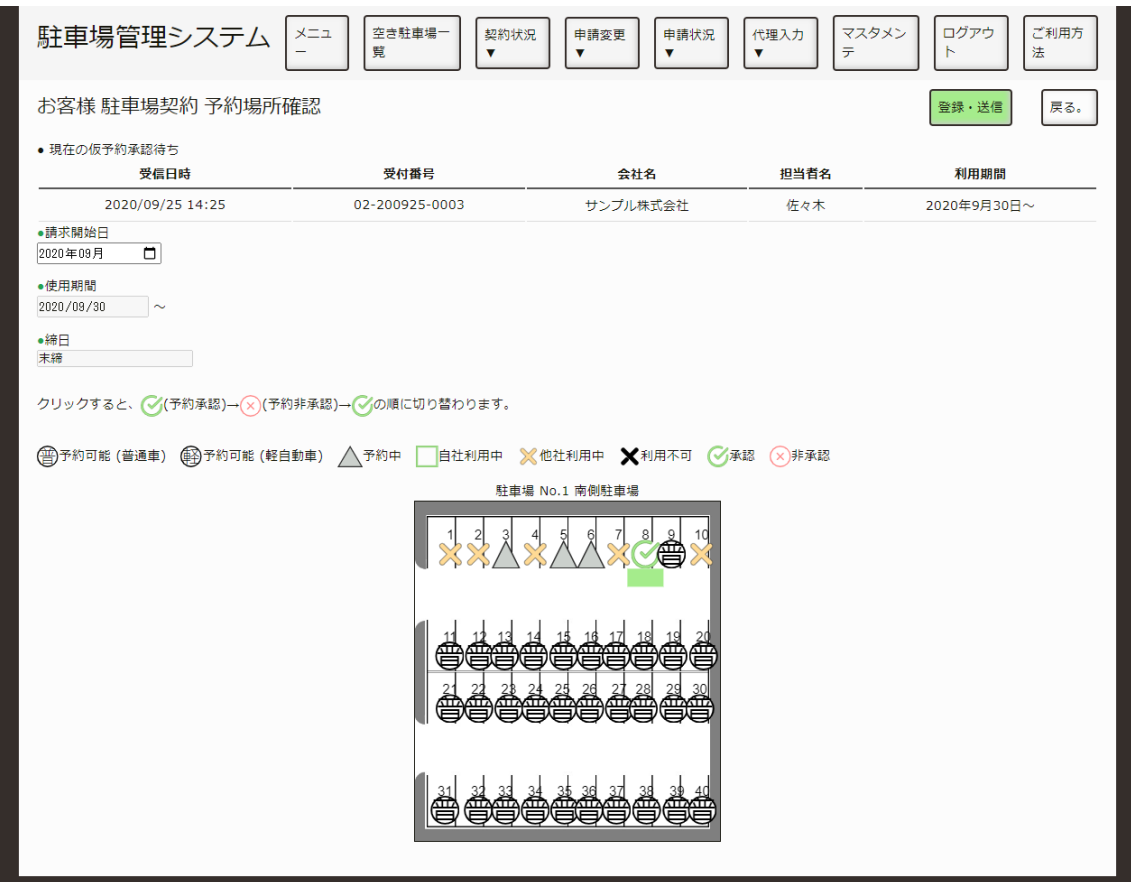

駐車場

使用期間と駐車スペースを確認してください。 承認しない場合は、承認アイコンを押すことで⾮承認アイコンに切り変えてください。

なお、請求開始⽉の変更が必要なら変更可能です。

確認、選択が終わりましたら、登録・送信ボタンを押せば保存されます。

# **駐⾞場所の移動申請を承認したい。**

申請された駐車場移動の申請を契約している駐車スペースを別の場所へ移動する方法を説明します。

## **駐⾞場移動申請⼀覧を表⽰する。**

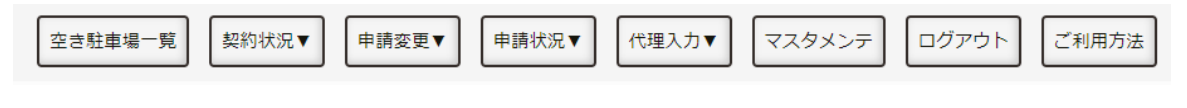

画⾯上部(管理者)

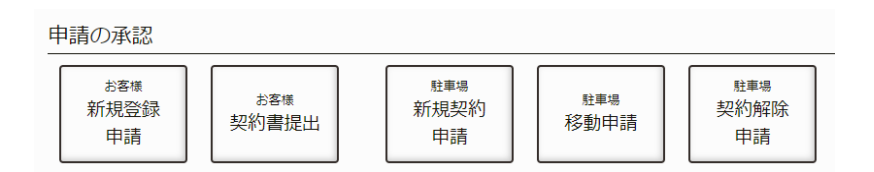

メニューのボタン(管理者)

以下のいずれかの方法で、契約する駐車場一覧を表示します。

- 1. メニュー画面にある「駐車場の新規移動申請」を押します。
- 2. 画面上部の「申請状況」を押し、「駐車場の新規移動申請」を押します。

## **申請を選択する。**

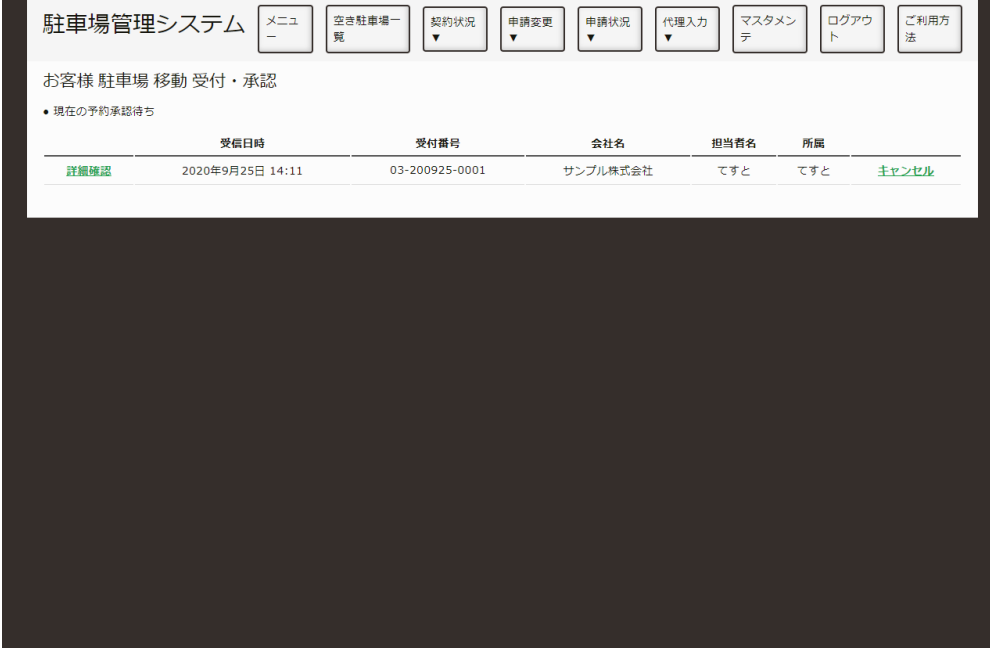

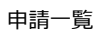

申請⼀覧から、確認する申請の詳細確認を押してください。 なお、キャンセルを押すと申請をキャンセルできます。

## **申請された内容を確認する。**

| 駐車場管理システム        | 空き駐車場一<br>メニュ<br>契約状況<br>覧<br>÷<br>$\overline{\mathbf{v}}$ | 申請状況<br>申請変更<br>$\overline{\mathbf{v}}$<br>$\overline{\mathbf{v}}$ | マスタメン<br>代理入力<br>テ<br>v | ログアウ<br>ご利用方<br>法<br>F |  |
|------------------|------------------------------------------------------------|--------------------------------------------------------------------|-------------------------|------------------------|--|
| 駐車場 移動申込内容一覧     |                                                            |                                                                    |                         |                        |  |
| ● 現在の移動承認待ち      |                                                            |                                                                    |                         |                        |  |
| 受信日時             | 受付番号                                                       | 会社名                                                                | 担当者名                    | 利用期間                   |  |
| 2020/09/25 14:25 | 03-200925-0001                                             | サンプル株式会社                                                           | 佐々木                     | 2020年9月26日~            |  |
| 全てキャンセル          |                                                            |                                                                    |                         |                        |  |
| 移動日: 2020年9月26日  |                                                            |                                                                    |                         |                        |  |
|                  | 移動前駐車スペース                                                  | 移動後駐車スペース                                                          |                         |                        |  |
|                  | 承認する<br>1南側駐車場 No.8<br>$\rightarrow$                       | 駐車場表示<br>1南側駐車場 No.11                                              | キャンセル                   |                        |  |
|                  |                                                            |                                                                    |                         |                        |  |
| 戻る<br>決定         |                                                            |                                                                    |                         |                        |  |
|                  |                                                            |                                                                    |                         |                        |  |
|                  |                                                            |                                                                    |                         |                        |  |
|                  |                                                            |                                                                    |                         |                        |  |
|                  |                                                            |                                                                    |                         |                        |  |
|                  |                                                            |                                                                    |                         |                        |  |
|                  |                                                            |                                                                    |                         |                        |  |
|                  |                                                            |                                                                    |                         |                        |  |
|                  |                                                            |                                                                    |                         |                        |  |
|                  |                                                            |                                                                    |                         |                        |  |

申請内容⼀覧

申請された内容を確認します。

承認しない場合は、承認するボタン(1)を押すことで承認しないに切り変えてください。

移動前駐車スペース(1)には現在契約しており、契約者が移動したい駐車スペースが選択されています。 ボタンを押すと別画⾯に地図が表⽰されます。

移動後駐車スペース(2)には契約者が移動させたい駐車スペースが選択されています。ボタンを押すと別画 面に地図が表示されます。

キャンセル(3)を押すと、1⾏分のキャンセルができます。

地図につきましては[、駐⾞場所を移動したい。](http://localhost:13000/artifacts/src/src/move-place.html)をご参照ください。

確認と承認する・しないの選択が終わりましたら、決定ボタンを押してください。

### **処理完了**

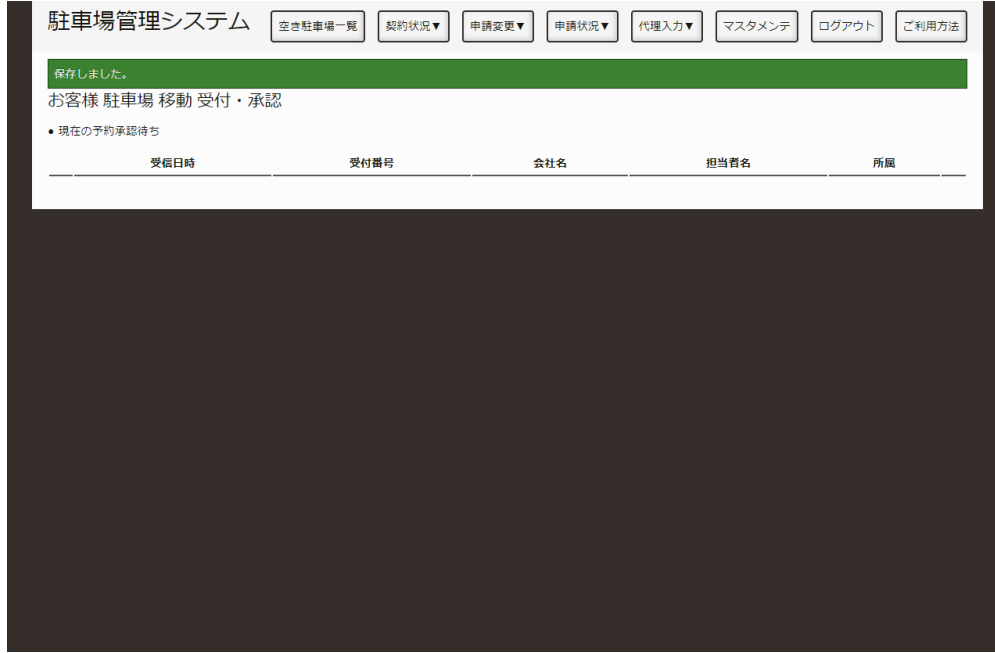

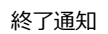

これで、駐⾞場移動申請の承認作業は終了です。

# **駐⾞場の契約解除申請を承認したい。**

契約解除申請を承認する⼿順を説明します。

## **ログインする。**

[「ログインしたい。](http://localhost:13000/artifacts/src/src/login.html)」の手順でログインします。

#### **申請⼀覧を表⽰する。**

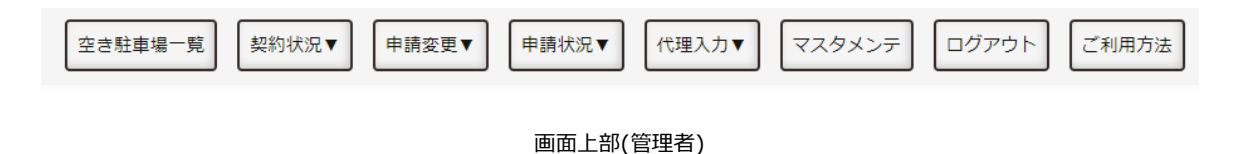

申請の承認 駐車場 <br>駐車場 お客様 お客様 駐車場 新規契約 契約解除 新規登録 契約書提出 移動申請 申請 申請 申請

メニューのボタン(管理者)

以下のいずれかの方法で、契約を解除する駐車場一覧を表示します。

- 1. メニュー画面にある「駐車場の契約解除申請」を押します。
- 2. 画面上部の「申請状況」を押し、「駐車場の契約解除申請」を押します。

#### ## 申請を選択する。

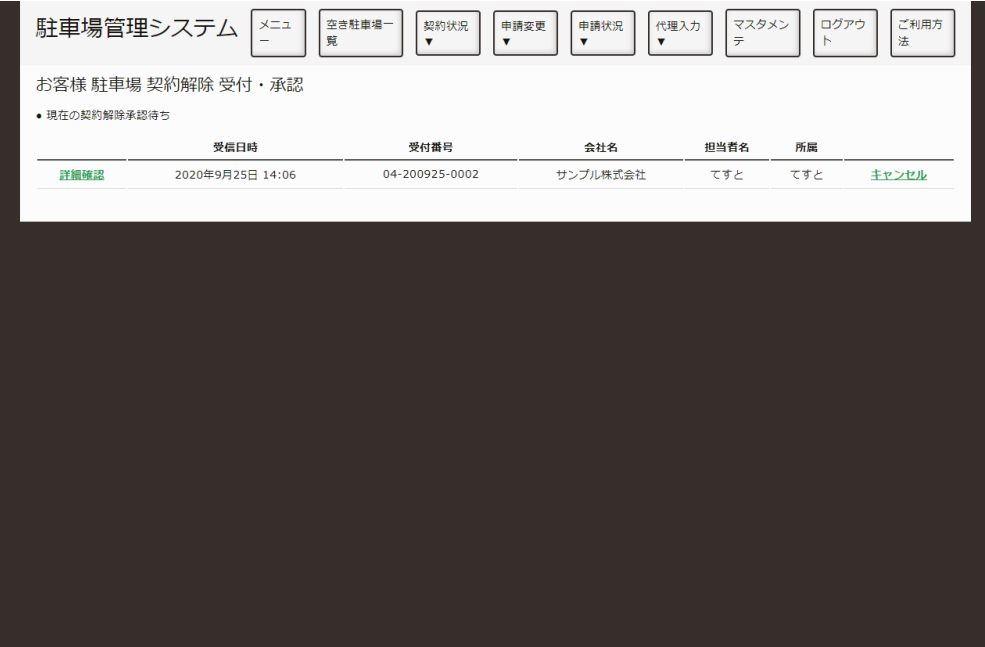

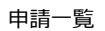

申請⼀覧から、確認する申請の詳細確認を押してください。 なお、キャンセルを押すと申請をキャンセルできます。

### **駐⾞場を選択する。**

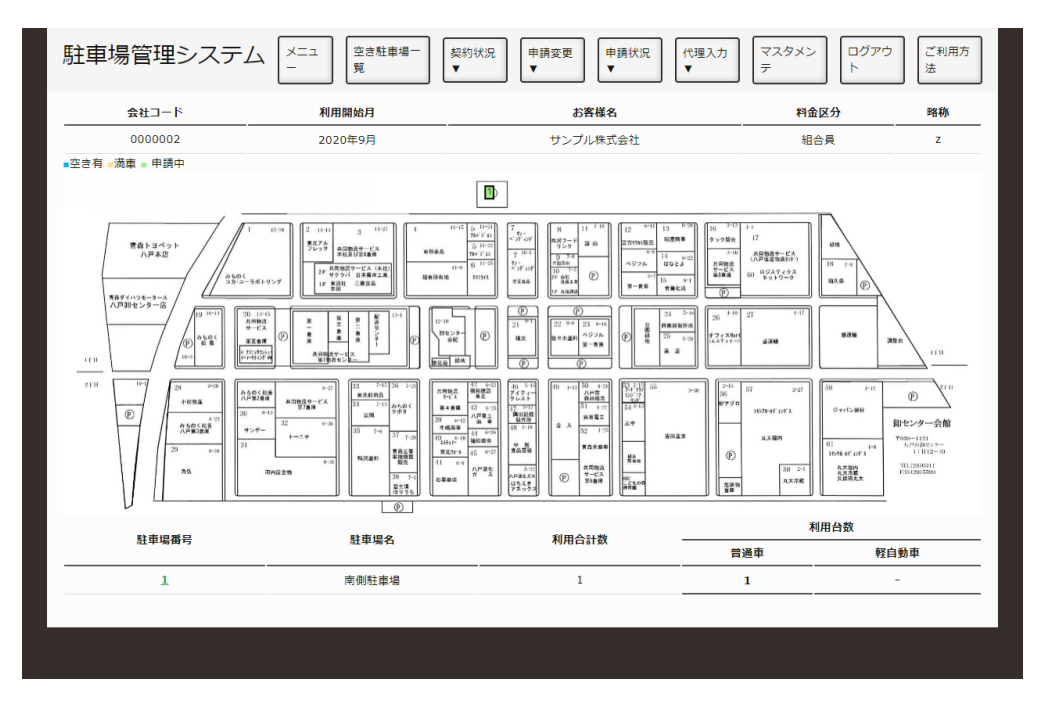

駐車場一覧

地図上もしくは、表中の緑⾊で強調されている駐⾞場番号を押し、その駐⾞場の申請確認画⾯へ移動して ください。

### **内容を確認し、承認・⾮承認を選択する。**

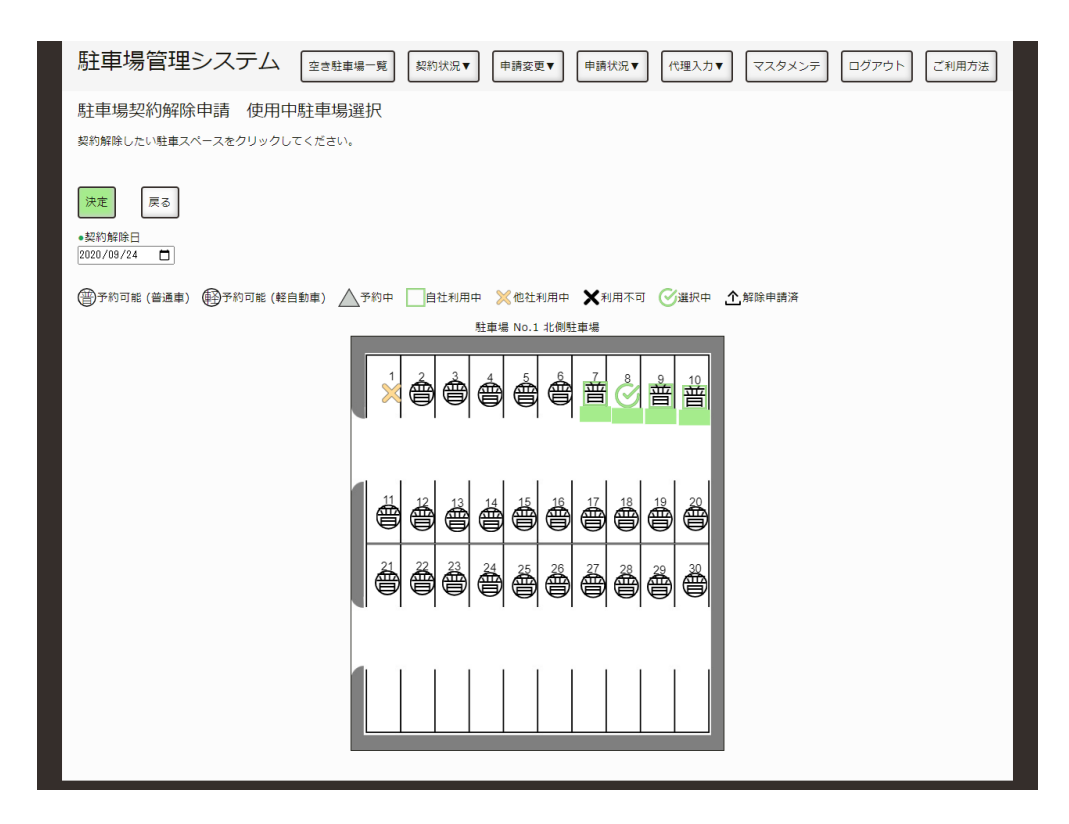

駐車場

契約解除⽇と駐⾞スペースを確認してください。 承認しない場合は、承認アイコン(1)を押すことで非承認アイコンに切り変えてください。

確認、選択が終わりましたら、登録・送信ボタンを押してください。

### **申請完了**

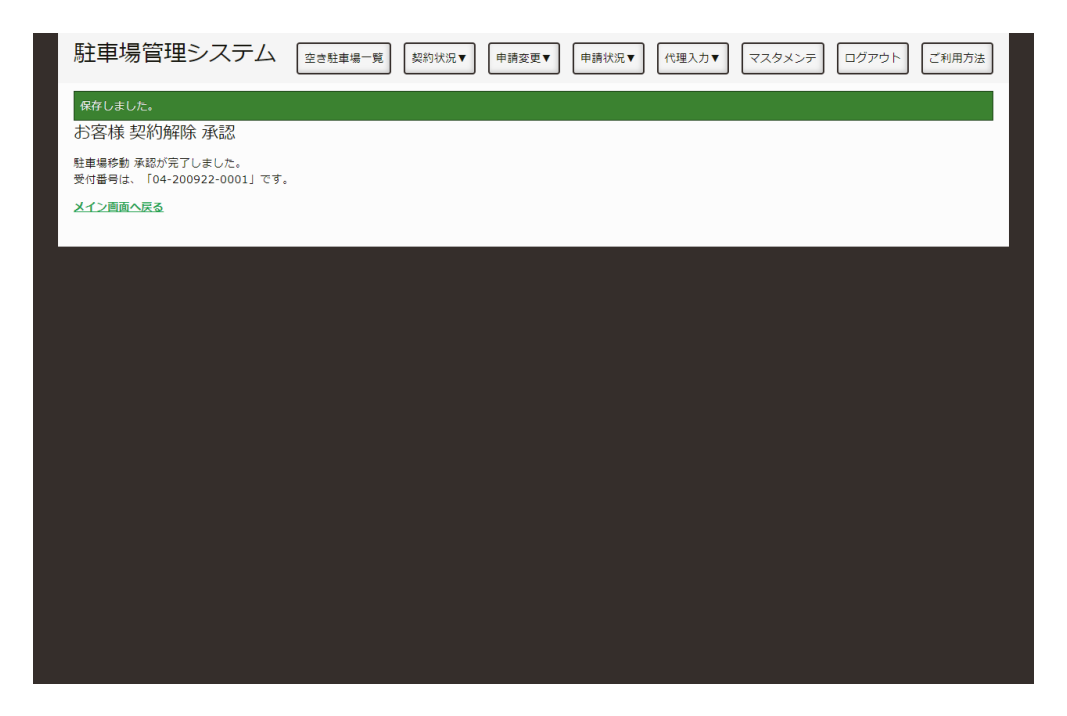

入力内容確認

これで、契約解除承認は終了です。

# **マスタメンテメニューを表⽰する。**

## **マスタメンテメニューを表⽰する。**

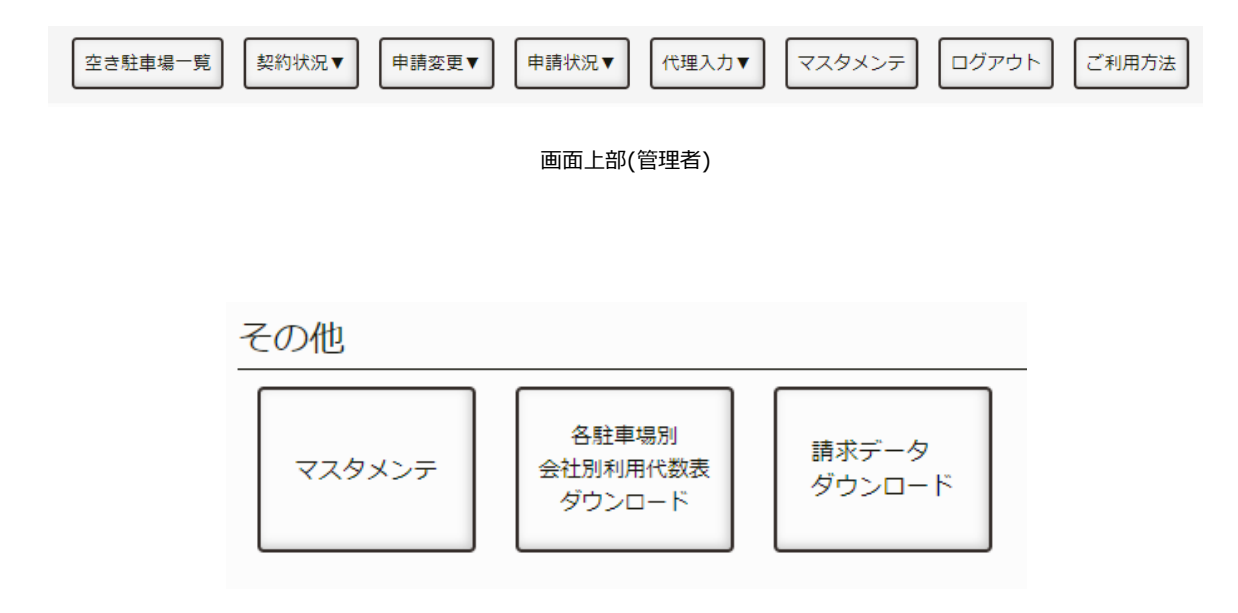

```
メニューのボタン(管理者)
```
以下のいずれかの方法で、マスタメンテメニューを表示します。

1. メニュー画⾯にある「マスタメンテ」を押します。

2. 画面上部の「マスタメンテ」を押します。

## **各画⾯を表⽰する。**

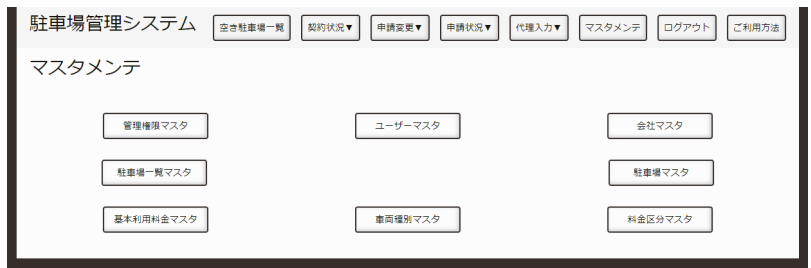

#### メニューのボタン(管理者)

以下のマスタメンテでデータを管理できます。

- [ユーザーマスタ](http://localhost:13000/artifacts/src/src/mstmt-users.html)
- [会社マスタ](http://localhost:13000/artifacts/src/src/mstmt-company.html)
- 駐車場一覧マスタ
- 駐車場マスタ
- 基本利用料金マスタ
- 車両種別マスタ
- 料金区分マスタ

**ユーザーマスタ**

利用者の登録・編集・削除をする手順を説明します。

## **ユーザーを新しく追加する。**

「マスタメンテメニューを表示したい。」の手順で、マスタメンテメニューを表示し、ユーザーマスタボ タンを押します。

#### **新規作成ボタンを押す。**

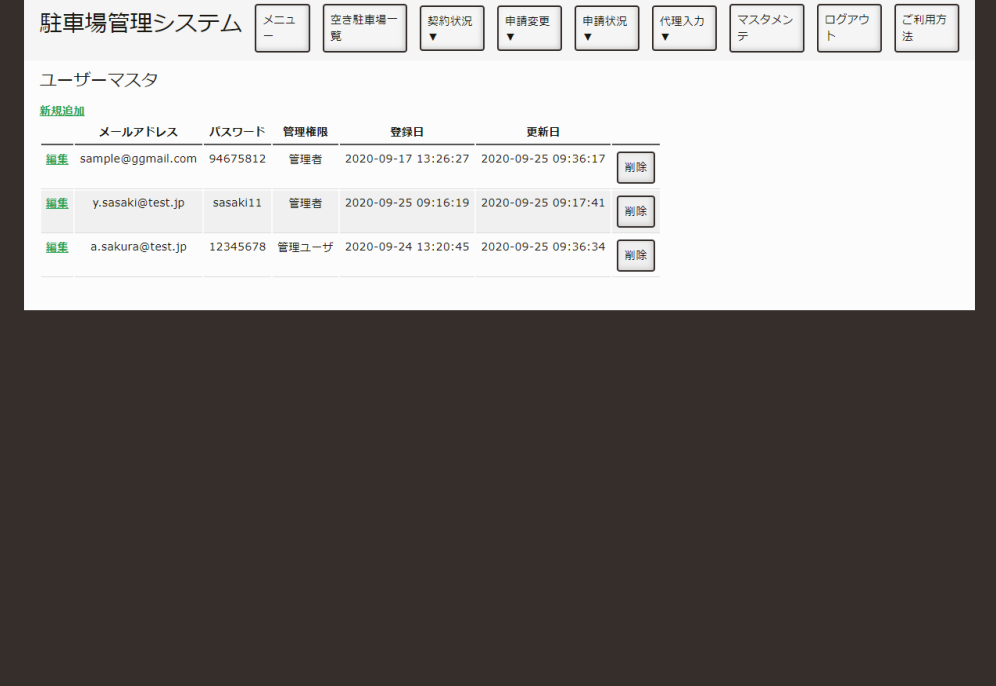

ユーザー一覧

左上の新規作成ボタンを押してください。

#### **必要情報の⼊⼒する。**

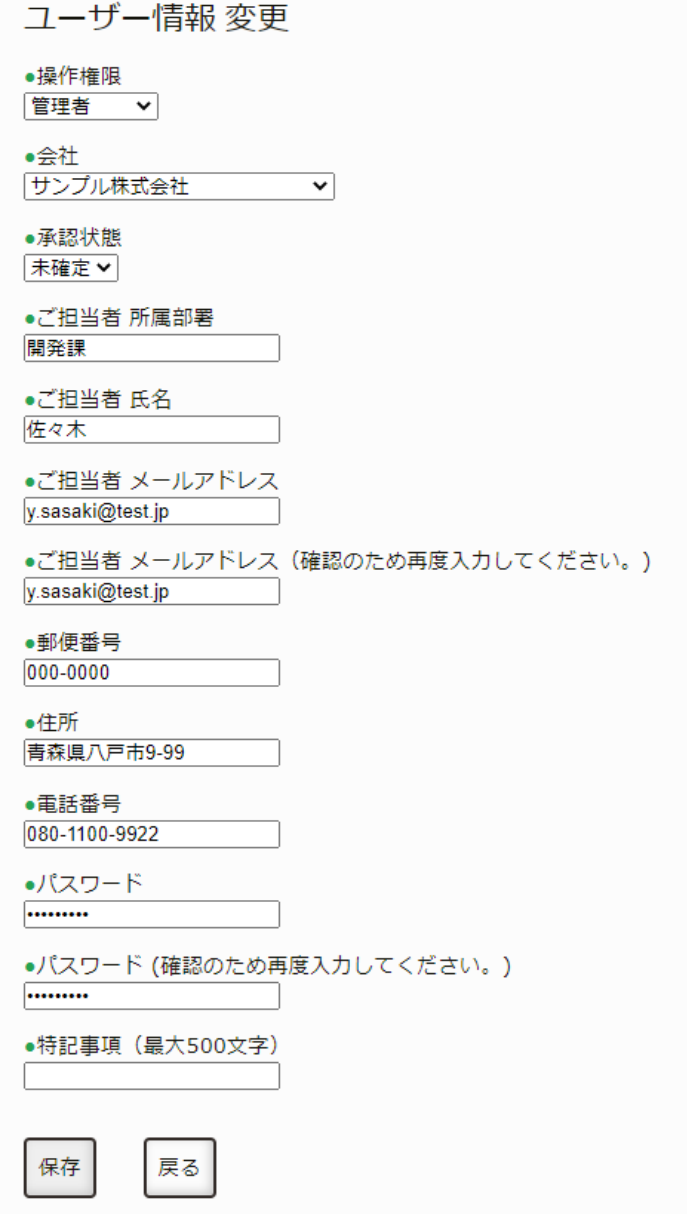

選択中

- 1. 操作権限: 操作権限を入力してください。
	- 管理者: 本システムの管理者です。
	- 管理ユーザー: ユーザー契約・移動・契約解除を⾏なえるユーザーです。
	- 閲覧ユーザー: 閲覧のみ可能なユーザーです。
- 2. 承認状態: 承認状態を選択してください。
	- 未確定: 承認も⾮承認もしていない状態です。
	- 承認: 本システムの利⽤を承認された状態です。
	- 非承認: 本システムの利用を承認されなかった状態です。

八戸総合卸センター駐車場管理システム

- 3. ご担当者 所属部署: ユーザーの所属部署を入力してください。
- 4. ご担当者 氏名: ユーザーの氏名を入力してください。
- 5. ご担当者 メールアドレス: ユーザーのメールアドレスを入力してください。
- 6. 郵便番号: ユーザーの郵便番号を入力してください。
- 7. 住所: ユーザーの住所を入力してください。
- 8. 電話番号: ユーザーの電話番号を入力してください。
- 9. パスワード: ログインするためのパスワードを入力してください。
- 10. 特記事項: 何か特記事項があれば入力してください。

入力が終わりましたら、保存ボタンを押すと保存されます

### **ユーザーを編集する。**

#### **ユーザーマスタの⼀覧から編集したいユーザーを選択する。**

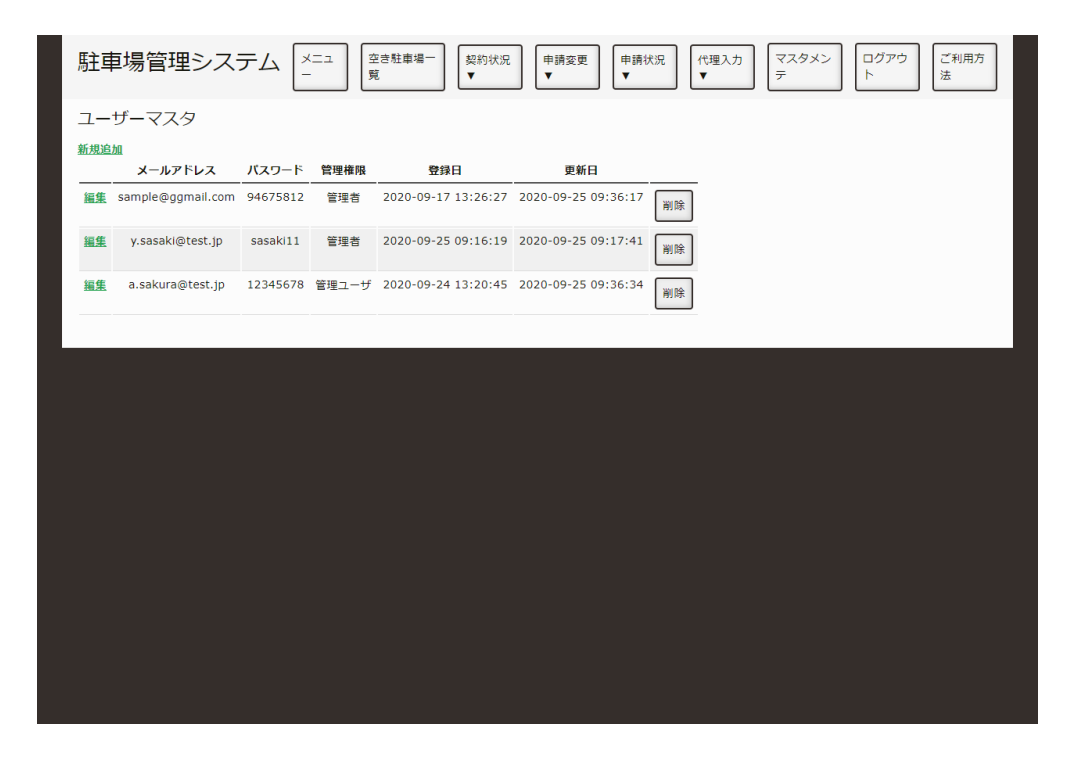

ユーザーの一覧

編集したいユーザーの編集を押すと、編集画面が表示されます。

#### **編集画⾯を操作する。**

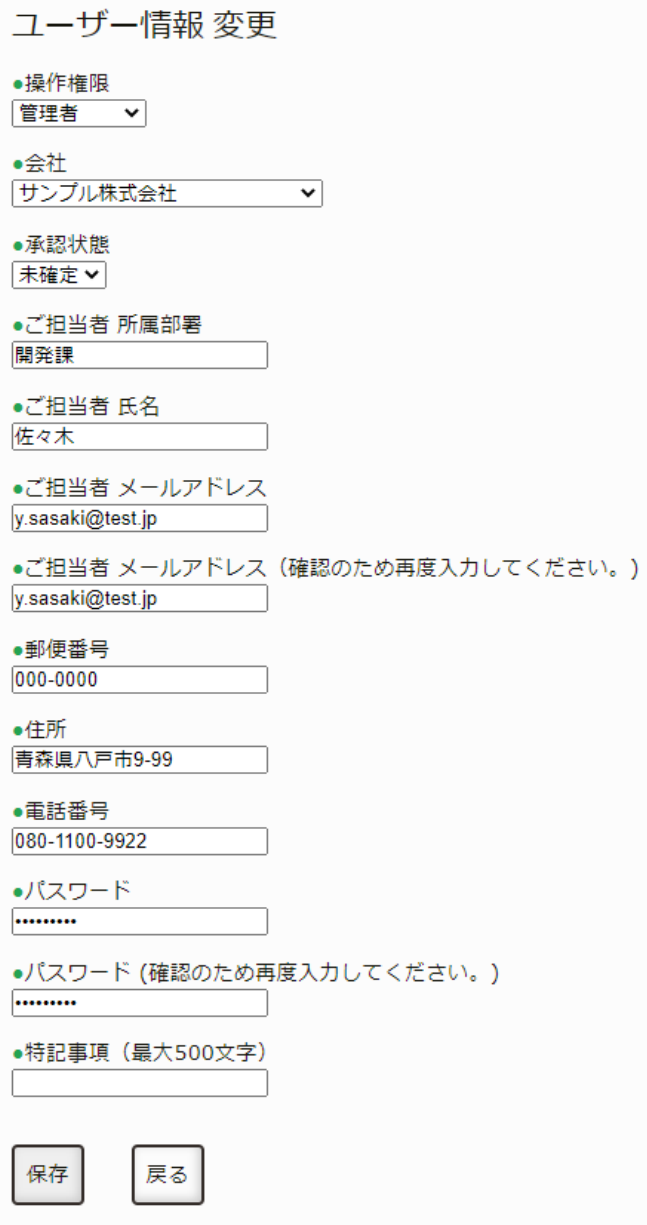

編集画面

編集したい下記の項目を変更し、保存ボタンを押すと保存されます。

- 1. 操作権限: 操作権限を入力してください。
	- 管理者: 本システムの管理者です。
	- 管理ユーザー: ユーザー契約・移動・契約解除を⾏なえるユーザーです。
	- 閲覧ユーザー: 閲覧のみ可能なユーザーです。
- 2. 承認状態: 承認状態を選択してください。
	- 未確定: 承認も⾮承認もしていない状態です。
	- 承認: 本システムの利⽤を承認された状態です。
	- 非承認: 本システムの利用を承認されなかった状態です。
- 3. ご担当者 所属部署: ユーザーの所属部署を入力してください。
- 4. ご担当者 氏名: ユーザーの氏名を入力してください。
- 5. ご担当者 メールアドレス: ユーザーのメールアドレスを入力してください。
- 6. 郵便番号: ユーザーの郵便番号を入力してください。
- 7. 住所: ユーザーの住所を入力してください。
- 8. 電話番号: ユーザーの電話番号を入力してください。
- 9. パスワード: ログインするためのパスワードを入力してください。
- 10. 特記事項: 何か特記事項があれば入力してください。

#### **ユーザーを削除する。**

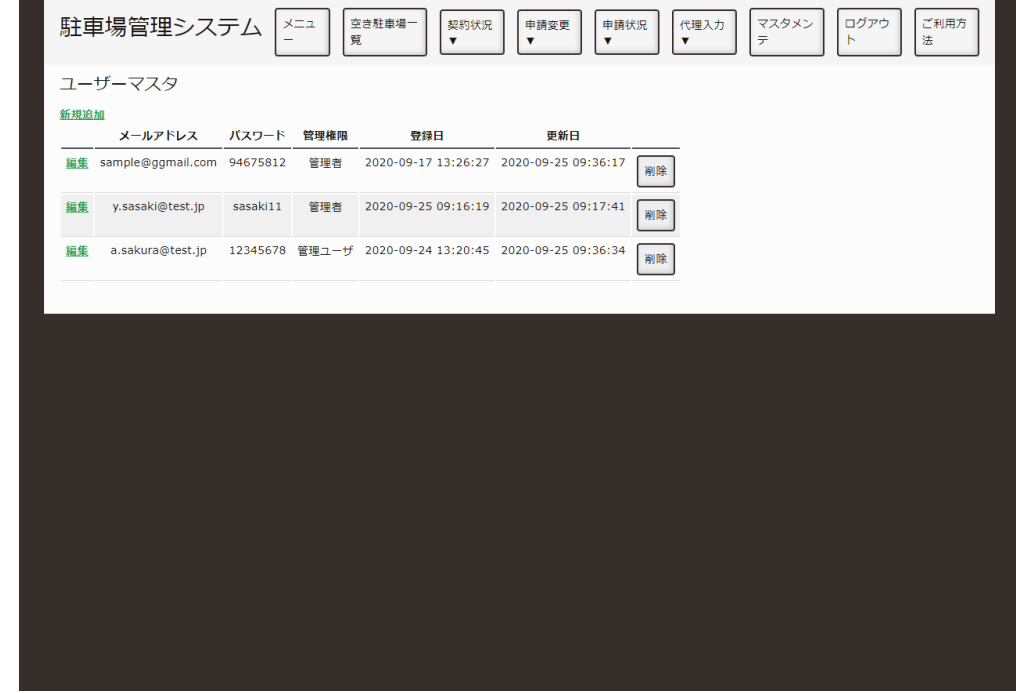

ユーザーの一覧

⼀覧の右端にある削除ボタンを押すとユーザーを削除できます。

# **会社マスタ**

契約会社の登録・編集・削除をする⼿順を説明します。

## **会社を新しく追加する。**

「マスタメンテメニューを表示したい。」の手順で、マスタメンテメニューを表示し、会社マスタボタン を押します。

#### **新規作成ボタンを押す。**

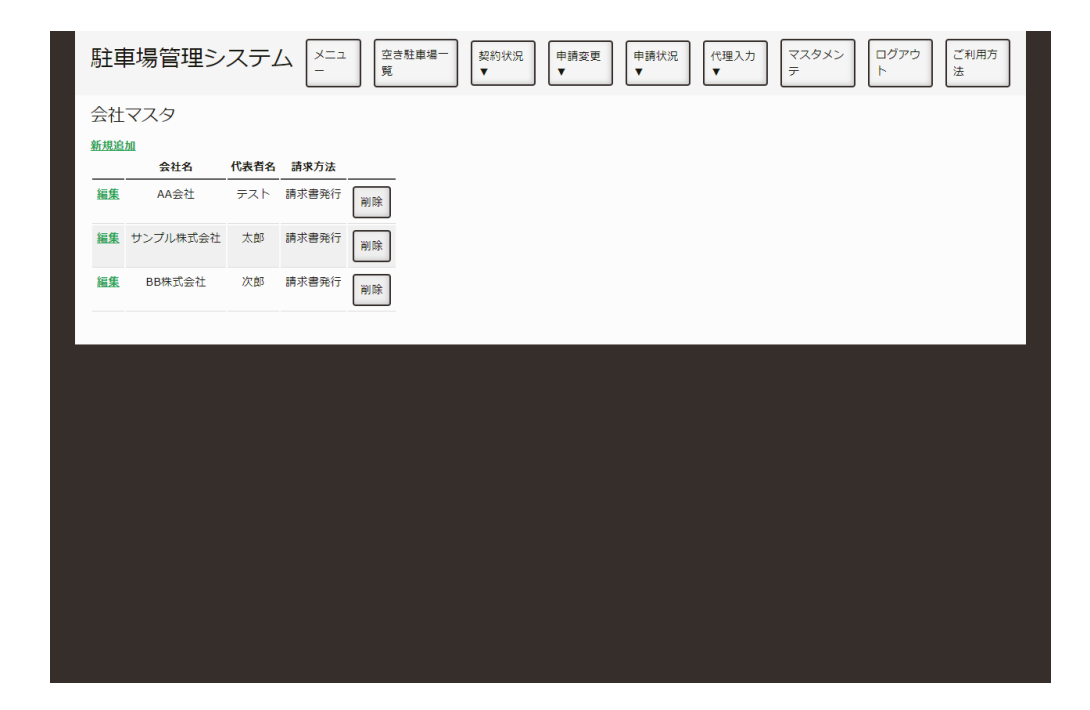

会社⼀覧

左上の新規作成ボタンを押してください。

#### **必要情報の⼊⼒する。**

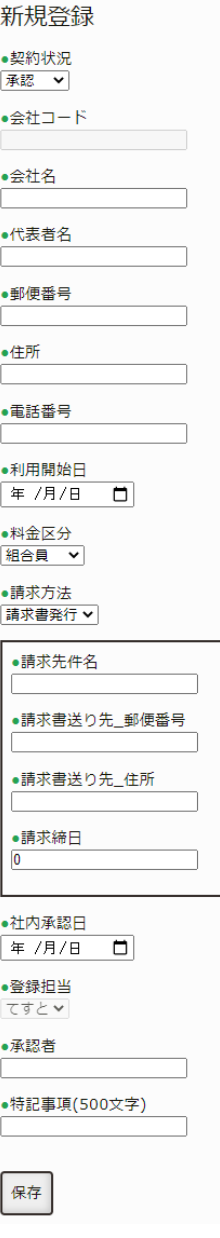

入力項目

- 1. 承認状態: 承認状態を選択してください。
	- 未確定: 承認も⾮承認もしていない状態です。
	- 承認: 本システムの利⽤を承認された状態です。
	- 非承認: 本システムの利用を承認されなかった状態です。
- 2. 会社コード: 本システムの会社認識に使用するコードです。(自動割当)
- 3. 会社名: 会社の正式名称を入力してください。
- 4. 代表者名会社の代表者名を入力してください。
- 5. 郵便番号: 会社の郵便番号を入力してください。
- 6. 住所: 会社の住所を入力してください。
- 7. 電話番号: 会社の電話番号を入力してください。
- 8. 利用開始日: 会社が本システムを利用開始した日付を入力してください。
- 9. 料金区分: 料金を請求する区分を選択してください。設定は、料金区分マスタで追加変更可能です。
- 10. 請求方法: 請求方法を選択してください。
	- 請求書発行: 請求書を発行・郵送して請求します。
- 自動引き落し: 銀行から自動的に引き落されます。
- 1. 請求先件名: 請求書の件名を入力してください。
- 2. 請求書送り先 郵便番号: 請求書の送り先郵便番号を入力してください。
- 3. 請求書送り先住所: 請求書の送り先住所を入力してください。
- 4. 請求締日: 請求書の締め日を入力してください。
- 5. 社内承認日: 必要であれば、社内でこの会社の利用承認をした日付を入力してください。(必須ではな い)
- 6. 登録担当:登録したユーザー名が表示されます。(自動)
- 7. 承認者: 必要であれば、社内でこの会社の利用承認をした人を入力してください。(必須ではない)
- 8. 特記事項: メモ欄

入力が終わりましたら、保存ボタンを押すと保存されます

## **会社を編集する。**

#### **会社マスタの⼀覧から編集したい会社を選択する。**

|      | 駐車場管理システム            |    | $\times \square$ n<br>$\equiv$ | 空き駐車場ー<br>覧 | 契約状況<br>$\overline{\mathbf{v}}$ | 申請変更<br>$\overline{\mathbf{v}}$ | 申請状況<br>v | 代理入力<br>$\mathbf v$ | マスタメン<br>$\overline{\tau}$ | ログアウ<br>F | ご利用方<br>法 |
|------|----------------------|----|--------------------------------|-------------|---------------------------------|---------------------------------|-----------|---------------------|----------------------------|-----------|-----------|
|      | 会社マスタ                |    |                                |             |                                 |                                 |           |                     |                            |           |           |
| 新規追加 | 会社名                  |    | 代表者名 請求方法                      |             |                                 |                                 |           |                     |                            |           |           |
|      | 編集 AA会社              |    | テスト 請求書発行                      | 削除          |                                 |                                 |           |                     |                            |           |           |
|      | 編集 サンプル株式会社 太郎 請求書発行 |    |                                | 削除          |                                 |                                 |           |                     |                            |           |           |
| 編集   | BB株式会社               | 次郎 | 請求書発行                          | 削除          |                                 |                                 |           |                     |                            |           |           |
|      |                      |    |                                |             |                                 |                                 |           |                     |                            |           |           |
|      |                      |    |                                |             |                                 |                                 |           |                     |                            |           |           |
|      |                      |    |                                |             |                                 |                                 |           |                     |                            |           |           |
|      |                      |    |                                |             |                                 |                                 |           |                     |                            |           |           |
|      |                      |    |                                |             |                                 |                                 |           |                     |                            |           |           |
|      |                      |    |                                |             |                                 |                                 |           |                     |                            |           |           |
|      |                      |    |                                |             |                                 |                                 |           |                     |                            |           |           |
|      |                      |    |                                |             |                                 |                                 |           |                     |                            |           |           |
|      |                      |    |                                |             |                                 |                                 |           |                     |                            |           |           |
|      |                      |    |                                |             |                                 |                                 |           |                     |                            |           |           |

会社の一覧

編集したい会社の編集を押すと、編集画面が表示されます。

#### **編集画⾯を操作する。**

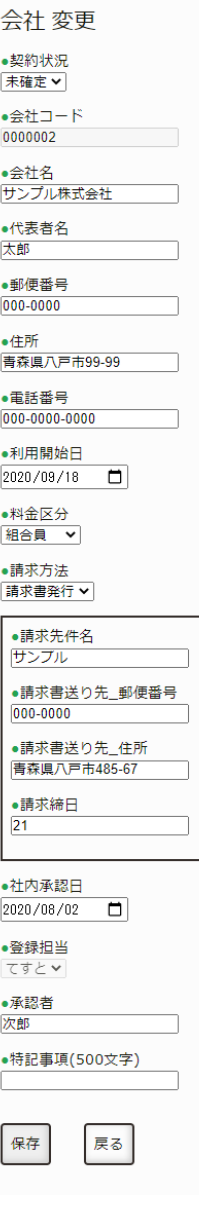

編集画面

編集したい下記の項目を変更し、保存ボタンを押すと保存されます。

- 1. 承認状態: 承認状態を選択してください。
	- 未確定: 承認も⾮承認もしていない状態です。
	- 承認: 本システムの利用を承認された状態です。
	- 非承認: 本システムの利用を承認されなかった状態です。
- 2. 会社コード: 本システムの会社認識に使用するコードです。(自動割当)
- 3. 会社名: 会社の正式名称を入力してください。
- 4. 代表者名 会社の代表者名を入力してください。
- 5. 郵便番号: 会社の郵便番号を入力してください。
- 6. 住所: 会社の住所を入力してください。
- 7. 電話番号: 会社の電話番号を入力してください。
- 8. 利用開始日: 会社が本システムを利用開始した日付を入力してください。
- 9. 料金区分: 料金を請求する区分を選択してください。設定は、料金区分マスタで追加変更可能です。
- 10. 請求方法: 請求方法を選択してください。
	- 請求書発行: 請求書を発行・郵送して請求します。
	- 自動引き落し: 銀行から自動的に引き落されます。
	- 1. 請求先件名: 請求書の件名を入力してください。
	- 2. 請求書送り先 郵便番号: 請求書の送り先郵便番号を入力してください。
	- 3. 請求書送り先住所: 請求書の送り先住所を入力してください。
	- 4. 請求締日: 請求書の締め日を入力してください。
	- 5. 社内承認日: 必要であれば、社内でこの会社の利用承認をした日付を入力してください。(必須ではな い)
	- 6. 登録担当: 登録したユーザー名が表示されます。(自動)
	- 7. 承認者: 必要であれば、社内でこの会社の利用承認をした人を入力してください。(必須ではない)
	- 8. 特記事項: メモ欄

#### **会社を削除する。**

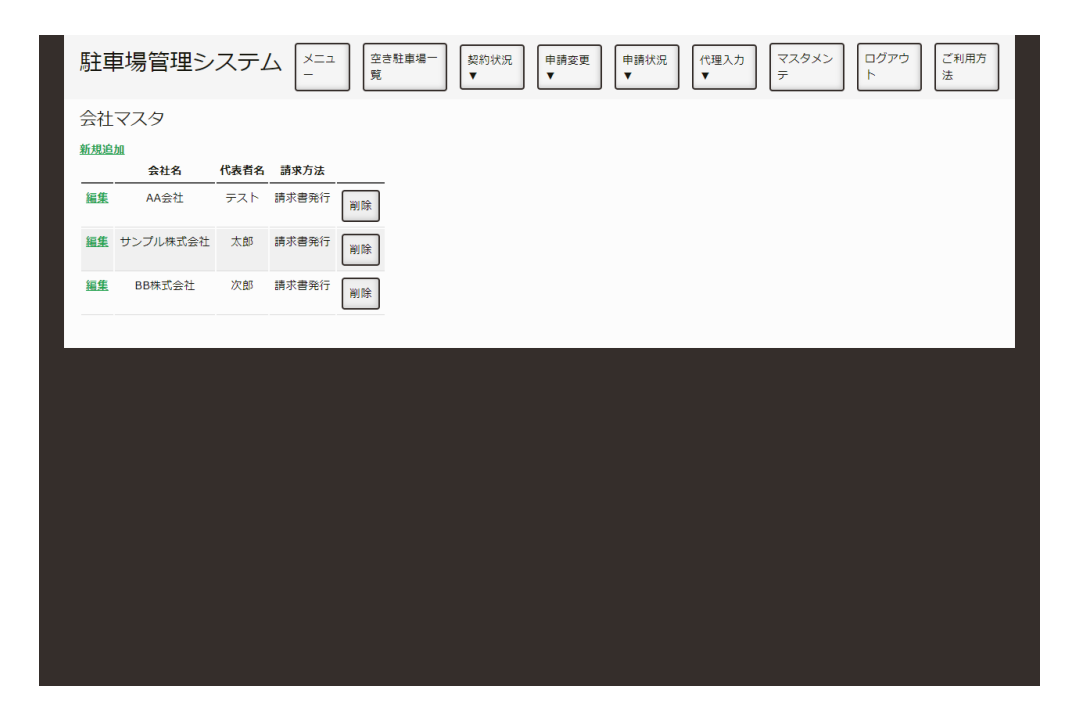

会社の一覧

⼀覧の右端にある削除ボタンを押すと会社を削除できます。

# **駐⾞場⼀覧マスタ**

駐⾞場⼀覧上の駐⾞場位置や背景画像を設定する⽅法を説明します。

## **駐⾞場⼀覧の地図(画像)を設定**

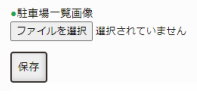

駐車場画像設定

- 1. 駐車場一覧画像のファイル選択を押し、駐車場一覧の地図画像を選択します。
- 2. 保存ボタンを押すと保存されます。

## **駐⾞場の位置を設定**

| 駐車場一覧の編集<br>●駐車場一覧画像<br>ファイルを選択 選択されていません<br>保存<br>$\mathbf{1}$<br>$11 - 15$<br>$\frac{5}{700}$ $\frac{11-21}{5}$<br>$3 - 1$<br>$13-$<br>$11 -$<br>141<br>$14 - 27$<br>$12\,$<br>$15 - 50$<br>$2 - 10 - 13$<br>×<br>×,<br>$\mathbf{3}$<br>$\frac{1}{2}$<br>17<br>加度向客<br>タック略会<br>n8フード<br>言古村料理売<br>実えアル<br>22.61<br>4318<br>$5 - 12$<br>普森トヨペット<br>共同勤苦サービス<br>水社及び出4曲班<br>$7^{10.1}$<br>$n$ N & B.<br>$3 - 10$<br>八戸本店<br>$784'$ $5'$ $25$<br>共同数表サービス<br>$9 - 7 =$<br>14<br>$6 - 23$<br>$6 - 11 - 2$<br>1824<br>ベジフル<br>共同物流<br>サービス<br>Wind<br>18<br>$v_{x}$<br>はなとよ<br>2.8<br>$11 - 8$<br>2F 共同検波サービス [本社]<br>2F サクラバ 日本藤岸工業<br>$10^{-7}$<br>60 ロジスティクス<br>ホットワーク<br>$^{\circ}$<br>みちのく<br>コカ・コーラボトリング<br>超音所有地<br>9335C<br>27.85<br>33.94<br>7X4A<br>15<br>$16 - 1$<br><b>IF EAR IBRA</b><br>$\circ$<br>$B-RR$<br>开展化成<br>IF AILING<br>$\left(\overline{P}\right)$<br>■森ダイハウモータース<br>八戸卸センター店<br>$^{\circ}$<br>$(\mathbb{P})$<br>$1 - 17$<br>$1 - 10$<br>19 14-11<br>$20 - 13 - 65$<br>24<br>$2 - 8$<br>27<br>$13 - 8$<br>26<br>물<br><b>MAN</b><br>an in a<br><b>ASSIST</b><br>Ĭ<br>$12 - 10$<br>$21$ <sup>r</sup><br>$22 * 8 = 23 * 16$<br>nesson<br>ă<br>$9 - 12$<br>野センター<br>$^{\circ}$<br>÷<br>98%<br>A02h<br>0<br>$^{\circ}$<br>25<br>$+2434$<br>みちのく<br>雄文<br>始々木造料<br>固<br>$4 - 29$<br>/®<br><b>WEBR</b><br>会配<br>设定链<br>調整地<br>$X - R$<br>高温<br>TTH.<br>共同制度サービス<br>$16 - 3$<br>1111<br><b>MAN</b> RM<br>(P)<br>$(\mathbb{P})$<br>TP-<br>2111<br>$7 - 85$ 36 $2 - 2 - 25$<br>$+12\begin{array}{ c c }\hline 50 & 4:21\\\hline 20&4:21\\\hline 4148\pm 1&21\\\hline 4148\pm 1&221\\\hline \end{array}$<br>$\frac{42}{32}$<br>影開話<br>33<br>$46 - 5 - 15$<br>$2 - 13$<br>$10 - 78$<br>28<br>49<br>59<br>VIII<br>$8 - 27$<br>87<br>$1 - 12$<br>$2 - 27$<br>$3 - 30$<br>共開教売<br>アイティー<br>介合の<記事<br><b>RREMS</b><br>56<br>$^{\circ}$<br>$\frac{12}{54}$<br>小松散座<br>共同物流サービス<br><b>共7角</b> 速<br>Wy y o<br><sup>7-13</sup> みちのく<br>クボラ<br>$\overline{\mathbf{14}}$<br>$43 - 6.9$<br>$51 - 17$<br>$17 - 14$<br>****<br>ジャパン解析<br>HS28-SE OY 3.<br>$8 - 11$<br>$^{\copyright}$<br>30 <sup>°</sup><br>南田経症<br>岩間<br>小戸草工<br><b>HREZ</b><br>$6 - 9$<br>39<br>$-17$<br>卸センター会館<br>32<br>三中<br>$R - 30$<br>$2\lambda$<br>720008<br>生成高等<br>48 5-18<br>$\overline{\mathbb{R}^2}$<br>$-1.2$<br>サンデー<br>35<br>$44 - 6 - 26$<br>$7 - 8$<br>$1 - 2.4$<br>吉田高架<br>$37 - 7 - 28$<br>A大福内<br>$7050 - 1121$<br>$40\frac{6-10}{134+15}$<br>4688<br>61<br>31<br>人門の詳センター<br>$x_4x_8$<br>ROSEE<br>$1 - 8$<br>29<br>$9 - 24$<br>$11112 - 10$<br>教育工場<br>実施費<br>取代<br>東北1+5<br>$45 - 6 - 27$<br>1098-85-05'3<br>$^{\circ}$<br>$\frac{10}{10}$ in the<br>特定边形<br>$8 - 38$<br>$\overline{11}$<br>64<br>70,0800311<br>共同物流<br>丸大服内<br>丸大冷蔵<br>久健同丸大<br>八戸道を<br>$38 - 2 - 1$<br>$3 - 2$<br>75<br>FUX CAR SERIE<br>用内征全物<br>$7 - 12$<br><b>APRILER</b><br>®<br>$38 - 7 - 1$<br>石革皇庄<br>$\frac{100}{2000}$<br>丸太冷蔵<br>4525<br>$\frac{a}{2}$<br>原告導。<br>$\mathbf{r}$ | 駐車場管理システム<br>空き駐車場一覧<br>契約状況▼<br>申請状況▼<br>代理入力▼<br>マスタメンテ<br>ログアウト<br>ご利用方法<br>申請変更▼ |
|----------------------------------------------------------------------------------------------------|--------------------------------------------------------------------------------------|
|                                                                                                    |                                                                                      |
|                                                                                                    |                                                                                      |
|                                                                                                    |                                                                                      |
|                                                                                                    |                                                                                      |
|                                                                                                    |                                                                                      |

駐車場一覧

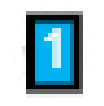

駐車場のアイコン

駐車場アイコンをドラッグ&ドロップすることで、駐車場一覧上の駐車場位置を変更できます。

変更が終わりましたら、保存ボタンを押して保存してください。

## **基本利用料金マスタ**

利用料金の登録・編集・削除をする手順を説明します。

## **基本利⽤料⾦を新しく追加する。**

「マスタメンテメニューを表示したい。」の手順で、マスタメンテメニューを表示し、基本利用料金マス タボタンを押します。

#### **新規作成ボタンを押す。**

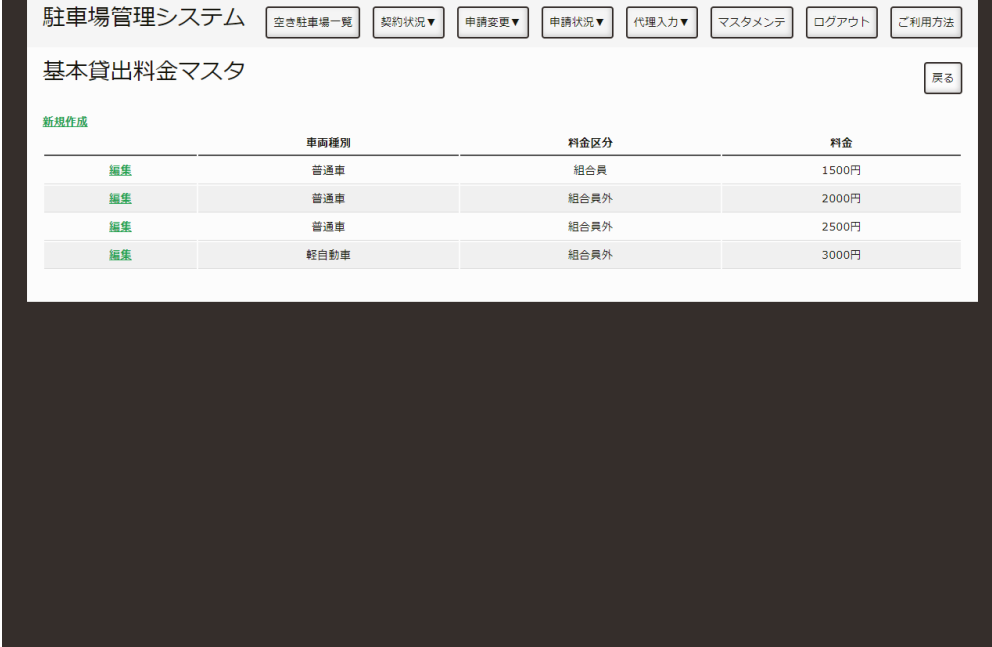

基本利用料金一覧

左上の新規作成ボタンを押してください。

#### **必要情報の⼊⼒する。**

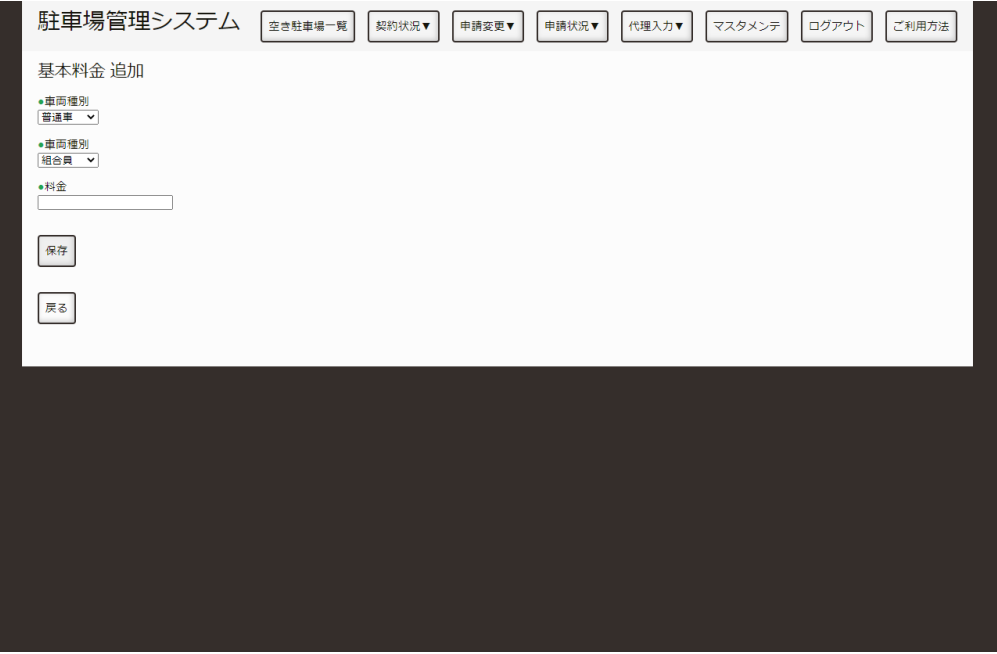

入力項目

- 1. 車両種別: 料金を設定する車両の種別を選択します。 車両種別マスタで選択項目を変更できます。
- 2. 料金区分: 料金を設定する区分を選択します。 料金区分マスタで選択項目を変更できます。
- 3. 料金: 設定する料金を入力します。

入力が終わりましたら、保存ボタンを押すと保存されます

## **基本利⽤料⾦を編集する。**

#### **基本利⽤料⾦マスタの⼀覧から編集したい基本利⽤料⾦を選択する。**

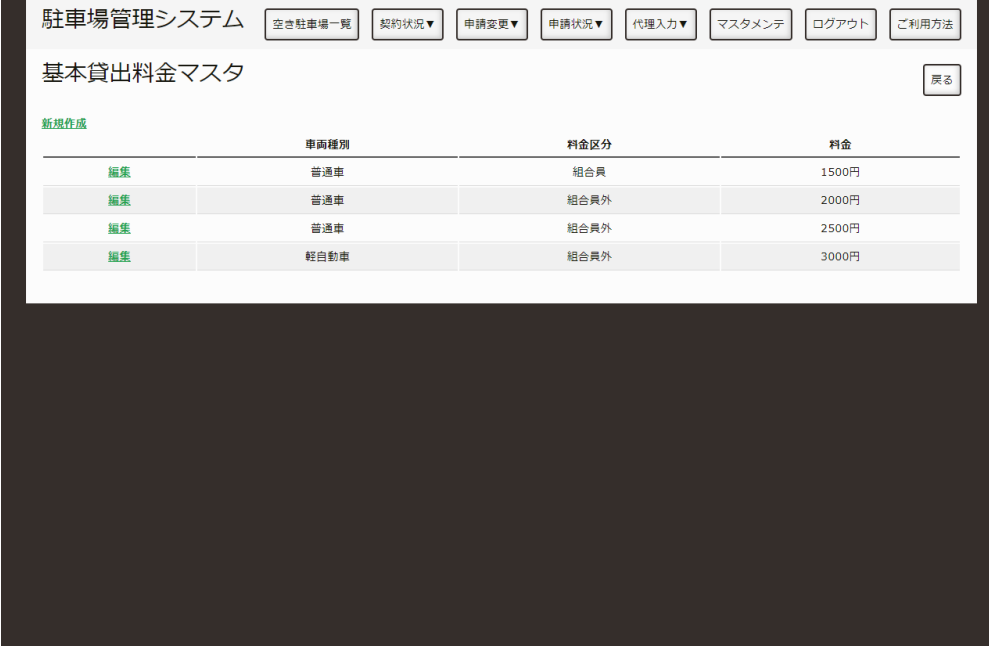

基本利用料金の一覧

編集したい基本利用料金の編集を押すと、編集画面が表示されます。
## **編集画⾯を操作する。**

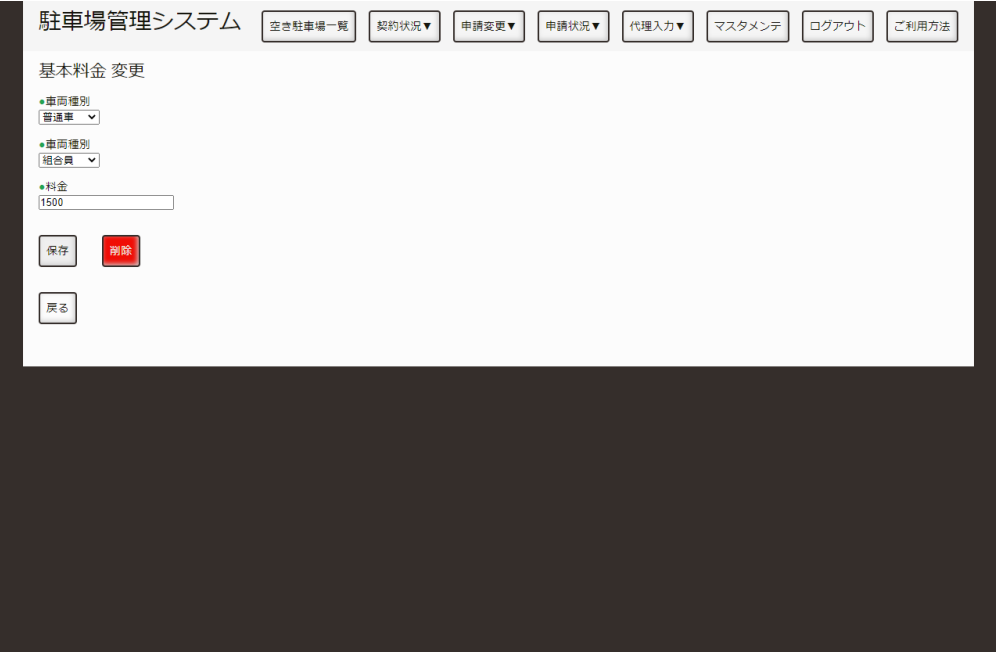

編集画面

編集したい下記の項⽬を変更し、保存ボタンを押すと保存されます。

1. 車両種別: 料金を設定する車両の種別を選択します。 車両種別マスタで選択項目を変更できます。

- 2. 料金区分: 料金を設定する区分を選択します。 料金区分マスタで選択項目を変更できます。
- 3. 料金: 設定する料金を入力します。

## **基本利用料金を削除する。**

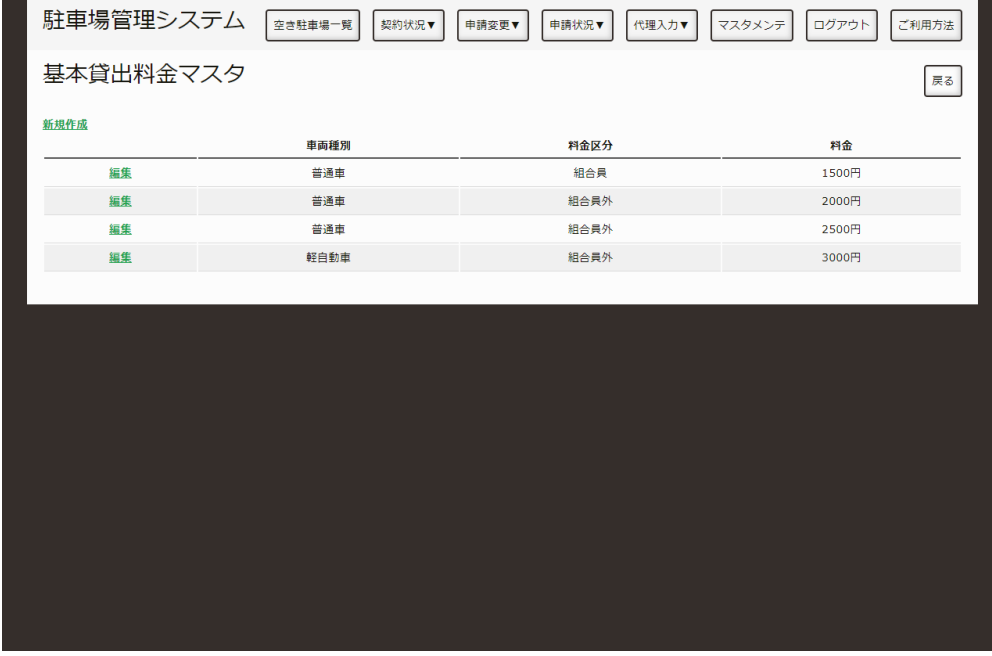

基本利用料金の一覧

⼀覧の右端にある削除ボタンを押すと基本利⽤料⾦を削除できます。

# **駐⾞場マスタを変更したい。**

駐車場の追加・変更・削除方法を説明します

## **駐⾞場を新しく追加する。**

「マスタメンテメニューを表示したい。」の手順で、マスタメンテメニューを表示し、駐車場マスタボタ ンを押します。

## **新規作成ボタンを押す。**

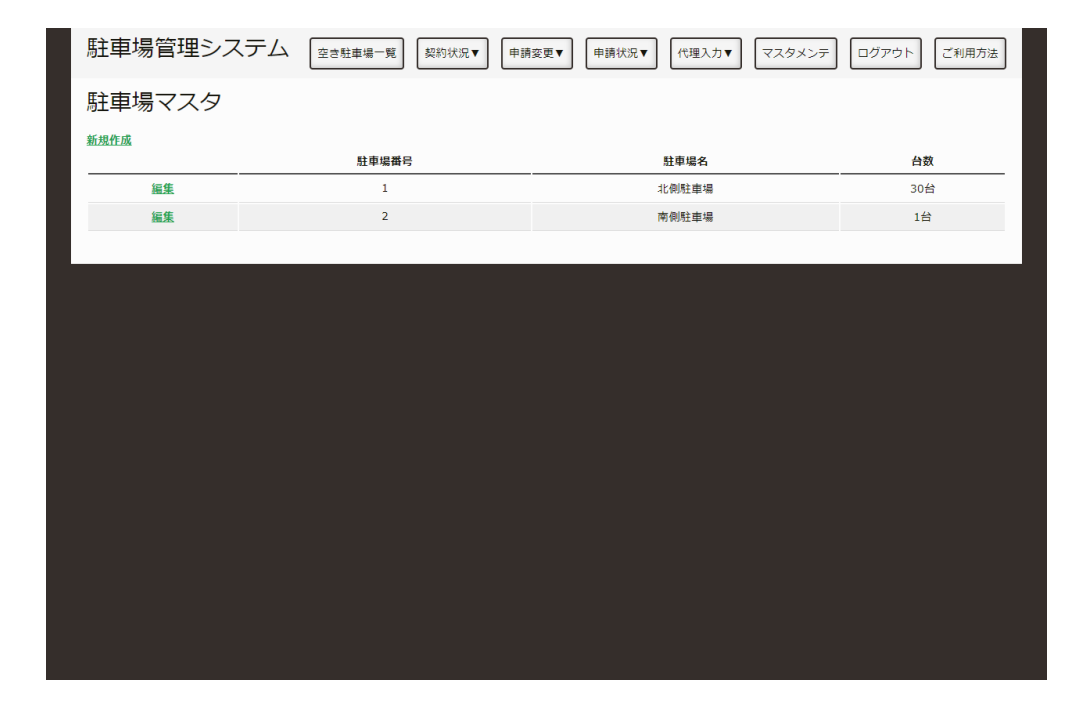

駐車場一覧

左上の新規作成ボタンを押してください。

### **必要情報の設定**

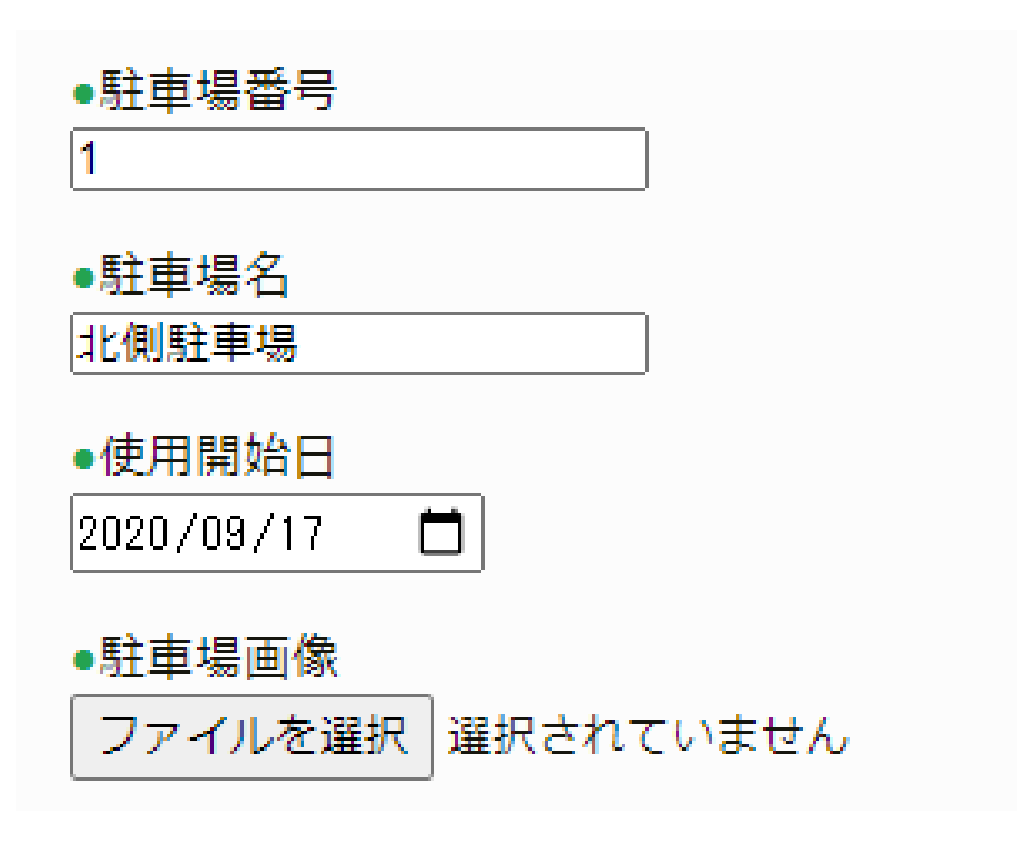

選択中

- 1. 駐車場の管理番号を入力してください。
- 2. 駐車場の名称を入力してください。
- 3. 駐車場を使い始める日を設定してください。
- 4. 駐車場の画像を選択してください。

その後、「駐車場に駐車スペースを追加する。」を参考に駐車スペースの追加を行なってください。

追加が終わりましたら、保存ボタンを押して保存してください。

## **駐⾞場を編集する。**

## **駐⾞場マスタの⼀覧から編集したい駐⾞場を選択する。**

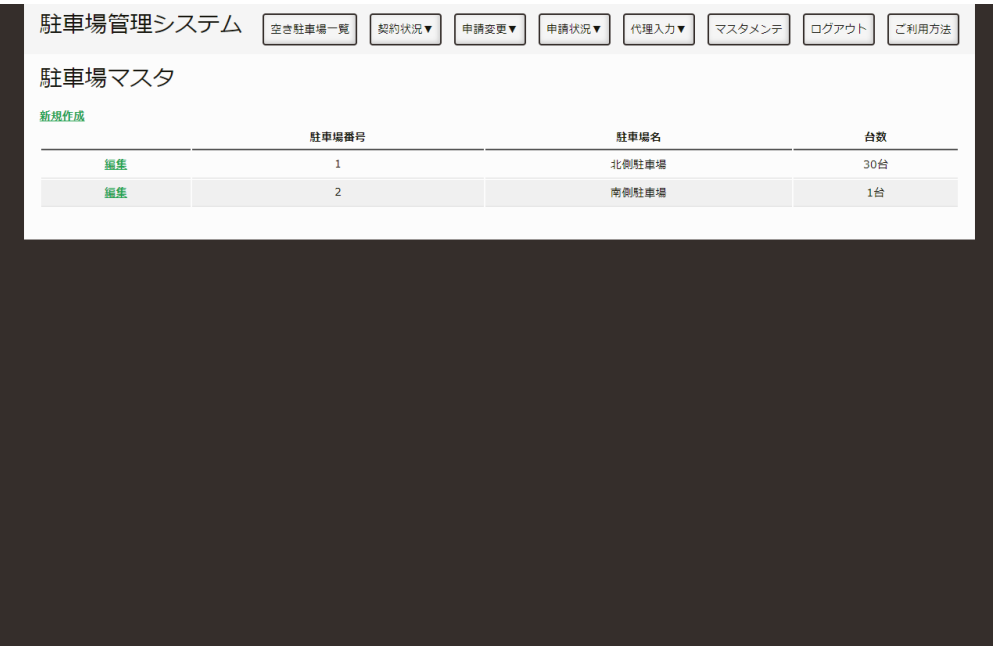

駐車場の一覧

編集したい駐車場の編集を押すと、編集画面が表示されます。

### **編集画⾯を操作する。**

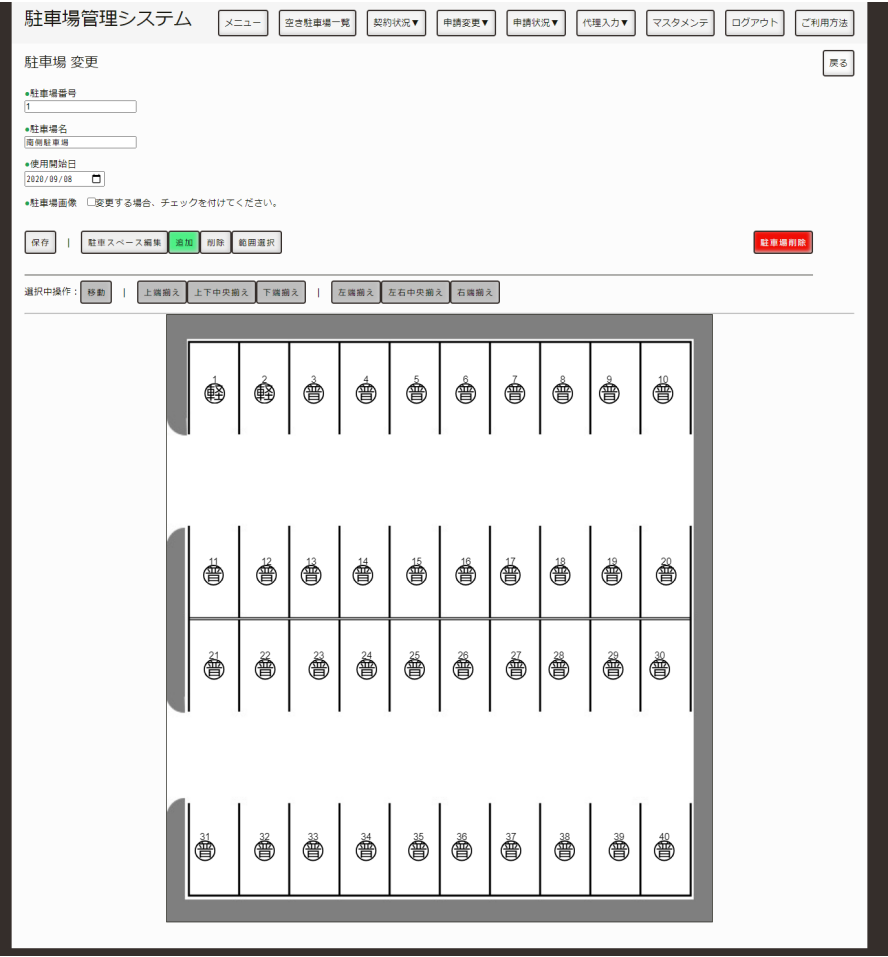

駐車場の一覧

- 駐車場に駐車スペースを追加する。
- 駐車スペースを削除する。
- 範囲選択する。
	- 駐車スペースを移動する。
	- 駐⾞スペースの位置を揃える。
- 駐車スペースの車両種別を変更する。
- 駐車スペースの使用可否を設定する。
- 駐⾞場を削除する。

#### **駐⾞場に駐⾞スペースを追加する。**

追加ボタンを押してから、駐⾞場をクリックすると駐⾞場を追加できます。

#### **駐⾞スペースを削除する。**

削除ボタンを押してから、駐⾞スペースをクリックすると駐⾞場を削除できます。 また、範囲選択をしてから削除ボタンを押すと、選択している駐⾞スペースを削除します。

#### **範囲選択する。**

範囲選択ボタンを押してから、駐車場内をクリックしながらマウスを動かすと四角い枠が表示されます。 その状態でクリックを離すと、枠内の駐⾞スペースが選択された状態になります。

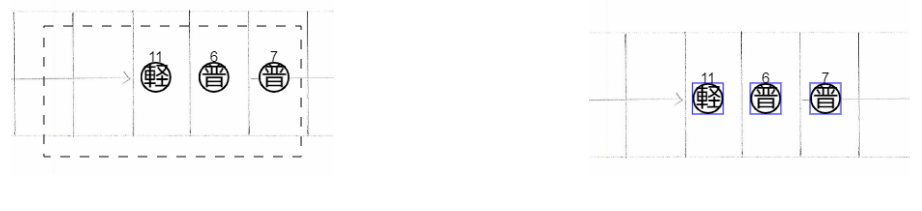

選択中 まんない おおし おおし おおし さんじょう 選択済み

#### **駐⾞スペースを移動する。**

範囲選択後に、ドラックすると選択された駐⾞スペースを同時に移動できます。

#### **駐⾞スペースの位置を揃える。**

範囲選択後で選択可能になる下記ボタンを押すと、選択されている駐車スペースが全て対応する揃え方で 揃えられます。

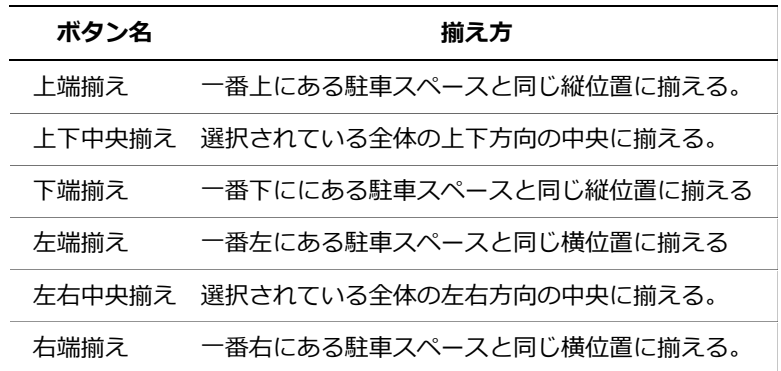

#### **駐⾞スペースの⾞両種別を変更する。**

駐車スペース編集ボタンを押してから、駐車スペースをクリックすると駐車スペースの編集画面が表示さ れます。

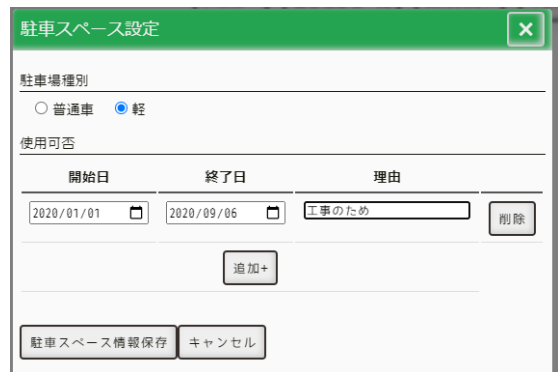

#### 編集画面

駐⾞場種別の項⽬を変更し、駐⾞スペース情報保存ボタンを押すと変更できます。

#### **駐⾞スペースの使⽤可否を設定する。**

駐車スペース編集ボタンを押してから、駐車スペースをクリックすると駐車スペースの編集画面が表示さ れます。

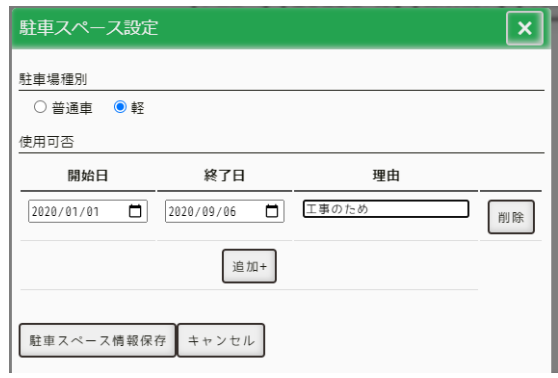

編集画面

使用可否の追加を押すと、使用可否の追加ができます。 削除を押すと、その⾏の使⽤可否を削除できます。

#### **駐⾞場を削除する。**

右端にある駐⾞場削除ボタンを押すと駐⾞場を削除できます。 なお、現在利⽤中・申請中の駐⾞場は削除できません。